# M CL C

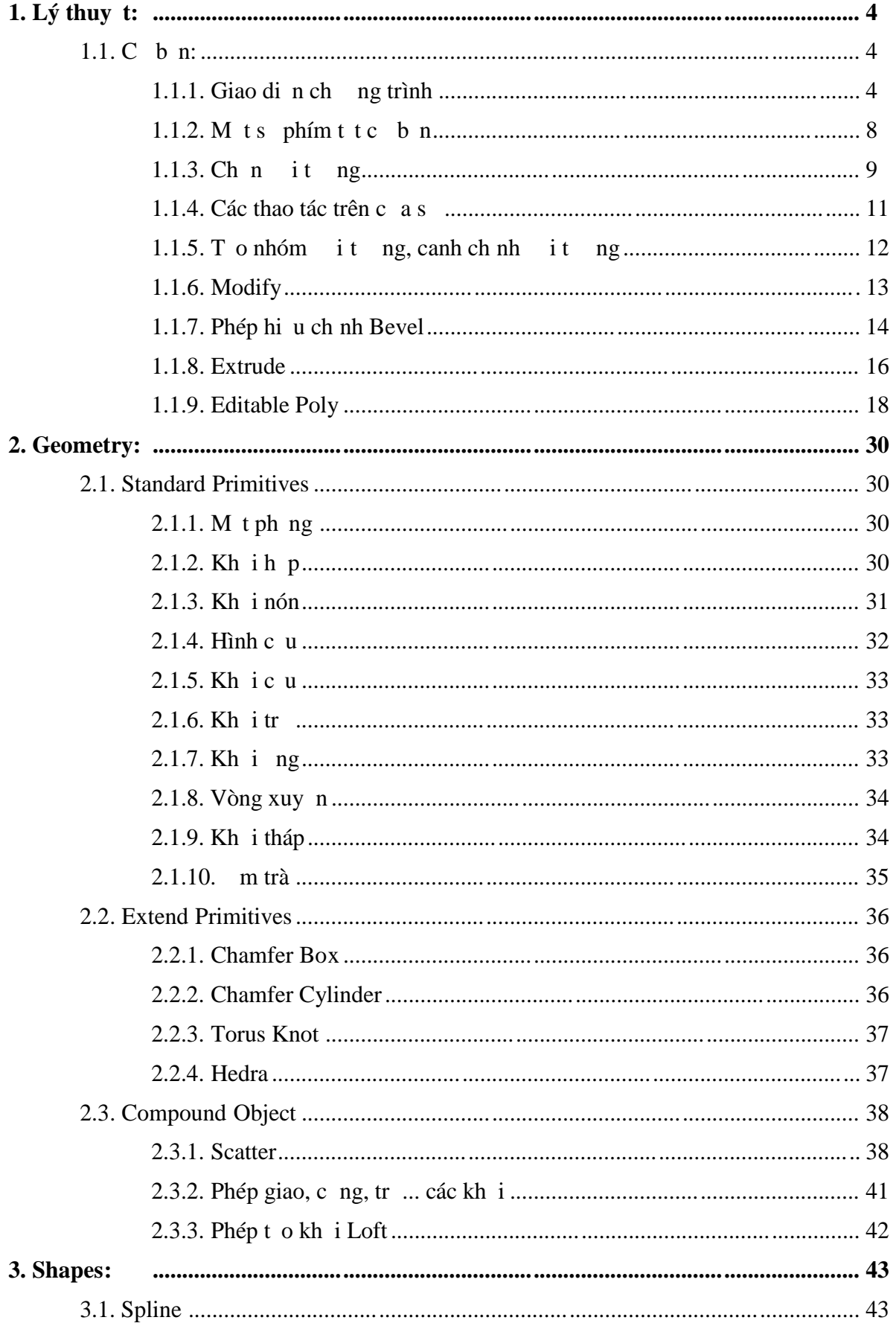

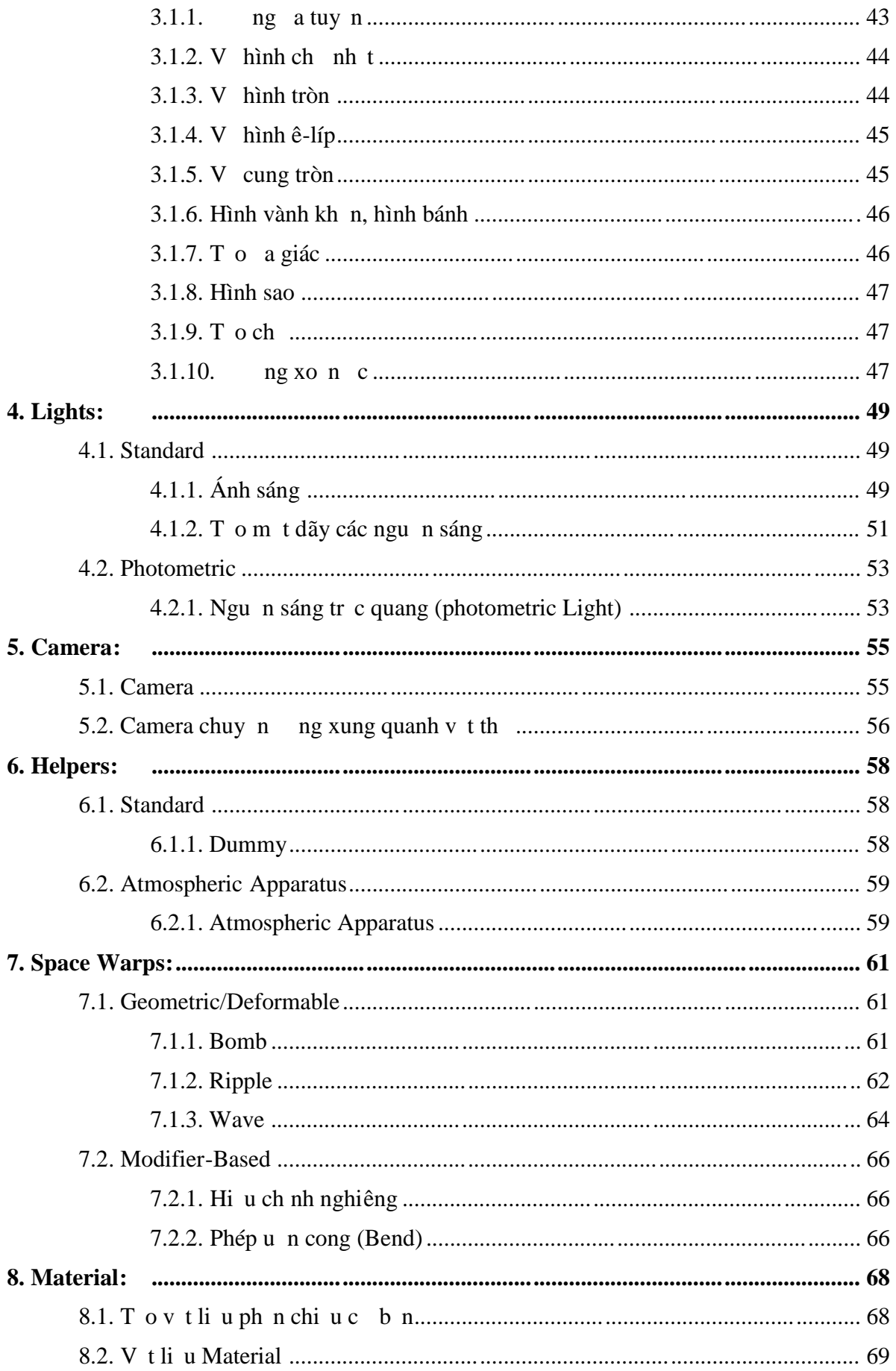

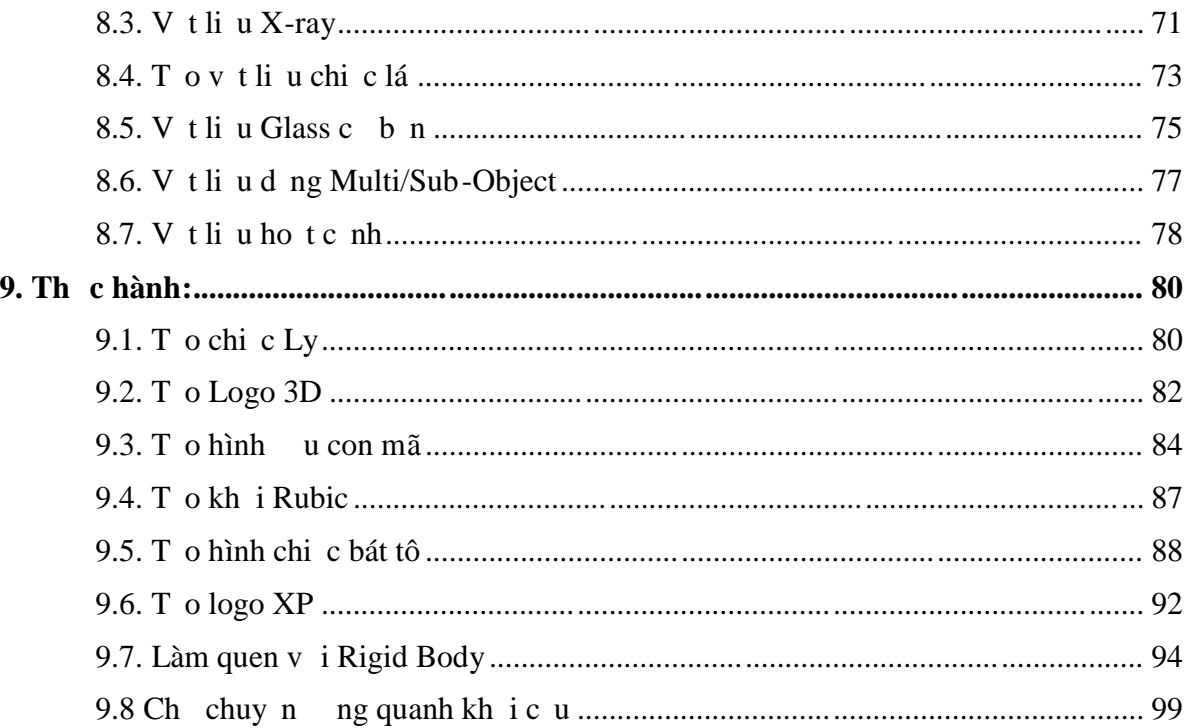

# **1. Lý thuyết:**

### **1.1. C b n**:

### **1.1.1. Giao di n** ch **ng** trình:

### **I. Giao diện:**

Nếu là ngimi làm quen vi Max thì có lẽ bạn sẽ chi thế vị trí thiếu bố trí của Max khác h n v i các chy ng trình khác mà b n  $\tilde{a}$  t ng g p. N u try c khi n v i Max mà b n  $\tilde{a}$  bi t qua v Photoshop và quen vị các công cụ của nó thì bụ sự thức nguy kị u trình bày các công cụ của Max, nó "quá phịc tị p" ngin là vì 3D>2D mà. Nhưng bịn vên tâm khi  $\tilde{a}$  quen rithì bịn sẽ thế vhó rí tiện  $l_i$ 

B n có nh khi l n u tiên làm quen v i Photoshop b n ã dùng công c gì không? Và ã to ra c cái gì trong l n u tiên y? Còn mình thì l n u tiên mình ã "mò ra" công c cái ch i lông ra ch ng ng cong ngo n ngèo, còn l n u vị Max thì không tọ ra ch gì c trong l n ug p m t c, chính vì v y mà mình quy t tâm học Max cho b ng c!

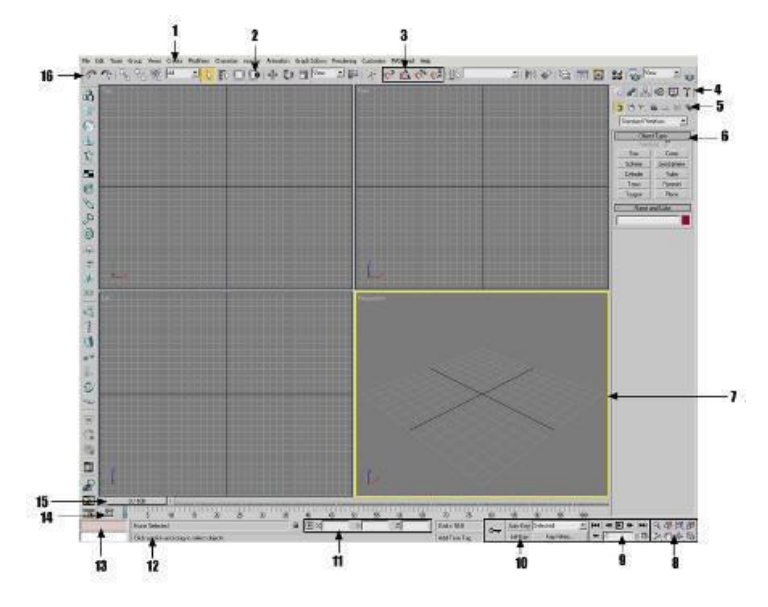

- **1. Menu bar (menu h** th ng)
- **2. Window/Crossing selection toggle**
- **3. Snap tools (các công cluber)**
- **4. Command panels (b ng** l **nh**)
- **5. Object categories**
- **6. Rollout (b** ng cu n)
- **7. Active viewport (khung nhìn hi n hành)**
- **8. Viewport navigation controls (các i u khi n i v i khung nhìn)**
- **9. Animation playback controls**
- **10. Animation keying controls**
- **11. Absolute/Relative coordinate toggle and coordinate display**
- **12. Prompt line and status bar**
- **13. MAXScript mini-listener**

**14. Track bar**

#### **15. Time slider (thanh tr** th i gian)

#### **16. Main toolbar (thanh công cụ chính)**

#### **II. Menubar**

Ch a các menu: File, Edit, Tools, Gro up , Views, Create, Modifiers, Character, Reactor, Amination, GraphEdittors, Rendering, Customize, MAXScript, Help.

M t s l nh thông d ng nh File, Edit, Views, Tools thì chúng ta quá quen thu c r i.

Còn nh ng menu khác thì có l hil ivicác b n l n u làm quen v i MAX

Mình sợ gi i thiụ squa vịch chúng cảm thể menu:

+ Group: ây là menu bao gìm các lịnh  $\frac{1}{n}$  hóm  $\frac{1}{n}$  t ing.

+ Create: bao gồm các lịnh tọ ra các hình 2D, 3D và một số dạng hình học khác.

 $+$  Modifiers: ch a các lịnh hiệu chỉnh.

+ Reactor: ch a các l nh t o ra hay áp d ng tính ch t c a v t nh : m m, c ng, th r n, l ng, khí....

+ Character: ch a các l nh t o ra s chuy n ng c a h th ng: vd: các c ng c a tay, chân,

 $b$  c  $i...$ 

+ Animation: ch a các l nh liên quan  $\pi$  tr ng thái  $\pi$ ng.

+ Rendering: ch a các l nh liên quan nh u c nh, nh n n, các hi u ng (s ng mù, khói...).

+ Customize: các tùy ch  $n$  thi t l  $p$  cho Max.

 $+$  MaxScript: ho<sub>t</sub> ng theo ki u t p tin batch c a H HMS -DOS.

#### **III. Tab panel**

B ng t p h p các thanh công c khác nhau:

**a) Main toolbar:** Thanh công c chính c a Max, ch a m t s 1 nh thông d ng qua các icon.

#### **b) Command panel**

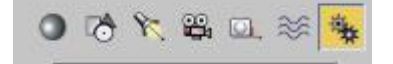

\* Geometry:

Ch a các l nh tọc các it ng 3D: khih p (Box), khic u (Shepre), khi chóp (Cone)...

- Khi bịn chịn nút Geometry sẽ có mọt danh sách xã xung b ên dị inút đó, liệt kê nhiều loại khái hình học khác mà b<sub>n</sub> có thươ ra nh: khi họ, khic u, khi chóp, khi ng, khi trụm trà...

Khi click lịnh bất khiện xuất hiện thanh cuốn đài hộp Parameters cho phép bịn nhập các giá tr nh chi u cao (Height), chi u r ng (Width), chi u d ài (Length) và nhi u thông s khác n a.

Vì các thông số cho một đối theo gói khi cần nhiều thanh cu nh, các thanh cuốn trong một vài tríng hợp có thể trì nên dài hìn síc chứa của màn hình, do vị về n có thể dùng mouse cun thanh cun lên ho c xu ng b ng cách click và drag theo chi u ng vào b t k ch nào tr ng c a b ng cu n.

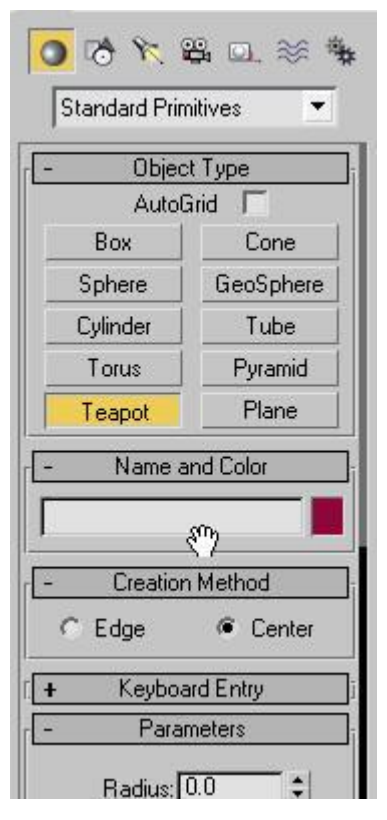

\* Shape: ch a các l nh t o các it ng 2D: ng th ng (Line), hình tròn (Circle), hình ch nh t (Rectangle)

\* Light & Cameras: ch a các l nh t o ánh sáng và camera.

\* Helpers: ch a các l nh v các it ng tr giúp, nh to l i riêng, to các Gizmo di nt l a cháy...

\* Space Warp: ch a các l nh dùng tom t shi u ng c bi t nh : bom n, gió, sóng...

\* System: ch a các l nh liên quan n chuy n ng, ví d s chuy n ng c a c a cánh tay, b c chân...

#### **IV.** Thi **t** l p khung nhìn

Khi khải ng Max b n sắth yếu 4 khung nh ìn mặc thình là Top, Front, Left và Perspective (khung  $n$ hìn phi $c$ nh).

nh ki u hi n thit ng cho 1 khung nhìn thì ta Click chu t phải vào tên của 1 khung nhìn bất k trong các khung nhìn. Sau ó ch n các thi the phi n th sau:

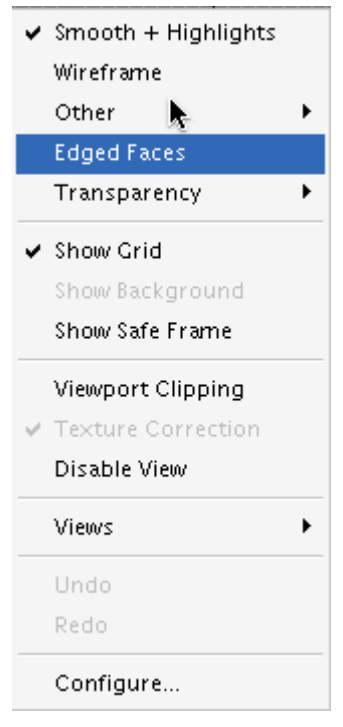

- $+$  Smooth Highlight: tô it ng theo d ng m n và bóng.
- + WireFrame: hinthit ng didng khung nhìn n.
- $+$  Smooth: hinthit ng didng mn.
- + Facets Highlight: hiển thị thị ng d idng ph ng và bóng.
- + Edged Faces: hin thit ng didng khung nhìn Edge.
- + Bounding Box: hiển thiết ng didng khung nhìn họp.

# **1.1.2. M ts** phim **t tc b n**:

 $Ctrl + N: New$  $Ctrl + O: Open$  $Ctrl + S: Save$  $Ctrl + A: L$  a ch nt t c các it ng hi n có.  $Ctrl + D: H y b \,l$  a ch n iv it the các it ng ang c ch n.  $Ctrl + I: Chuy$ n i qua lị gi a các it ng, nu ang ch n các it ng nào ó thì nh n Ctrl+I s b chn các it ng ang ch n chuy n sang chn các it ng còn litrong khung nhìn.  $Ctrl + V: Nhân b$ n thêm it ng chn.  $Ctrl + X$ : Expert mode chuy n qua ché phóng to khung nh ìn hìn hành.  $Ctrl + C: T$  o ra camera có góc nhìn t khung nhìn hi n hành.  $Ctrl + X: Undo$ Ctrl + Y: Redo Alt + A: Align - C n gióng  $it$  ng Alt + N: Normal Align Alt + B: Viewport BackGround - thi t l  $p$  n n cho khung nhìn. Alt + 0: Lock UI layout Alt + W: Min/Max Toggle - chuy n  $i$  qua l i ch Min/Max c a khung nh ìn. F9: Render - k t xu t hình nh. F10: Lạch n các thông sợphục vụ cho việc Render. M: Gibng vtlių

### **1.1.3.** Ch **n it ng**:

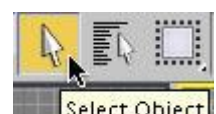

**1. Select Object:** Select Object dùng ch n it ng, có 2 tr ng thái lạch n sau:

+ Window/Crossing: vil a ch n này khi v m t vùng ch n ta ch c n m t ph n c a it ng n m trong vùng ch n miv thì it ng ós chn.

 $+$  Window/Crossing: nu không cho ntr ng thái này, thì các ít ng mun cho nphi n m hoàn toàn vào vùng trong vùng ch n.

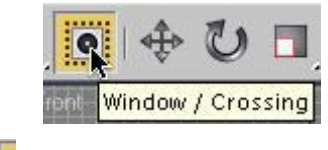

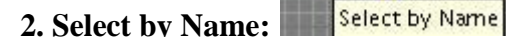

Dùng ch n it ng theo tên. Khi click chu t vào nút Select by Name thì s xu thinh p tho<sub>i</sub> Select by Name trong ó:

- Click chu t chn các it ng c n chn.

- Nh n Ctrl ch n nhi u it ng.

- Click nút All chnttc.

- Click nút Invert ong c các it ng c ch n.

- Click nút None hu b vệc chọn

(phím t t  $n$  Ctrl + A)

#### **3. Select and Move:**

Dùng ch n và di chuy n it ng theo tr c x, y ho c z. Khi  $\tilde{a}$  ch n c it ng thì gi trái chu tvà rê chu tti v trí mitheo trị c x, y, z hoặc theo cả 3 h ng.

Nếu muốn chính xác thì cần phải gọi hộp thoại Move Transform Type - In sau độnh phác giá tr t ng ng. hình p tho<sub>i</sub> này thì click chu t phản ngay trên nút Select and Move.

#### **4. Select and Rotate**

Dùng ch n và xoay it ng, thao tác t ng t nh v i Select and Move.

Nếu muốn quay it ng vi chính xác cao thì chính i gih phoại Rotate Transform Type -In b ng cách click ph *i* chu t ngay tr ên nút Rotate and Move sau ó nh p vào giá trị tựng ng.

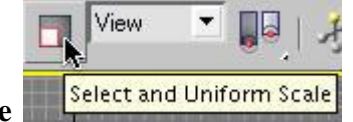

#### **5. Select and Uniform Scale**

Dùng chn và thay i kích the cutrên bì mặt của đất ngho chay i kích the chông u trên bì mọt của it ng.

T ng t nh Select and Move và Select and Rotate ta c ng có the thay *i* kích the c m t cách chính sác b ng cách gi họp tho<sub>i</sub> Scale Transform Type - In và i n các thông s t ng ng vào các ô.

\* Công cụ Scale lị có thêm mọt vài công cụ con khác, chụ n các công cụ con này bụ n click chu t vào tam giác màu en phía bên ph *i* c a công c chính.

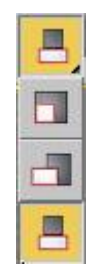

Các công c con g m

Uniform Scale:  $\frac{d}{dx}$  u ch nh kích th c it ng theo cùng t l c 3 tr c.

**Non Uniform Scale**: dùng i u ch nh kích th c v i t l khác nhau d c theo 3 tr c, s do các trịc không chếng tực không thình. Hệ tạa định biến nh - Transform Coordinate chi phối hộng co giãn, còn công c Transform Center n nh tâm co gi ãn.

Squash: i u ch nh kích th c theo 1 tr c, h ng ng c lịv i h ng tr c kia. Công c Axis Constrains chi phi trịc chỉnh kích thịc.

\* Mọc: mnhanh họp thoại "xxx Transform Type - In" (trong đó xxx là Move, Rotate, Scale) thì ta nh  $nF12$  khi ang kích ho t công c ó.

\* Nói thêm: trong họp thoại Transform Type-In có vùng Absolute: hiện thị vị trí, tâm xoay và tâm co giãn hi n hành ca it ng ang ch n. Còn vùng Offset: là khong l ch mà Max cng giá tr Offset vào giá trị Absolute hiện hành cho ra giá trị Absolute mợi.

\* Khi sự dụng các công cụ Move, Rotate, Scale mà bụn không thấy các trục hoặc mặt phủng chuy n thành màu vàng khi chu t ang trên trịc hoặc mặt phẳng đó thì hãy n phím X bị thế đó.

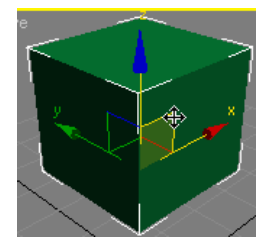

# **1.1.4. Các thao tác trên c as** :

Các công cu thao tác trên của sủ màn hình làm việc của Max năm góc du thên phải màn hình. Bao g m các công c sau:

$$
\begin{array}{c}\n\mathbf{A} & \mathbf{B} \\
\mathbf{B} & \mathbf{A} \\
\mathbf{B} & \mathbf{B} \\
\mathbf{B} & \mathbf{A}\n\end{array}
$$

**Zoom**: công c giúp phóng to, thu nh<sup>1</sup> it ng trong khung c a s.

**Zoom Exterts All:** công c giúp phóng to, thu nh toàn b các i t ng trên các khung nhìn.

**Pan View:** công c dùng d ch chuy n màn hình làm vi c.

**Arc Rotate:** công c này dùng xoay khung nhìn ph i c nh Perpective.

**Min/Max Toggle:** công c dùng phóng to 1 khung nhìn lên y màn hình.

## **1.1.5. T o** nhóm **it** *ng*, canh ch nh **it** *ng*:

T o nhóm it ng

1. Group: l nh này cho phép k th pt 2 it ng tr lên. Nhóm này cgi là it ng nhóm và c tiên riêng cx lý nh it ng thông th ng. Num nhiệu chỉnh thợ it ng trong nhóm thì ph*i* rã nhóm ó ra.

t o nhóm: click chu tvào menu Group/ch n l nh Group s có h p thoại Group hiện ra, b n hãy gõ tên nhóm vào ô Group name sau ó nh n OK.

hi u ch nh t ng i t ng trong nhóm thì b n c n phảm thôm ó: click chu t vào menu Group/ch n Open lúc này b n s hiệu chỉnh c các đối thựa trong nhóm. Khi hiệu chỉnh xong bịn c n ph i tái l p l i nhóm b ng cách click chu t v ào menu Group/ ch n Close.

rã nhóm: click chu t vào menu Group/ ch n Ungroup (l nh này ch rã 1 c p trong nhóm l ng nhau). Nếu bạn có nhiều nhóm lồng nhau và có nhu cầu muốn rã nhóm chúng thì phải dùng lệnh Explode: vào menu Group/ch n Explode.

#### **Canh chỉnh**

Nhóm tùy chọn canh chỉnh - Align cho phép ta so khợp vị trí và hung của các đối thự ng vị nhau. C<sup>n</sup> ph i có it ng ngu n và ích.

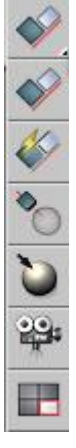

(Nếu màn hình của bạn 15" và phân giải là 800x600 thì có thể không thấy được các công c này, do ó dùng cúc b<sub>n</sub> chu t n vị trí nào ó mà con trì chu t View  $\blacksquare$ 

chuy n thành hình bàn tay  $\frac{1}{2}$  sau ó b n b m chu t trái và kéo sang bên trái, khi ó các công c còn lịc a thanh công c s hi n ra).

- it ng ngu n (Source) là it ng c n d ch chuy n che n b t u quá trình canh ch nh.

- it ng ích (Target) c ch n sau cùng và c dùng làm tâm gióng hàng.

Có ba tùy chọn canh chỉnh là: Align, Align Normals và Place Highlight

 $\blacktriangledown$ 

**Align**: canh ch nh *it* ng này theo *it* ng khác, ng th*i* cho phép canh ch nh theo m t hay nhi u trục của trung the the

**Align Normals**: canh ch nh m t chu n (Face Normal) gi a các it ng.

**Place Highlights**: canh ch nh ngu n sáng Camera hoặc đối t ng khác vị điểm xác nh trên m<sub>t it ng.</sub>

**Camera:** canh ch nh Camera theo m t m t chu n.

**View**: canh ch nh h tr c t a c c b c a it ng v im t ph ng khung nhìn hi n hành.

### **1.1.6. Modify:**

Bi n i (Modify)

Vimi it ng sau khi ctora vithông sc b n, chúng ta có thờ bin inó trì thành hình d ng khác theo ý c a tác gi (ví d B n có theoram t que chu i, táo... tem thình cu, và còn nhi u th khác n a...)

Sau khi lạch nit ng xong áp dng các l nh bin ib n phảg ib ng l nh Modify

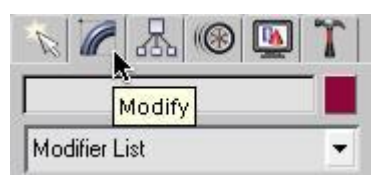

Trong b ng l nh này có các vùng làm vi c khác nhau:

u tiên là vùng Name and Color: là n i tiên và ch n màu cho it ng. Nu b n ch n nhiu i t ng thì vùng này s b m  $i$ , không thay  $i$  c.

Trong vùng ti p theo là Modifier List ây là n i mà b n có th ch náp d ng các phép bi n i. Khi b n ch n phép bi n i nào thì phép bi n i ó s c l y vào trong vùng Modifier Stack:

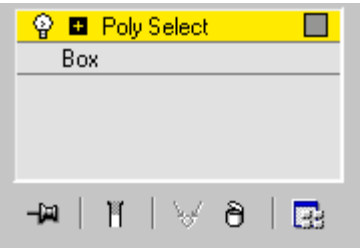

Hình chi c bóng èn màu tr ng tr c phép bin i là phép bin i ó ã c b t, n u không mun áp dng nó mà không xóa khỏi danh sách thì b n nh n vào hình cái bóng èn t t nó i.

- Phía dica Modifier List là các nút lịnh áp dụng cho các phép biến  $\ddot{\text{i}}$ .

Pin Stack: có tác dng khóa danh sách lị.

 $\mathbb{R}$  Show End Result: cho phép hi n th hi u ng c a t t c các phép bin i có t ên trong danh sách trên it ng ch n.

Make Unique: làm cho 1 phép bi n i trì thành phép bi n i chi có i ting chi n (nút này ch hi n khi b n ch n nhi u h n m t i t ng và áp d ng cùng m t phép bi n i cho c 2 i t ng  $\delta$ ).

 $\Theta$  Remove Modifier: xóa phép bi n i hiện hành khỏi danh sách.

Edit Stack: thay itr t tcác phép bi n itrong danh sách.

Ngoài các lịnh trên bảng lịnh Modify còn có nhiều họp cu n khác nh Object Parameter, Soft Selection... ph thu c vào phép bi n i c ch n.

# **1.1.7. Phép hi u** ch nh Bevel :

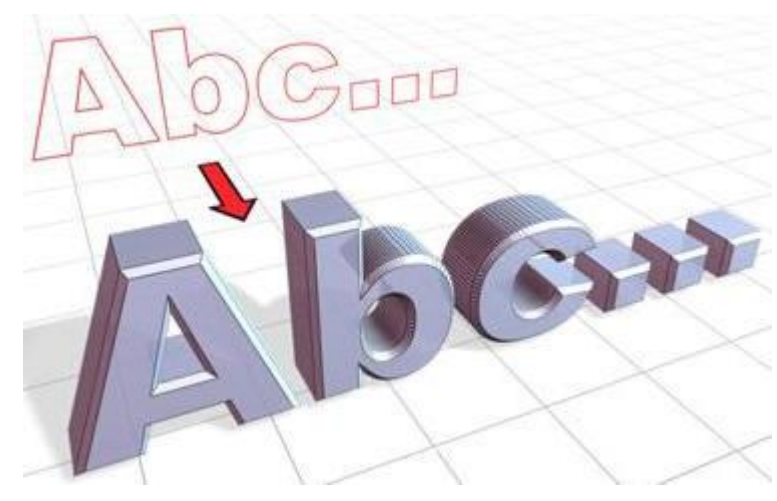

### Ví d**:** T o ch d ng 3D

1. Tọm the btk, sủng các thông sm ch. Chn Font=Arial, Size=100

2. Vào b ng Modify/trong danh sách Modifier List ch n Bevel.

3. Gõ vào **-1** trong ô Start Outline.

4. iv i nhóm Level 1:

Gõ vào 5 i v i Height và 2 cho Outline.

 $5. B$  t Level 2:

Gõ vào 5 i v i Height và 0 cho Outline.

6. B  $t$  Level 3:

Gõ vào 5 i v i Height và **-2** cho Outline.

### Ví d**v** phép Bevel

1. T i khung nhìn Top, click chu t vào menu Create/Standard Primitives/Plane và t o ra m t Plane có kích th c b t k, v i Length Segs: 5; Width Segs: 5.

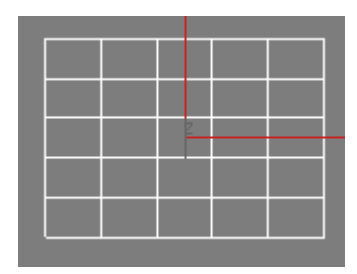

- 2. Click chu t phải vào Plane và tọ, chọn Convert to:/Convert to Editable Poly
- 3. n phím 4, vào che la chn Polygon ca Editable Poly
- 4. Click chu t vào ô gi a và 4 ô xung quanh nh hình d i.

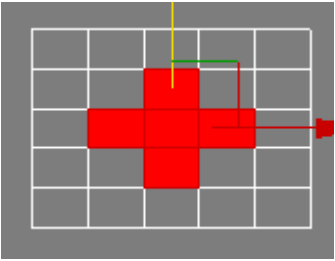

5. Click chu t phải, chuột phái phía bên trái của dòng Bevel, sẽ xuất hiện của số Bevel Polygons

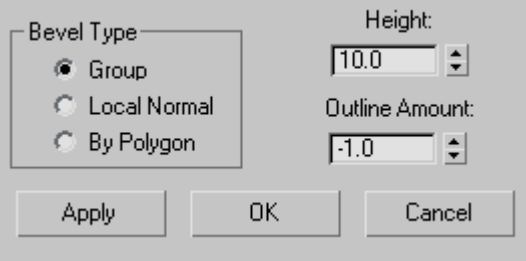

- 6. Click vào [Apply] kho ng 8 l n, sau ó click [OK]
- b<sub>n</sub> chình này!

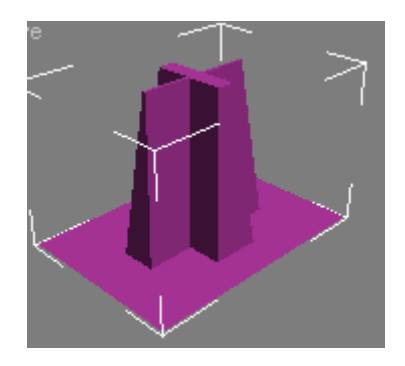

7. n F9, xem k t qu.

### **1.1.8. Extrude:**

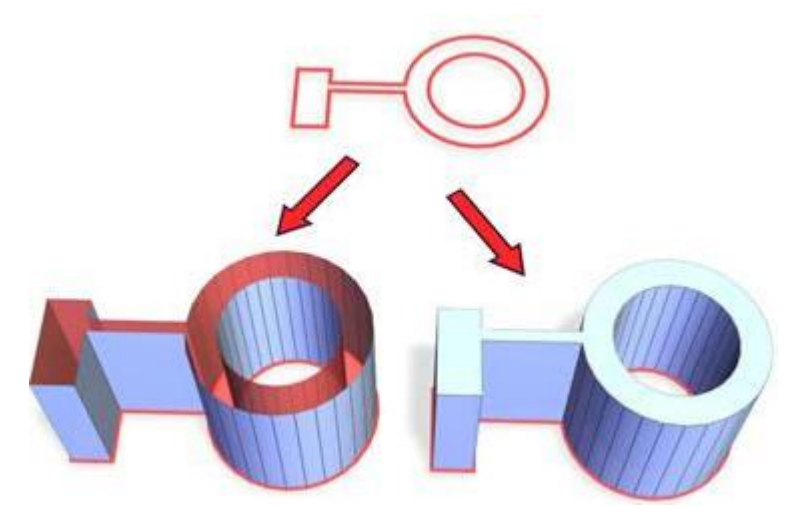

Phía trên: hình mụ dụng 2D Phía di bên trái:: áp dng Extruded vi Cap End tt. Phía di bên phải: áp dụng Extruded vi Cap End b t.

 $*$  Các b c th c hi n:

1. Lạch nhình mụ

2. Vào menu Modifiers/ch n Mesh Editing/ Extrude

Trong b ng cu ng Parameters có:

- Amount: chi u cao c a khi

```
- Segment: s phân o n theo chi u cao c a kh i
```
- Capping:

```
+ Cap Start: óng n p \mu
```
- $+$  Cap End: óng n p cu i
- Output:
- $+$  Patch: xu tra d ng t m

```
+ Mesh: xu tra d ng l i
```
Ví d<sub>v</sub> Extrude

1. T i khung nhìn Top, click chu t vào menu Create/Standard Primitives/Plane và t o ra m t Plane có kích th $\c{c}$  b t k, v i Length Segs: 5; Width Segs: 5.

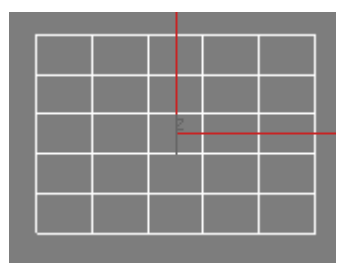

2. Click chu t phải vào Plane và tọ, chọn Convert to:/Convert to Editable Poly

3. n phím 4, vào che la chn Polygon ca Editable Poly

4. Click chu t vào ô gi a và 4 ô xung quanh nh hình d i.

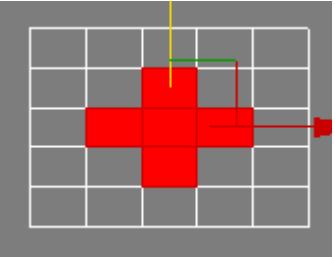

5. Click chu t phải, chnô vuông phía bên trái của dòng Extrude, sẽ xu t hiện của số Extrude ygons, mà thông số má của hiện rồm của số Extrude Polygons, mị thông s

K t qu là:

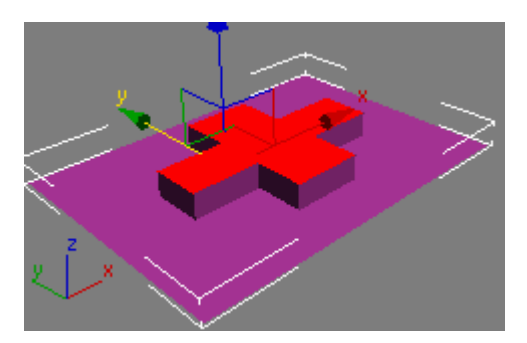

(Nếu muốn cao hơn thì hãy click vào nút [Apply] vài lớn)

### **1.1.9. EDITABLE POLY** (**t m** d ch là: b **m** t có kh n ng ch nh s a c)

ây là cách thuộng dùng trình trong 3Dmax, ngoài Editable Poly bin còn gặp Editable Mesh, Editable Pactch, NURBS.

s dng chê này b<sub>n</sub>c nphả chuy n inh ng hình khác bntr thành nh ng kh i có kh n ng ch nh s  $a$  c (Editable).

\* Cách làm: b<sub>n</sub> ch n v t the c n chuy n *i*, click ph *i* chu t ch n Convert To: -> ch n che c n chuy n *i* (vd: Convert to Editable Poly).

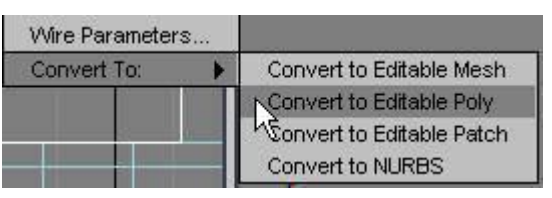

Click chu t vào the Modify -> click vào dục ng  $[+]$  bên cạnh dòng "Editable Poly" bạn sạ thấy:

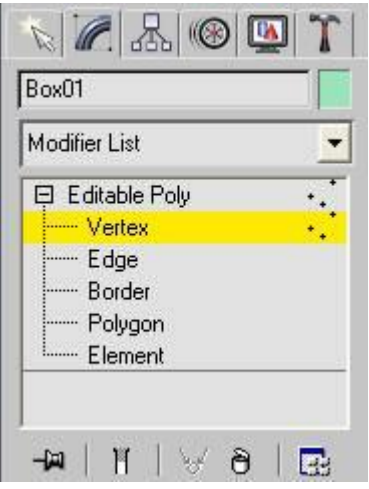

bài này b n s làm quen v i khái ni m v ch<sup>eer</sup>sub-object". Trong ch<sup>eer</sup> Editable Poly nói n Sub-Object là nói *n*: Vertex, Edge, Border, Polygon, Element. b t u v ào ch Sub-Object thì bạn có thể click chu thào dấu cáng [+] bên cạnh dòng "Editable Poly" rồi chín chế hiệu chính t ng hg, hoệc nhìn Ctrl + B trong khi đang chịn vị thể.

#### **I. CH VERTEX SUB-OBJECT:** hi**u** ch nh it ng con c p im

VD: T o m t kh i c u Sphere  $\rightarrow$  Convert sang Editable Poly  $\rightarrow$  Click vào th Modifier  $\rightarrow$  click du cng [+] bên c<sub>nh</sub> dòng "Editable Poly" khi *d* dith Modifier s là các B ng cu n (roll-out) t ng ng vit ng ch Vertex, Edge...

#### **1. B ng cu n** Selection roll-out

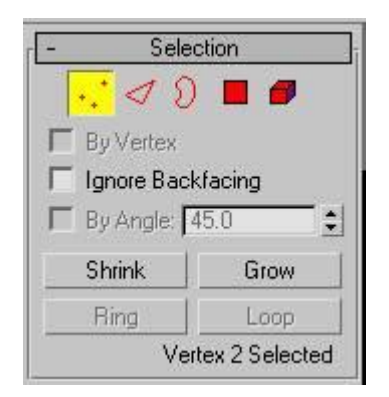

H p ki m **Ignore Backfacing** (b qua m t phía sau) r thay, khi b n click ch n nó th ì b n s không lo ch n nh m phi i m phía sau c a h ình khi.

Trong b ng cu nhày b n có thể thay *i* (di chuyến) giả các chế SO, chiếu thị bi 5 biểu t ng t trái qua phải thợng ng v i: Vertex, Edge, Border, Polygon, Element. Bi u t ng nào ang có màu vàng có nghĩa là chúng ta ang chia sub-object ó.

ch nm t i mb n click chu t vào i m ó, ch n nhi u i m cùng lúc b n nh n Ctrl + click vào i m ó, hoệ bấm + kéo rê chu t tọ vùng chiết thị chu t(vi cách này bạc ó thì lạch n

ct tc các i m n m trong vùng ch n c m ttr cl n m t sau c a hình kh i – hãy c n th n). Nu munb chnm t i mhãy nh n phím Alt + click vào i m c n b chn.

Khi ch n m t i m, b n c n chú ý dòng ch "Vertex 2 Selected" có ngh a là i m 2 ang c ch n. Nếu bạn chọn  $>2$  điểm sẽ hiện dòng chứ x Vertices Selected" ây x là số l ng địm bạn chọn.

**Shrink**: ây là công c<sup>u</sup> làm nh<sup>ủ</sup> vùng chị nhị n<sup>th</sup> i, chị có hiệu lịc khi bịn không chị nto àn b vị thể (hãy thủ n Ctrl + A sau đó click vào nút [Shrink] xem sao, sau đích n mị t phần của vị thể r i click vào nút [Shrink] b n s bi t ngay tác d ng c a nó).

**Grow:** Ng c lịv i Shrink, nu b n không ch n<sub>i</sub> m nào thì s không có gì x y ra khi click vào Grow, hãy ch n m t vài i m r i click vào Grow xem.

**Ring và Loop:** ã bị vô hiệu hóa, chiếc hiệu lực khi bị nhiều hóa Edge và Boder (sẽ tìm hiểu hai công c này sau, công c này cng r thu dng y)

#### **2. B** ng cu n Soft Selection: (l a ch n m m)

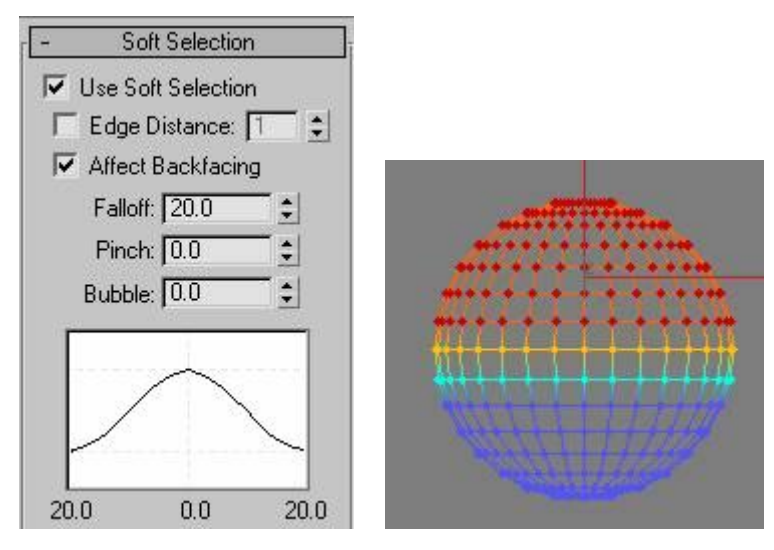

s dng ch Soft Selection, b<sub>nc</sub> h kích ho<sub>t</sub> nút kiệm b ên c<sub>h</sub> "Use Soft Selection". Gi s b n m t i m khi ó màu sc c a i m ó s bi u th m c nh h ng c a phép i u ch nh tác ng lên i m ó.

Click ho t nút ki m Use Soft Selection lên, b n hãy click vào m t vài i m phía trên nh c a kh ic ur ith Move tiv trí khác xem b n s thy khic u trông nh làm b ng cao su vy.

#### **3. B** ng cu n Edit Vertices:

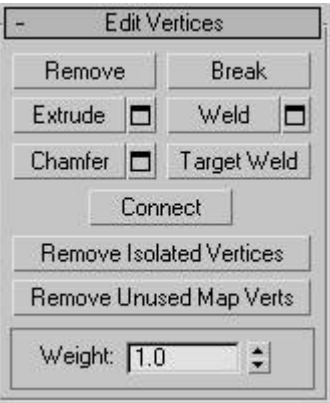

**Remove:** dùng xóa các i m không c n thi t.

**Break**: nuáp dng l nh này cho i m ang ch n, nó s "tháo ri" các i m ó ra khi các c nh n ivi i m ang ch n. Khi nh n Break b n s không th y k t qu g ì c, m i th v n y nguyên iu ó không úng Break ã làm viç, thy c b n ch c n click chu t vào i m ó r i di chuy n t iv trí khác xem. Lu ý: b n ch Break c iv i i m có > 2 c nh n i n.

**Extrude:** Khó din t thành lị, nói chung là công c này s kéo dài nh ng i m ang cho n và to ra nhiu im mi. hiu rõ h n thì b n philàm th mibit c.

Weld: Dùng hàn hai ho c nhi u i m thành m t, công c này th ng dùng s a ch a nh ng l i khi tọ bề một Suface học những cái thực tự trúch như Model hình luy con mã trong bài thịc hành c a website này)

ôi khi Weld không làm vi c vì m t lý do nào ó, lúc này b n c n dùng Target Weld.

**Target Weld:** làm việc ging như Weld, nhng có vị tin lị h n weld. Bị nhận tim thị nhị t- $>$  click vào [Target Weld] r i click vào i m th hai, hai i m ó s tr thành m t.

**Chamfer:** không dint c!! nói chung là nó s to ra m t m t ph ng m it imban u.

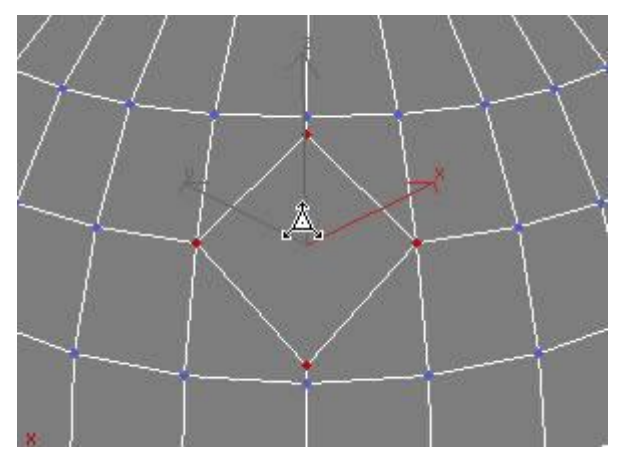

**Connect:** liên k t 2 i m (cùng n m trên m t m t ph ng) c ch n, b ng m t o n m i n i gi a hai i m ó.

**Remove Isolated Vertices:** xóa các *i* m n m n c m t mình.

**Remove Unused Map Vertices: chu, không bi táp dụng như thuộc, thuống pháp vị thủ Map** c ng không xong!!

#### **4. B** ng cu n Edit Geometry:

**Create: t** ora i m m i, m il n click chu t là b n  $\tilde{a}$  t o c m t i m, n u không b t ch Snap (b t dính) thì r t có th b n s t o ra các i m không mong mun.

**Collapse:** tác dng ging vi Weld, chn các i mb<sub>n</sub> mun -> nh n Collapse t t c các i m s ch m l i thành m t.

**Detach:** s t o ra m t hình khác c l p hình c, hình m i này tác ra s l y i m t ph n c a hình c . Công c này không có ích l m trong ch Vertex.

**Hide Selected / Un Hide All / Hide Unselected:** n i m l a ch n/b nt t c các i m/nt t c các i m trù m ang ch n.

#### **II. CH EDGE SUB-OBJECT:** hi**u** ch nh **it ng con**ch
c
nh
c

**1. Bảng cuộn Selection roll-out:**

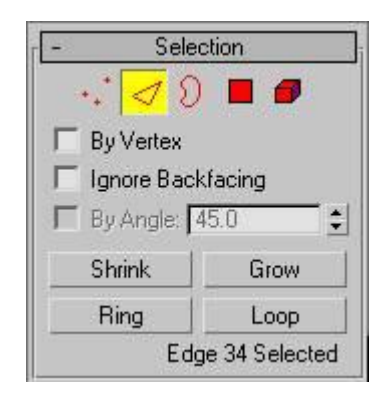

Khi họp kiếm **By Vertex** chọn, bạn sé chọn các cheo thết trị trung bạn click chu t.

H p ki m **Ignore Backfacing** r thay, khi b n click ch n nó thì b n s không lo ch n nh m ph i c nh phía sau c a hình kh i.

**Shrink:** Gi m d n vùng ch n (làm vi c gi ng v i Vertex)

**Grow:** T ng d n vùng ch n (làm vi c gi ng v i Vertex)

**Ring and Loop:** Ring ch n các c nh song song v i c nh ban u, Loop ch n các c nh t ng giao vic nh ban u.

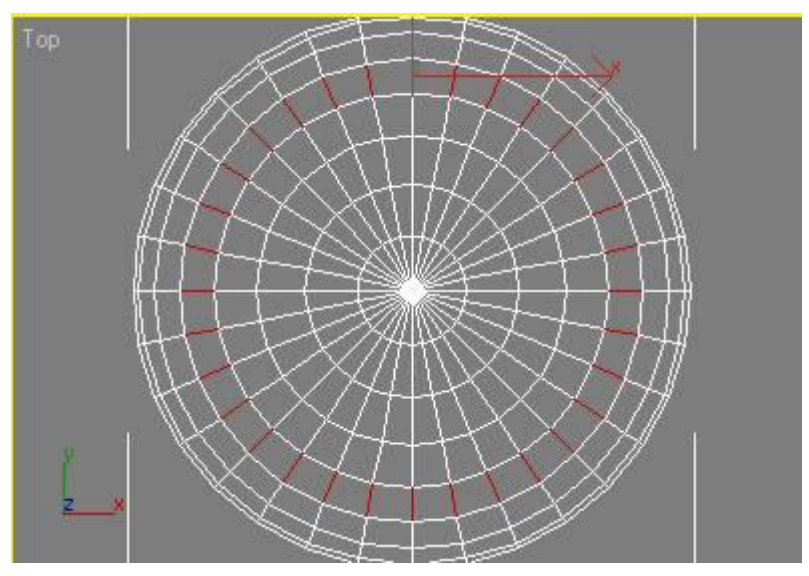

Ch n m t c nh r i click [Ring] Còn nu tôi chn mọt che rình nh

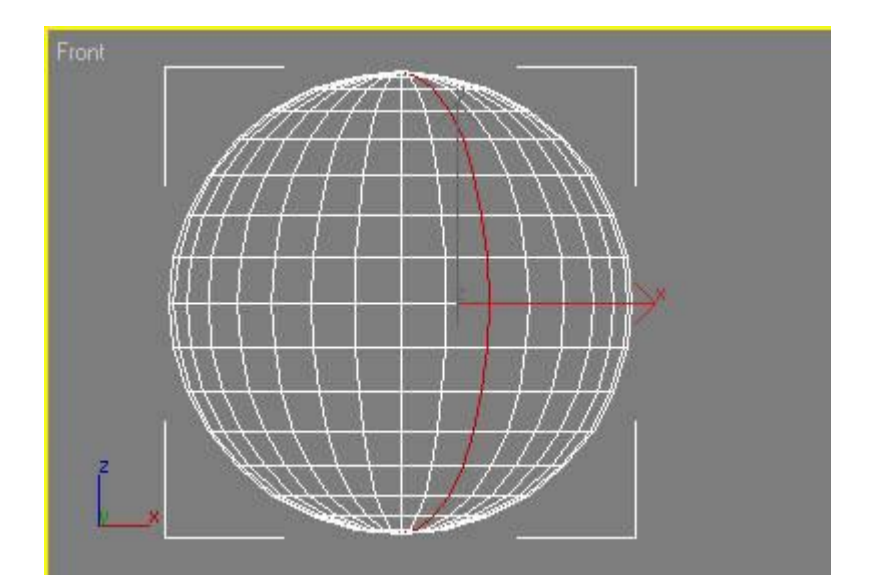

**2. Bảng cuộn Edit Edge:**

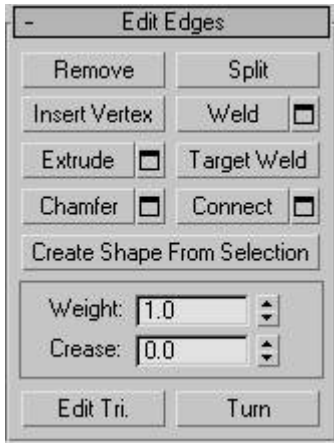

**Remove:** xóa các c nh ã ch n.

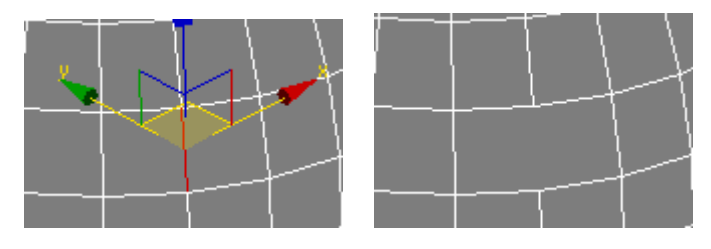

Split: ch ng bi t nút này làm gì, click vào ch ng th y nhúc nhíc gì c.

**Insert Vertex:** thêm các i m m i.

Weld: Hàn các c nh, không có tác d ng gì, nghe ã th y khó hi u ri!!

**Extrude:** kéo nhô cao/xu ng th p theo c nh c ch n. ây là k t qu tr c và sau khi Extrude

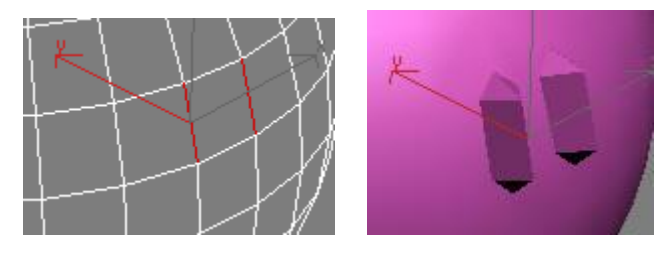

Target Weld: không th y có tác dùng gì c, t t nh t là không dùng nó.

**Chamfer:** vát c<sub>nh</sub> - nó chia m<sub>t</sub> c<sub>nh</sub> thành 2 và t o ra các m t m i.

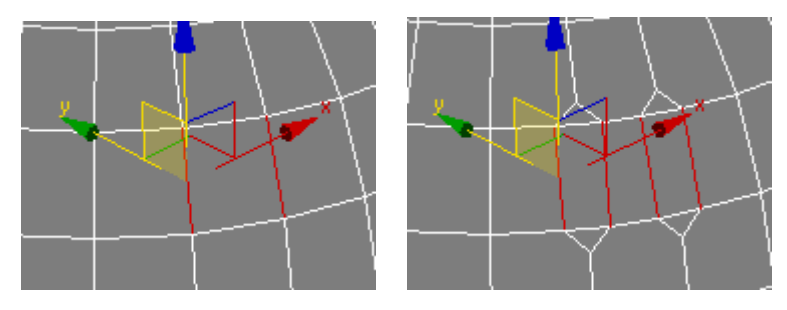

**Connect:** N i các c nh, b ng cách tọm tọc nh m i n i hai trung i mọc a hai c nh ban u.

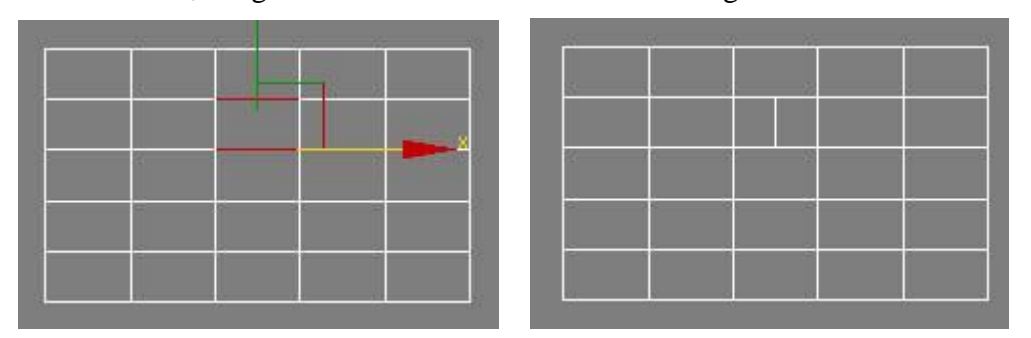

### **III. CH EXAMPLER SUB-OBJECT:** hi**u** ch nh **it ng** con **c p o ng** bao quanh v t **thể.**

Trong ch này cng có các công cnh ch Vertex, Edge tuy nhiên không hu dng l và không phải lúc nào cng sủ nguy công chây cho nên tôi không giải thiệu ây.

# **IV. CH** POLYGON SUB-OBJECT: hi**u** ch nh it ng con c p m t **1. B** ng cu n Selection:

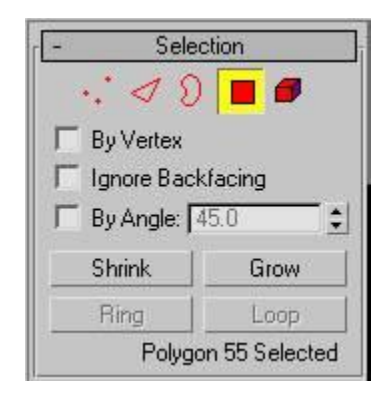

H p ki m By Vertex dùng ch n các a giác có chung nh v i i m m à b n click chu t là nh c a các a giác ó, nói thì nghe có v ph c t p còn làm thì r t d b n hãy th xem s hi u ngay thôi.

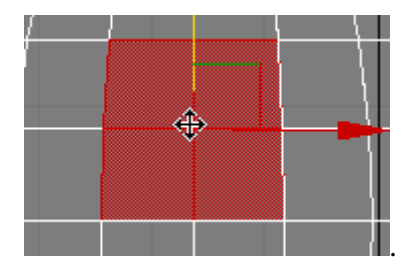

H p ki m Ignore Backfacing r thay, khi b n click ch n nó thì b n s không lo ch n nh m ph i a giác phía sau c a hình kh i.

**Shrink và Grow:** t ng t ch Vertex nh ng ây áp d ng cho polygon. Dòng ch "Polygon 55 Selected" có ý nghĩa tự người nh che Vertex.

#### **2. B ng cu n** Edit polygon:

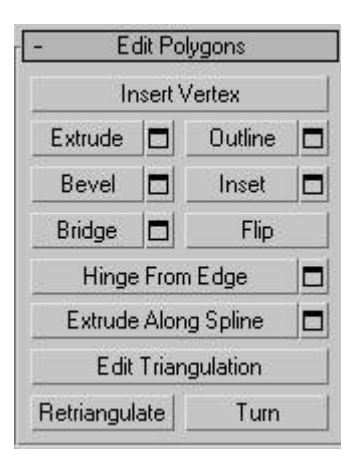

**Insert Vertex:** thêm i m m i th ng dùng to i m t i m t v trí mong munt fen m t m t nào ó. ng dùng nó trong Model ca b n, ch nên dùng th nghi m thôi.

**Extrude:** kéo nhô cao hoặc *y* xung theo mạt phủng pháp tuyến của mặt hoặc nhóm các mặt. B<sub>n</sub> có the extrude m<sub>t</sub> cách chính xác b<sub>ng</sub> cách xác l p các giá trị. Dàm ci u này b nhãy click chu t vào ô vuông c<sub>nh nút Extrude khi đ</sub>ó b<sub>n</sub> có 3 lo<sub>i</sub> extrude:

- Group: extrude các m t theo cùng m t h ng là trung gian của các pháp tuy n của các m $t$  c extrude.

- Local Normal: extrude các m t có s liên k t gi a các m t, nh ng m i m t c extrude theo ph ng pháp tuy n c a nó.

- By Polygon: extrude các m $t$  m  $t$  cách  $c$  l  $p$ , theo phng dip.

- Extrusion Height: chi u nhô cao ho c y xu ng c a các m t.

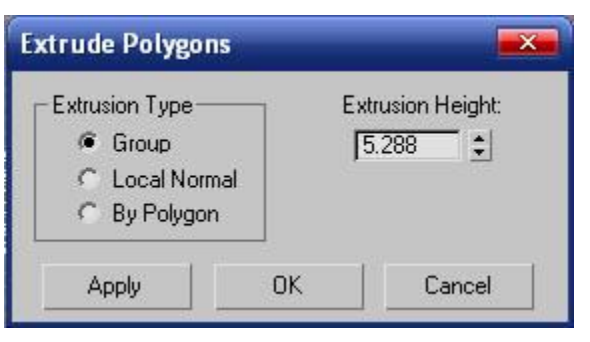

ây là k t qu<sup>t</sup> ng ng c a lo<sub>i</sub>: Group, Local Normal và By Polygon

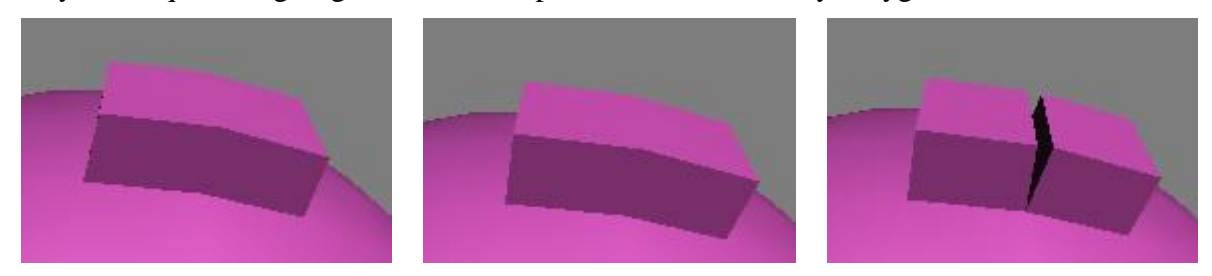

Tôi ch n các m t bên c a m t trụ 10 m t, r i extrude theo 3 cách nói trên: Group, Local Normal và By Polygon:

**Outline:** phóng to ho c thu nh các m t hi n hành.

Bevel: là s k th p c a Extrude và Outline:

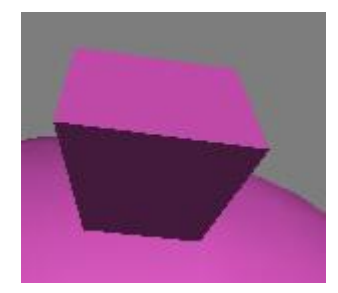

**Insert:** công cu này ging vi Outline, chi khác là nó tọ các mị t mi. Bridge: Tọc un i gi a các m<sub>t.</sub>

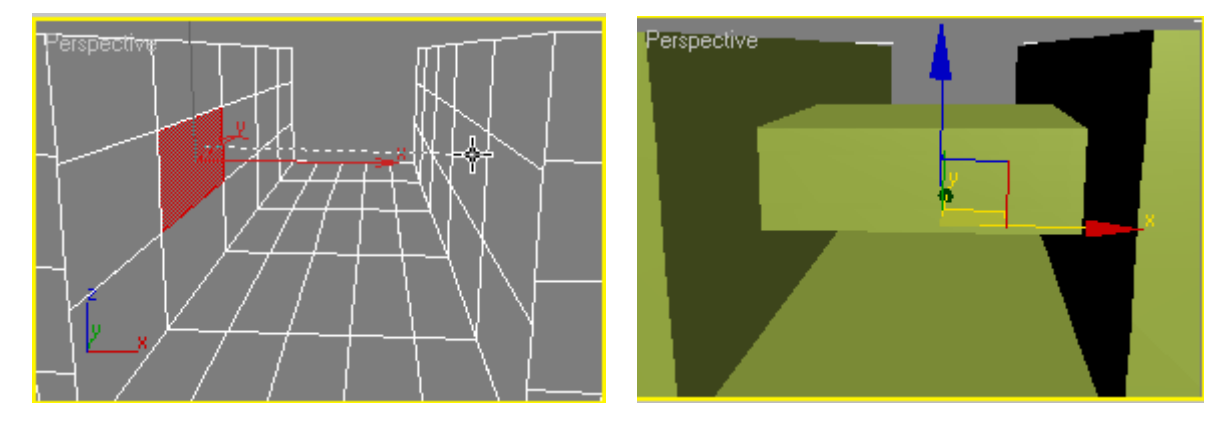

Flip: ong cm t (không bit áp dng vào viegì ây?)

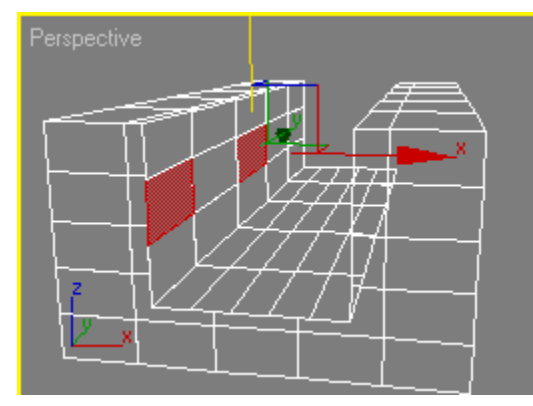

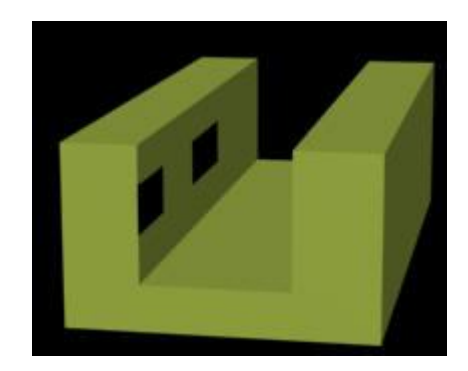

Hinge From Edge: công cu này xoay mạt mạt quanh mạt chh - the get như khi bạn mạt a s

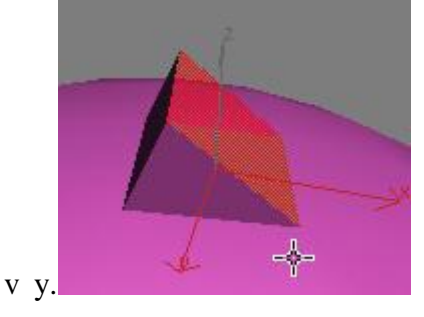

**Extrude Along Spline:** kéo nhô cao m t polygon theo m t g Spline có s n.

ây tôi tọ ra mọt Spline, sau ó chọn mọt Polygon bột k, sau ó click vào nút [Extrude Along Spline] tôi chình d i. B n có hi u ây là hình gì không? Tôi c ng không bi t g i nó là gì n a.

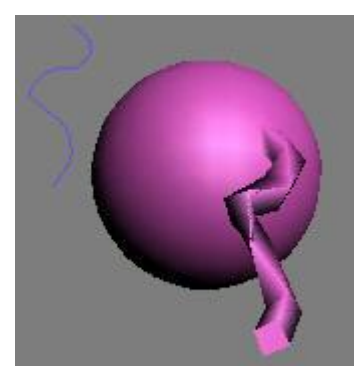

V n là Spline va rinh ng l n này tôi áp dng vim t polygon ca Box. Bn có bit ây là hình gì không?

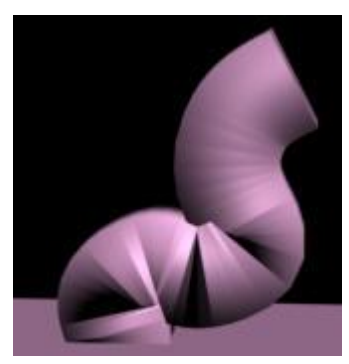

**3. B** ng cu n Edit Geometry:

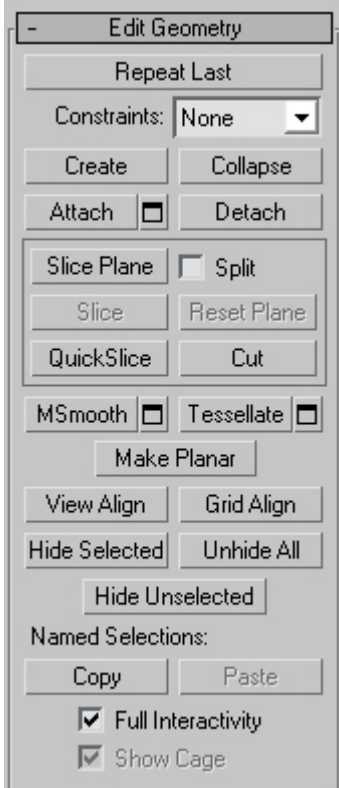

**Create:** t o ra các m t m i, tuy nhiên tôi không s d ng c??

**Collapse:** bi n m t ang ch n thành 1 i m.

Attach: Nubn có mtmt (polygon) mtv trí khác và mungn nó vào viv thin hành thì hãy áp d ng công c này.

**Detach:** Tách m t (polygon) ra khỏ i t ng hi nhành (ging nh con cái l n rì thì phải ra riêng v y). Ch n m t vài polygon, nh n Detach và ch n các tùy ch n b n mu n.

 $+ A$  complete detach: tách các polygon ó thành it ng m i.

 $+$  To Element: tách chúng tr $th$ ành m $th$ n (element) c a model.

+ Detach As a Clone: tọ mọt bộ polygon mái, và giờn nguyên các polygon củ

**Slice Plane:** ây là m t trong nh ng công c quan tr ng nh t trong ch polygon sub -object. u tiên chọn các mặt muộn cắt -> nhận [Slice Plane] -> bạn sẽ thấy mặt mặt phảng có gizmo - mặt ph ng c t, xoay và di chuy n nó có ng c t mong mun -> nh n [Slice]

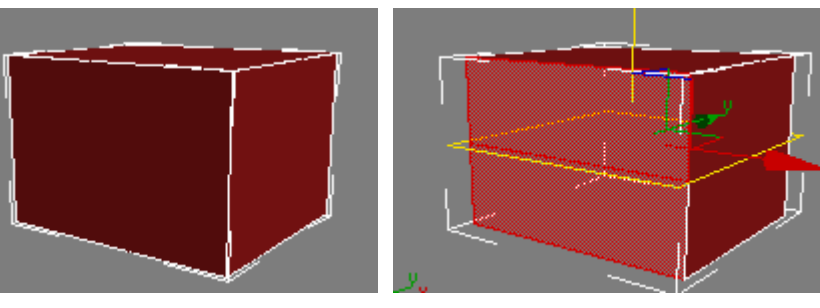

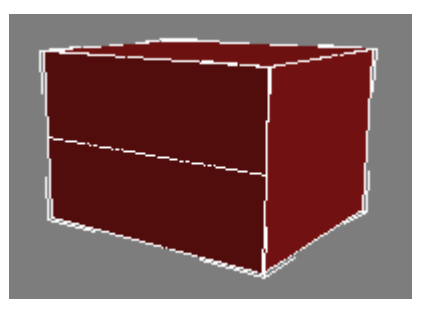

**Slice:** The ching linh chinh cănói trên

**Reset Plane:** Tr m t ph ng c t l i v trí ban u, c c k ì hu dng!

**Quickslice:** th c hi n c t nhanh các m t, mà không c n n Plane Gizmo, tuy nhiên tránh nh m l n khi c t b n ch nên th c hi n công c này các khung nhìn vuông góc nh Top, Left, Front...

**Cut:** ging nh khi b<sub>n</sub> c t ch theo hình có s n và dùng con dao c o râu hãy dao c t gi y ling theo các gọch show y.

**Tessellate:** c t polygon c a b n thành 4 ph n b ng nhau.

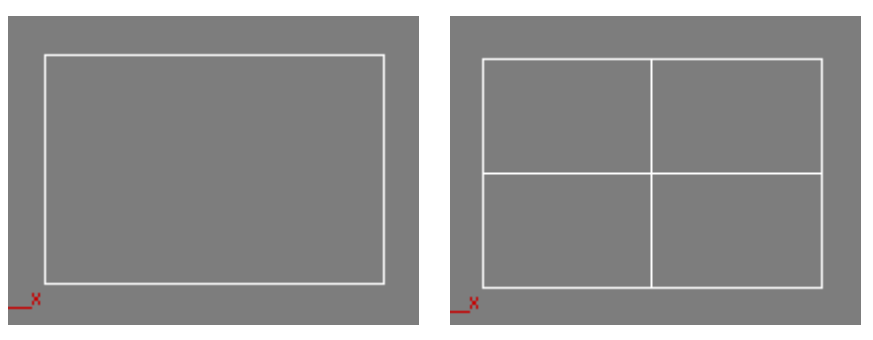

**4. Bảng cuộn Polygon Properties:**

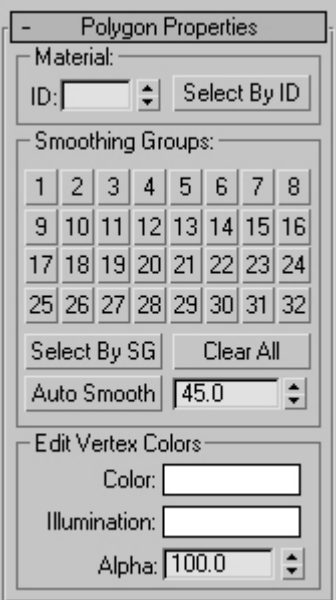

**Material ID:** gán cho polygon m t s nh danh (ID) dùng xác nh mã s c a v t li u sau này s d ng trong lo<sub>i</sub> vị thiệu con trong vị thiệu Multi-Sub Object.

**Select by ID:** Ch n các polygon có cùng m t ID.

**Smoothing Groups:** không hi u??

**5. B ng cu n** Subdivision Surface:

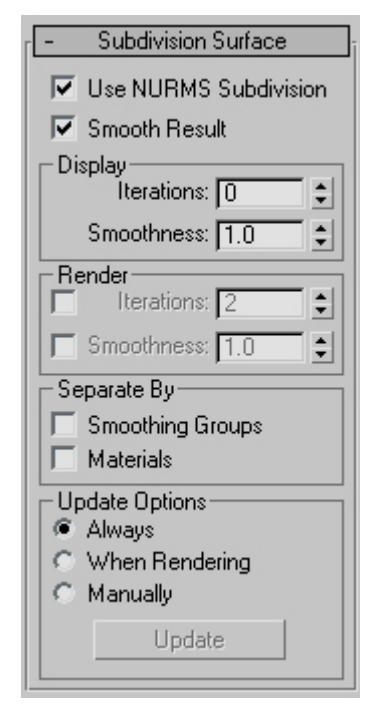

ây là m t phép Mesh Smooth c tích h p luôn vào polygon sub-object Use NURMS Subdivision: Check nút ki m dùng/không dùng.

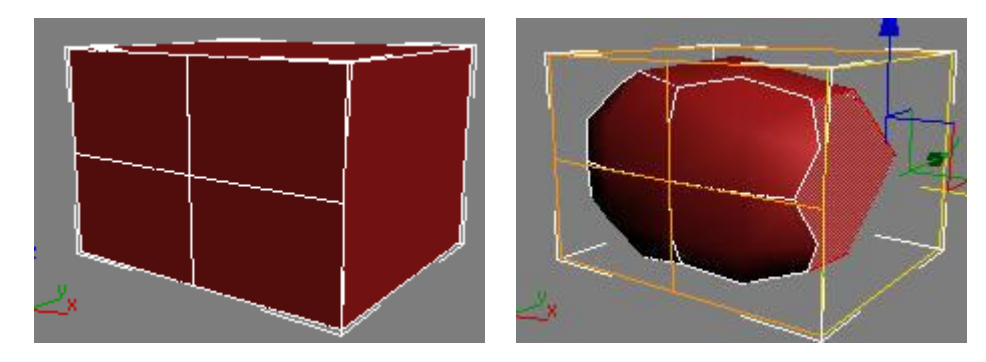

**Smooth Result:** gi ng nh m t phép smooth nh ng không thay im t.

**Display: Iterations:** s 1 ng n i suy/làm m m dùng cho hi n thị (quareshing the s  $>5$  máy c a b n  $s \, b \,$  " $' \,$  cho mà xem)

**Display Smoothness:** gi m b t s l ng m t c a phép smooth

Render: Iterations: áp d ng khi b n render.

**Render Smoothness:** áp d ng khi render.

**V. CH ELEMENT SUB-OBJECT:** hi**u** ch nh **it ng c p element** (**t m** d ch là **thành phần)??**

Cái này ch ng bi t dùng làm gì c, vào ch này r i click vào i t ng là nó select luôn c kh i. Còn các công cu các b ng cunthì cung có chuang na ná vi Vertex, Edge, Polygon.

# **2. Geometry:**

# **2.1. Standard Primitives:**

# **2.1.1. M t** ph **ng**:

 $M$  t ph ng (Plane)

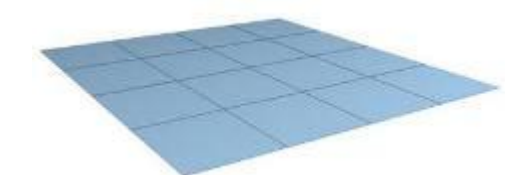

+ Vào menu Create/ch n Standard Primitives/ Plane

# **2.1.2. Kh** ih p:

Kh i h  $p(Box)$ 

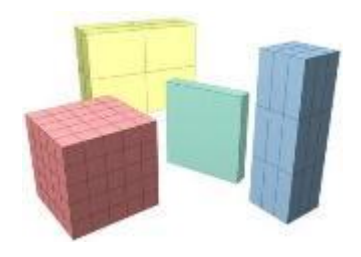

1. Click chu t vào b ng Create sau ó ch n Geometry.

2. Click chu t vào nút Box trên bảng cu n Object Type; trên bảng cu n chản Creation Method là Box (m c nh là Box) (phím t t:  $ALT + C + S + B$ )

3. Ch n m t khung nhìn b t k r i b m và rê chu t v m t hình vuông c s sau ó nh chu t khi  $\tilde{a}$  có dài và r ng nh ý mu n.

4. Di chuy n chu t lên trên hoặc xu ng xác nh chiều cao.

5. Cu i cùng nh chu t to kh i hp.

\* Tip: Nub n munt o khi lạp phạng thì tr c khi vhãy chn trên bag cun Creation Method là Cube.

- Sau khi tọ song khi họp, nếu muốn thay thông số (chiếu dài, rộng, cao...) thì bị n phải chéc chín là khi họp (box) á ang cho n và click chu t vào the Modify trên b ng l nh, các thông s s trong b ng cu n Parameters. i u này có tháp d ng i v i t t c các i t ng có trong Max, tuy nhiên thông sí trong bìng cu n Parameters sí khác nhau dividade dit ng khác nhau.

### **2.1.3. Khối nón:**

Kh i nón (Cone)

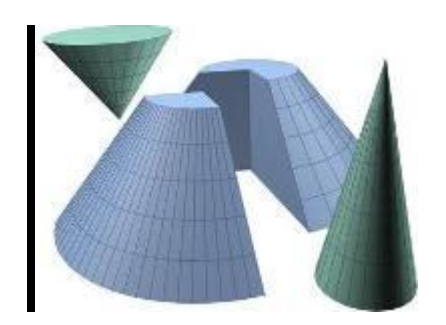

Các b c th c hi n

1. Click vào menu Create/ch n Standard Primitives/Cone (ho c ch n Cone t b ng l nh Create)

2. Trong khung nhìn bịt k, bịnh và rê chu thự xác hì bán kính đạc a khi nón sau định chu t.

3. Di chuy n chu t lên trên ho c xu ng d i xác nh chi u cao c a khi nón, thì chu t khi ã có chi u cao thích h p

4. Ti p t c di chuy n chu t xác nh bán kính the hai c a kh i nón.

5. Click chu t k t thúc.

Các tham s hi u ch nh

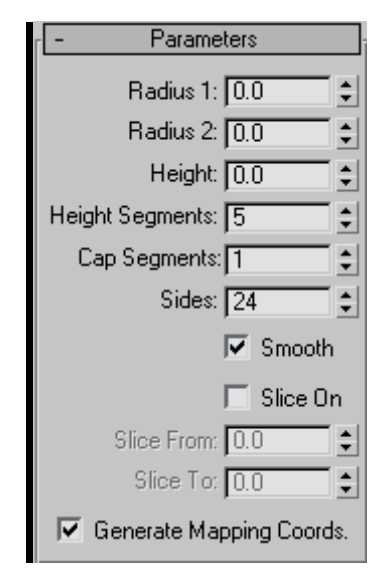

**Radius 1, Radius 2:** ln lt là bán kính thnh t và thnai ca khinón.

**Height:** chi u cao c a kh i nón

**Height Segments:** so n c t ngang c a kh i nón (s l ng càng l n thì kh i nón càng m t nh ng s nh h ng nt c c a máy).

Sides: s l ng m t ph ng t o nên kh i nón.

**Smooth:** hòa trìn các mặt của khải nón tọn nên sự mù của khải nón.

# **2.1.4. Hình cầu:**

Hình cu (Sphere)

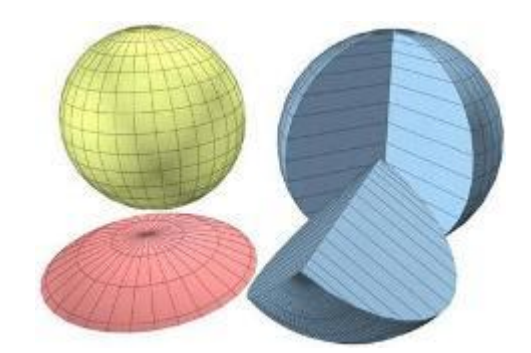

### Các b c th c hi n

- 1. Vào menu Create/ch n Standard Primitives/Sphe re (Alt + C+ S + S)
- 2. Trong khung nhìn bịt khi nhịn và rê chu thự xác hhi bán kính của khiếc u
- 3. Nh chu t k t thúc.

Tham s khác

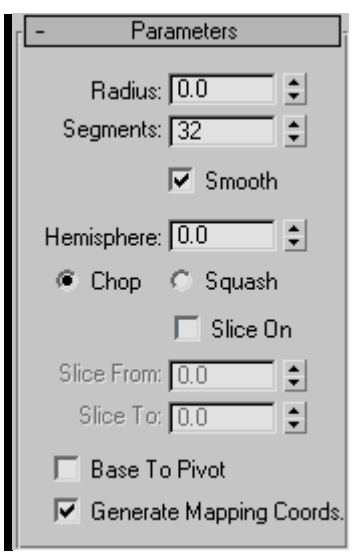

**+ Radius:** bán kính c a hình cầu

+ **Segments:** s<sup>1</sup> ng m nh ghép to thành hình cu (nus l ng này nh s các dng hình h c khác).

+ **Smooth:** làm m tcác on ni gi a các m nh ghép

+ **Slice On:** l y m t ph n hình c u, ph n c n l y ph thu c vào giá tr trong Slice From và Slice To.

# **2.1.5. Khic** in:

Kh i cu (GeoSphere)

- 1. Vào menu Create/ch n Standard Primitives/GeoSphere (Alt + C + S + G)
- 2. Trong khung nhìn bít khhin và rê chu thàn tâm và bán kính cả khi của.
- 3. Nh chu t k t thúc.

# **2.1.6. Khitr**:

Kh i tr<sub>(Cylinder)</sub>

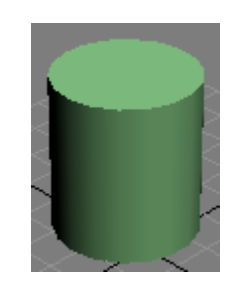

1. Vào menu Create/ch n Standard Primitives/Cylinder.

2. Trong khung nhìn bịt kịnh n và rê chu tị xác nh bán kính thị nhị t, nhị chu thứ kít thúc chn bán kính thnh t.

3. Di chuy n lên trên hoặc xung d i xác nh chiều cao của khiết trụ.

4. Nhệ nhận thúc.

#### **Các tham s**

+ **Smooth:** làm m t các o n n i gi a các m nh ghép

+ Slice On: lým t phnkh i tr, phncnlý ph thuộc vào giá trương Slice From và Slice To.

### **2.1.7.** Kh **i** ng:

Kh  $i$  ng (Tube)

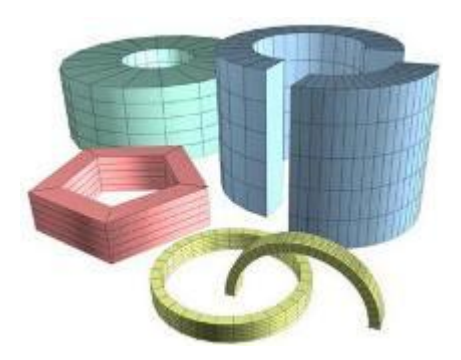

#### Các b c th c hi n

1. Vào menu Create/ch n Standard Primitives/Tube.

2. Trong khung nhìn bít k, nhìn chu tvà di chuy nhên hoặc xung xác như trí và r ng c a thành ng khi v a ý thì nh n chu t thi t l p.

3. Di chuy n lên trên hoặc xung xác nh chiều cao của khíng.

4. Nhệ nhận thên ngă kết thúc.

t o ra các hình d ng khác, thịc hiện chịn nh bịc 1, sau đó chọn các thông sí trong phín Parameters:

- 1. Thit l p s c nh c a kh i ng.
- 2. T t Smooth.
- 3. Thịc hiện thện  $c2$  n 4 nh trên.

# **2.1.8. Vòng xuy n**:

Vòng xuy n (Torus)

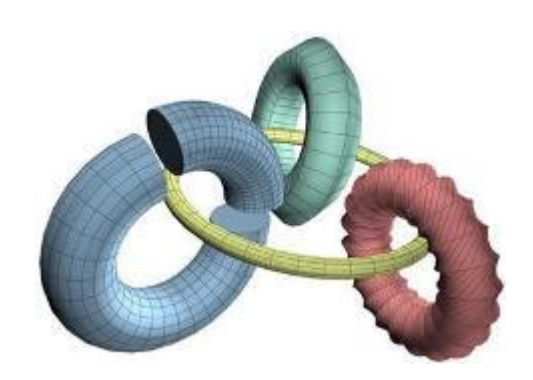

#### Các b<sub>c</sub> th chi n

1. Vào menu Create/ch n Standard Primitives/Torus.

2. Trong khung nhìn bít k, bím và rê chu tác hhi bán kính thí nhít ca vòng xuyín, sau ó nh n chu tiptc.

3. Di chuy n chu t lên hoặc xung xác nh bán kính thí hai của vòng xuy n.

4. Nh chu t k t thúc.

## **2.1.9. Kh i** tháp:

Kh i tháp (Pyramid)

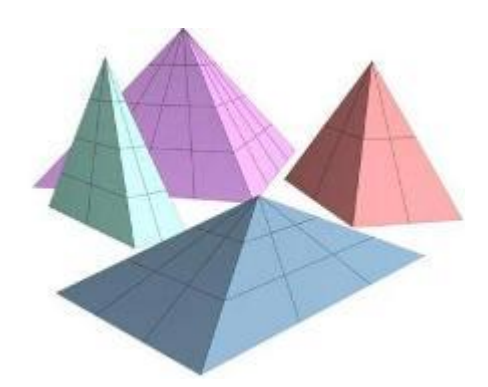

1. Vào menu Create/ch n Standard Primitives/ Pyramid.

2. Ch n creation method, sau ó ch n cách v<sup></sup> áy t góc hay t tâm ra (Base/Apex ho c Center) (gi CTRL trong khi nh n chu t to áy h ình vuông).

- 3. Trong khung nhình b t k nh n và rê chu t xác nháy c a khi tháp, sau ó nh chu t.
- 4. Di chu t chuy n lên hoặc xung d i xác nh chiều cao của khi tháp.
- 5. Nh n chu t k t thúc.

# **2.1.10. m** trà:

m trà (Teapot)

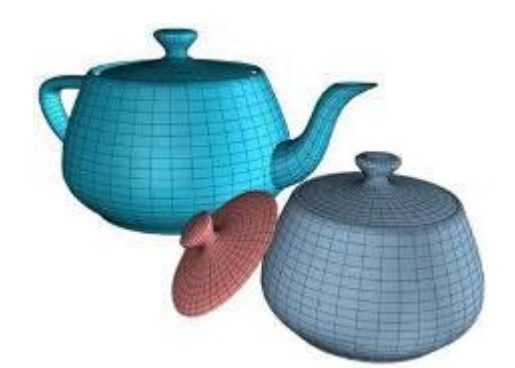

+ Vào menu Create/ch n Standard Primitives/ Teapot

Bn có thét ora, một phần hoặc toàn bịch ich một phần giách chọn các phần trong Teapot Parts

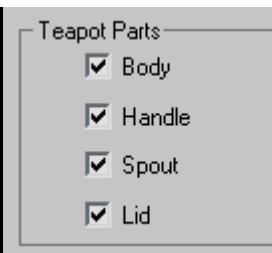

### **2.2. Extend Primitives:**

### **2.2.1. Chamfer Box:**

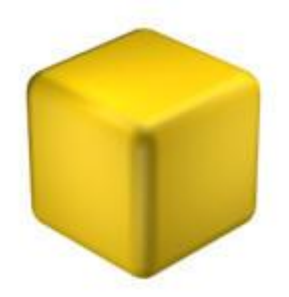

t o ra khi họp vát c nh.

1. Vào menu Create menu, chọn Extended Primitives > Chamfer Box.

2. Tỉ b ng cu n Creation Method, click Cube.

3. Ti khung nhìn chết o, xác vị trí tâm của khính phân vều chu thến chu t thi t l  $p$  kích th c c a kh i h $p$ .

4. Nh chu t và di chuy n chu t xác nh bo tròn góc và vát c nh c a khi h p, cu i cùng click ph *i* chu t k thúc.

Sau khi tọ ra khi họp vát cịnh, núch a ng ý bịn có thể điệu chỉnh lị bằng cách vào the Modify, sau ó thi the phicác tham s.

**Length, Width, Height**: kích theoracách chi u c a khái họp.

Fillet: vát c nh c a kh i h p.

**Length, Width, Height Segs:** s l ng lát c t theo các tr c x, y, z.

**Fillet Segs:** S<sup>†</sup> ng lát c<sup>†</sup> i vịc nh vát, giá trị này càng cao thì vát cị nh càng m<sup>t</sup>.

# **2.2.2. Chamfer Cylinder:**

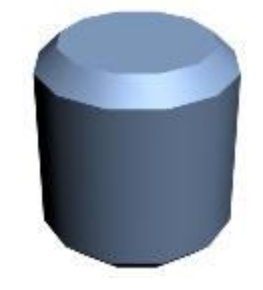

t o ra khi trụ vát.

1. Vào menu Create, chn Extended Primitives > Chamfer Cylinder.

2. Nh n và rê chu t xác nh bán kính c s ca khi trụ.

3. Nh chu t và di chuy n chu t lên phía trên thiết l p chi u cao của khiết rung chiết chu t ch p nh n.

4. Di chuy n chu t theo ng chéo thi t l p r ng c a c nh vát.

5. Click lnn a k t thúc.
# **2.2.3. Torus Knot:**

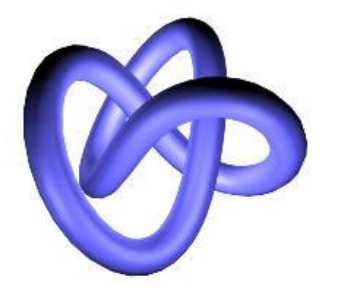

to ra Torus Knot:

- 1. Click chu t vào menu Create, ch n Extended Primitives > Torus Knot.
- 2. Nh n và gi chu t xác nh l n c a Torus knot.
- 3. Click, sau ó di chuy n chu t lên phía trên xác nh bán kính.
- 4. Click lnn a kthúc.

# **2.2.4. Hedra:**

t o ra kh i a giác:

1. Vào menu Create, ch n Extended Primitives > Hedra.

2. Trong khung nhìn b tk, nh n và gi chu t xác nh bán kính, sau ó nh chu t to kh i a giác.

n phím 1 vào ch<sup>Kn</sup> Modify, tị bh giao n Parameters chúng ta có các dhag: Tetra, Cube/Octa, Dodec/Icos, Star1, Star2. chuy n i qua lị giao các dhag, bh chi chi chi thàng tuy ao loi thing chuy n iqua ligi a các dng, b n ch c n click chu tvào loit ng ng.

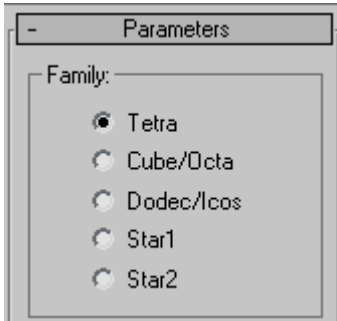

ây là các lo<sub>i</sub> khi a giác có theo thành.

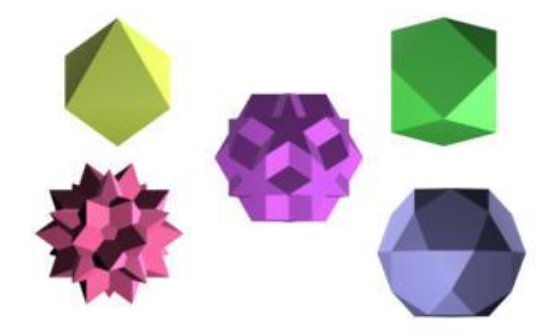

## **2.3. Compound Object:**

#### **2.3.1. Scatter:**

Scatter dùng tọ ra các vị thị tị một vị thể ngu n và phân bộ các vị thể nguồn độ tị các vị trí ng u nhiên trên m t it ng khác.

Cách s d ng Scatter

1. Trườiên chúng trược tiên chính sảng cho việc nhân bhan phán phí, the ng này còn c gi là it ng ngu n.

2. Sau đó tọ ra mọt jt ng khác (ví dịm t ph ng, khic u, khi họp v.v..), jt ng này còn c g i là i t ng phân ph i (Distribution object).

3. Click chu t chn i t ng ngun. Vào menu **Create/Compound/Scatter** -> click vào nút [Pick Distribution Object] sau ó click chu t vào i t ng phân ph i.

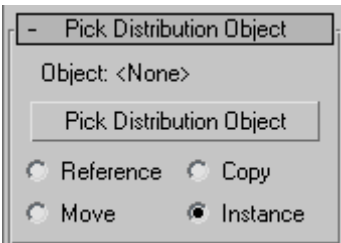

Tuy nhiên: b n s ch a th y k t qu gì x y ra c, ch th y màu c a i t ng phân ph i b thay i thành màu ca it ng ngu n. Nh ng thực simàu ca it ng phân phi v ngi nguyên, còn màu bị thay i mà bị những thấy đầi tháng Scatter  $\tilde{a}$  ctora. Thấy cktquíc a Scatter chúng ta s<sup>làm</sup> m t ví dụ nh sau:

 $V$ í d $:$ 

1. Vào menu File/Reset kh it o lị Max (n  $uc$ n)

2. Tị khung nhìn Top, hãy tọ ra mọt khỏi củ Sphere (vào menu Create/Standard Primitives/Sphere) v i bán kính Radius  $= 50$ 

3. Tọc ra mọt Cylinder (vào menu Create/Standard Primitives/Cylinder) v *i* kích th c: Radius = 5; Height  $= 0.05$ 

4. Click vào ch n Cylinder (nú Cylinder  $\tilde{a}$  không che n), sau ó vào menu **Create/Compound/Scatter** -> click vào nút [Pick Distribution Object] sau ó click vào kh *i* c u Sphere01.

5. Lúc này màu của Sphere01 trông có vị bị thay đủa tuy nhiên màu của Sphere01 vìn giữnguyên, ch khác là it ng Scatter  $\tilde{a}$  ct ora. Bây gi click chu t kéo b ng cu n lên phía trên m t chút b n s th y nhóm "Source Object Parameters"

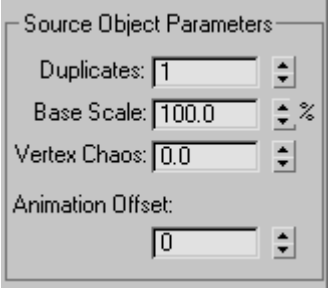

ây c n quan tâm n các tham s:

- + Duplicates: s<sup>1</sup> ng b n sao c a it ng ngu n ( $\hat{a}$ y là Cylinder01)
- + Base Scale: t l thu/phóng c b n (áp d ng cho it ng b n sao)

 $+$  Vertex Chaos: s<sup>"</sup>h n lo n" c a các nh.

B n hãy thay i Duplicates thành 100, sau ó n phím F9 xem k t qu

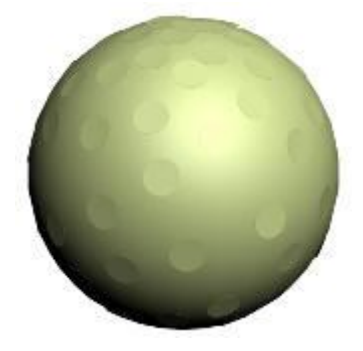

Trông charõ ràng l m.

Ti pt c, b nhãy yb ng cu n lên phía trên m t chút và tìm n nhóm "Distribution Object" Paramters"

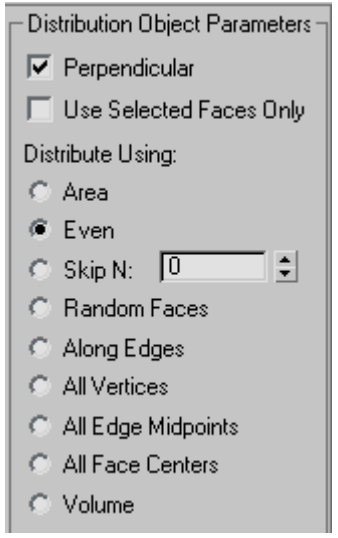

ây có các thông số việc phân bố các bản sao.

+ D u kiếm "Perpendicular" xác định các bản sao có vuông góc vị theog phân phí ( $\hat{a}$ y là Sphere<sup>01</sup>)

+ D u ki m "Use Selected Faces Only" sủ ng phân phải đối vi mịt mịnh tịnh do bịnh chịn.

Trong ph n "Distribute Using" có

- Area: phân ph i b n sao theo b m t.

- Even: phân ph *i* các b n sao theo các chi u b ng nhau (kho ng cách quanhau gi a các b n sao)

- Random Face: phân ph i theo các m t ng u nhiên.
- Along Egdes: phân ph i theo các c nh.
- All Vertices: phân ph i theo các nh.
- All Egde Midpoints: phân ph *i* theo trung *i* m c a các c nh.
- All Face Centers: phân ph i theo tâm c a các m t.
- Volume: phân ph i theo thétích của théng phân phủ.

Trong ví dnày ta chn "Even"

6. Ti p t c, tìm n b ng cu n "Display"

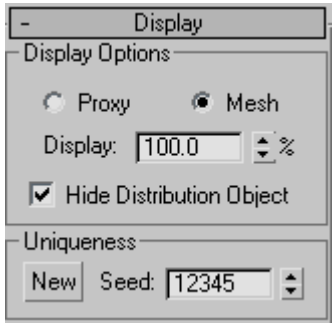

Click vào du ki m của "Hide Distribution Object" - n it ng phân phi.

n phím H, sau ó click Sphere01, sau ó click vào [Select]. Click ph i chu trì ch n "Hide Selection"

Bây gi thì n phím F9 c r i.

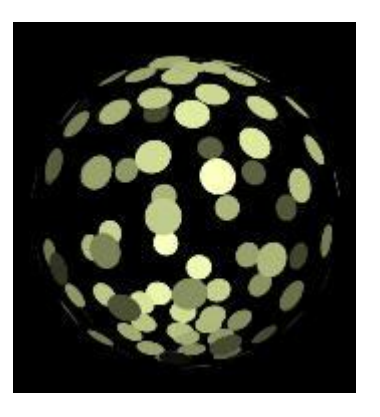

K t qu ây!!

B n hãy làm cho quốc u này chuy nhạ xem sao. Như vý trông có vị tuy thị như vị! Cái này thì b nhãy thám phá lý. Hãy gán vị liệu cho Cylinder01 xem có đẹp h n không?

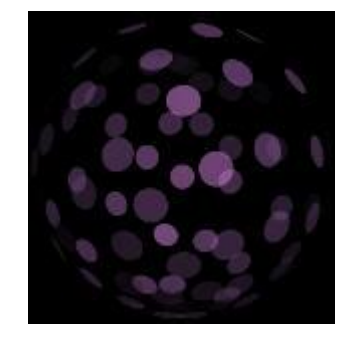

V i Scatter b n còn có the làm chi uhnn a.

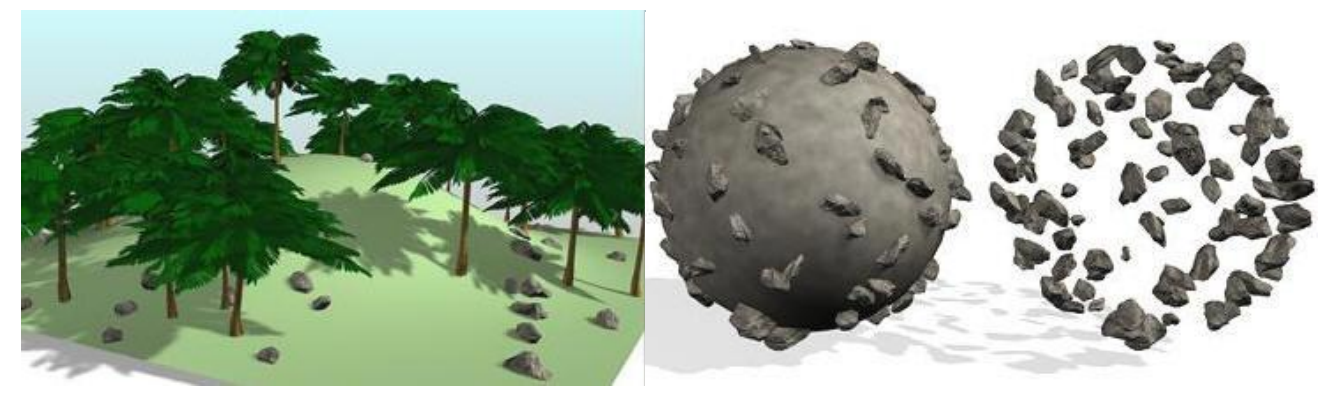

### **2.3.2. Phép giao, c ng, tr** ... các kh **i**:

Ph n này chúng ta không *i sâu vào vi* c t o ra các kh i hình h c, mà *i sâu vào vi* c c ng (tr) các kh i hình học đo to ra mọt khi hình học khác theo ý mun.

1. T i khung nhìn Top, tọ ra mọt khoản họp Box vị kích th c (Length: 50; Width: 50; Height: 70)

(B n có thể xem qua phên các lệnh về 3D/v $\kappa$ kh ihệp)

Và tọ ra mọt khái của GeoSphere (hoặc Sphere) với kích theories that k

(nói thêm: GeoSphere khác so v i Sphere là do các m t l i t o thành. Sphere c t o thành b i các ô hình ch nh t, còn GeoSphere thì c t o thành b i các ô hình tam giác)

2. Di chuy nhai khi này ging nhhình (chị chỉ ngiều cũng c)

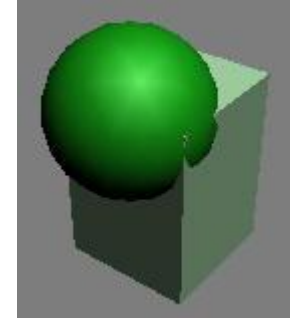

3. Click chu t chn khi hp

4. Vào menu Create/Compound/Boolean

Trong the Create phía bên phải tìm n the Pick Boolean, click chu tvào nút [Pick OperandB] Sau ó di chuy n ra khung nhìn Perspective r i click vào kh i c u.

B<sub>n</sub> chình này

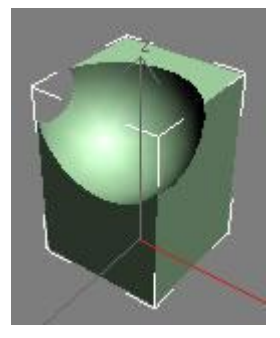

ây là k t qu c a phép tr  $(A - B)$  ây A là kh i h p còn B là kh i c u

5. có thể áp dụng các phép: củng (Union), phép Giao (I ntersection), phép trị (A-B, hoặc B-A), phép c t (Cut) thì b n hãy y b ng cu ng lên phía trên và tìm n nhóm Operation (Group Operation) r i click vào các phép tyng ng b n sthycsthay i ca hình sau khi áp dng (cn phinh i s thay  $i$  c 4 khung nhìn thì m i th y h t c)

## **2.3.3. Phép t** *<b>a kh* **i** Loft:

ây, là cách to nhanh các vị thể có hình dạng cân xúng.

Nó cto nên bi 2 yếu tố là Shape (hình c b n) và Path (gia dh), số l ng của 2 yếu tố này  $\cot th$  >2

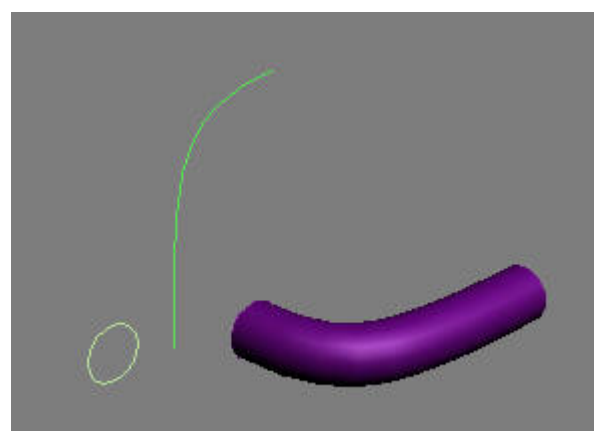

ây thì Shape là hình tròn, còn path là ng cong (n u ong c l i thì s cho m t k t qu hoàn toàn khác)

#### **Ví dụ:**

1. T i khung nhìn Top hãy tọ ra hình tròn (menu Create/Shapes/Circle) dùng làm Shape, và mọt ng th ng (menu Create/Shapes/Line) v i 3 i m sau ó hi u ch nh nó chỉnh trên.

( $\mu$  n cong c nh hình trên thì b n sau khi t o c m t ng th ng v i 3 i m thì hãy click ph i chu t k thúc to ng sau ó n phím 1 hi u ch nh t ng i m. H ãy click chu tvào nút gi a ch n, sau đó click chu t phảy và ch n Bezier và di chuy n có ng cong h plý, ti p t c thao tác v i i m trên cùng và ch n Bezier conner sau khi hoàn t t thì n Ctrl + B ra kh i chhi u  $ch$ <sub>nh</sub>)

2. Click chu t ch n Circle01

3. Vào menu Create/Compound/Loft

Trong b ng cu n Creation Method click chu t vào Get Path sau ó click chu t vào ng cong v a to b n sto ra ckhi tr bu n cong.

4. Click chu t vào the Modify

- Tìm n b ng cu n Deformations, b m vào dục ng m r ng nó ra

- Click chu t vào nút Bevel

- Trong của số hiện ra, hãy di chuyển địm nút đục a đểm ng thểm nút hiện thần trên thểm nút thểm nút trên trên t chút, b<sub>n</sub> siện hình d i. B<sub>n</sub> hãy thì thay jví trí của quan dục thểm gia việt hiệm thủ thành diện hiệm thầu tháng màu c các k t qu khác nhau.

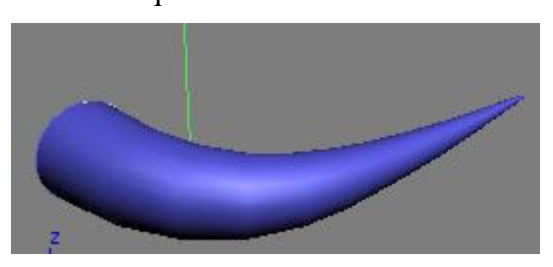

 $+$  i unày cng x y ra *i* v i các nút còn lị, hãy th xem. Tuy nhiên k t quo ca m i nút là khác nhau, b m vào bi u t ng ch c bóng èn b t/t t các phép hi u ch nh.

# **3. Shapes:**

**3.1. Spline:**

**3.1.1. ng a tuy n:** 

Line Spline

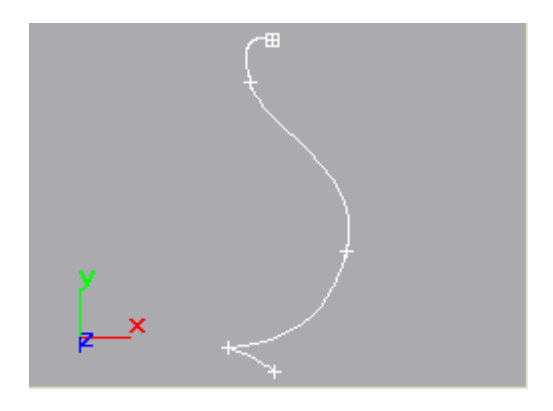

### Các b c th c hi n:

1. Click chu t vào b ng Create sau ó ch n Shapes.

2. Click vào nút Line trong b ng cu n v a xu thi n.

3. Trong b ng cu n creation method có 2 nhóm là: Initial Type và Drag Type b n có the lạ ch n các cách  $\frac{1}{\sqrt{1-\frac{1}{\sqrt{1-\frac{1}{\sqrt{$ 

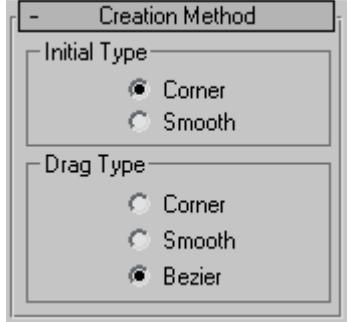

4. Sau khi chọn Creation Method xong bạn rê chu t vào khung nhìn hi n hành sau ó click trái chu t thiết lập nút u tiên, rê chu tiết diệt xa một chút rồi lại click chu theo sẽ tạo của một p theo, c nh v y cho n khi tọ c ng Spline nh ý mun.

5. Khi munk thúc việc tọ ng Spline bạn có th

- Click ph i chu t to ng spline h.
- hay Click vào i mu tiên và ch n Yes trong h p tho i spline to spline kín.

\* Tip: B n có thể giể phím Shift trong khi về củm thếng hàng nhau.

# **3.1.2. Vẽ hình chữ nhật:**

Rectangle Spline

c dùng v hình vuông hoặc hình chịnh t

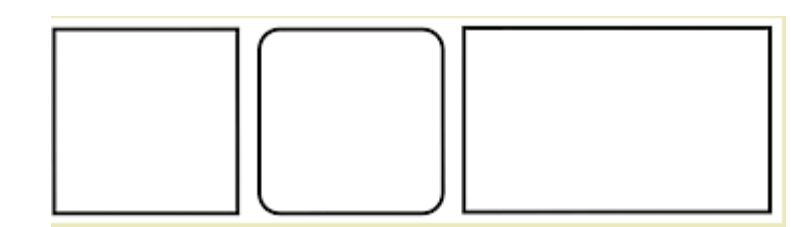

### Các b c th c hi n

- 1.  $\mathbb{R}$  Click chu t vào b ng Create sau ó ch n Shapes.
- 2. Click Rectangle.
- 3. Ch n creation method.

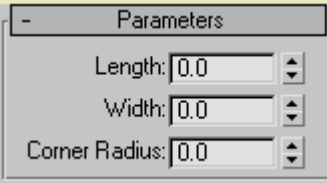

4. Rê chu t vào khung nhìn sau ó click chu t và kéo chu t t o thành hình vuông hay HCN sau ó th chu t k t thúc.

Nh n phím CTRL trong khi rê chu t to chình vuông.

**Các tham số:**

**Length—** Chi u dài, theo tr c y

**Width**— r ng, theo tr c x

**Corner Radius**— T o ra góc vát cho hình.

# **3.1.3. Vẽ hình tròn:**

Circle Spline

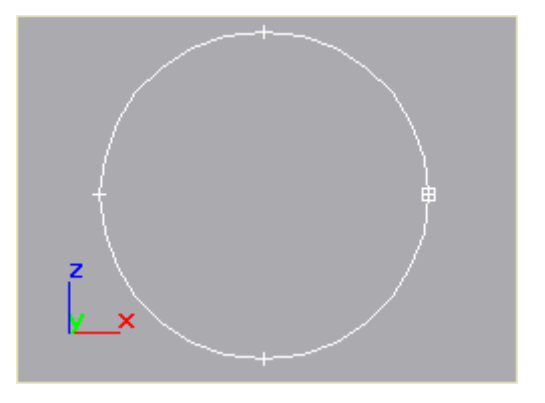

### Các b c th c hi n

1.  $\Box$  Click chu t vào b ng Create sau ó ch n Shapes.

2. Click Circle.

3. Ch n creation method (n  $uc$ n).

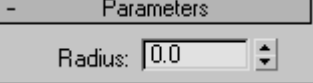

4. Di chuy n vào khung nhìn và nh n chu t và di chuy n t o bán kính, khi v a ý th ì nh chu t k t thúc.

# **3.1.4. Vẽ hình ê-líp:**

Ellipse Spline

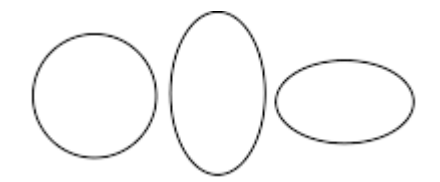

Các b chi chi n cng ging nh to hình tròn

# **3.1.5. Vẽ cung tròn:**

T o cung tròn (Arc Spline)

### $+ S$  d ng cách tọ cung b ng cách tọ i m cu i -cu i-gi a (end-end-middle)

1.  $\mathbb{R}$  Click chu t vào b ng Create sau ó ch n Shapes.

2. Click Arc.

3. Ch n the End-End-Middle trong Creation Method.

**Creation Method** <sup>●</sup> End-End-Middle

# C Center-End-End

4. Rê chu tra khung nhìn hiện hành và click chu thự tro điện thư 1 và điệm thứ 2 của cung tròn.

5. Thì chu t và di chuy n chu thác nh bán kính của cung trình khi ã xác nhia chán kính thì click chu thn na tora i m th  $\beta$  (Middle).

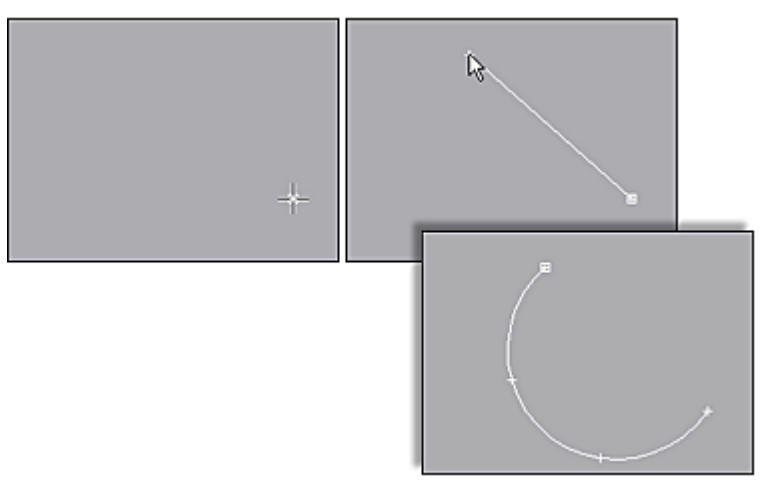

# **+ Sử dụng cách tạo cung bằng cách tạo điểm giữa -cuối-cuối (center-end-end)**

1. Click chu t vào b ng Create sau ó ch n Shapes.

- 2. Click Arc.
- 3. Ch n Center-End-End trong Creation Method.

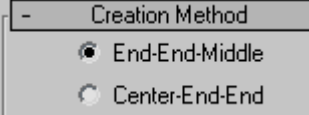

- 4. Nh n chu t vào khung nhìn hi n hành xác nh i m gi a c a cung tròn.
- 5. Rê chu t và click chu t xác nh i m cu i th 1.
- 6. Rê chu tlnn a sau ó click chu t to ra i m cu i th 2.

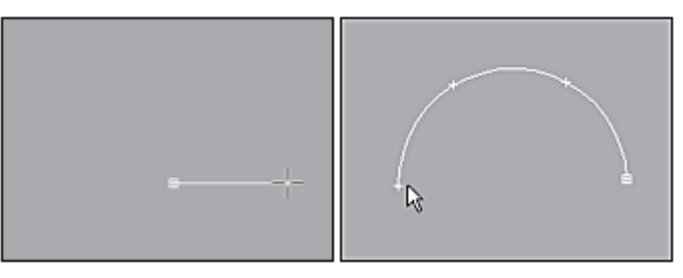

# **3.1.6. Hình vành kh n, hình bánh:**

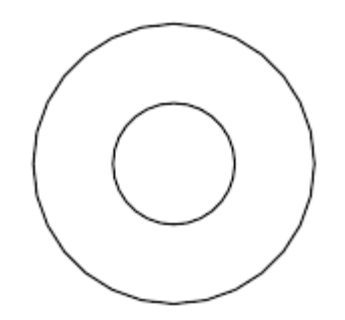

# Các b<sub>c</sub> th chi n

- 1. Click chu t vào b ng Create sau ó ch n Shapes.
- 2. Click Donut.
- 3. Ch n creation method  $(n \cup c)$ .

B m chu t và kéo xác nh vòng tròn th nh t.

4. Ti p t c di chuy n chu t xác nh bán kính c a v òng tròn th hai sau ó nh chu t khi  $\tilde{a}$ v a ý. Vòng tròn th hai có th nh ho c l n h n vòng tròn th hai.

# **3.1.7. Tạo đa giác:**

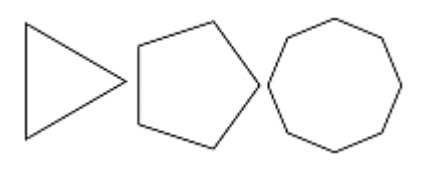

## Các b c th c hi n

- 1. Click chu t vào b ng Create sau ó ch n Shapes.
- 2. Click NGon.
- 3. Ch n creation method (n  $uc$ n).

4. Di chuy n chu t vào khung nhìn c n v sau ó b m chu t trái và di chuy n chu t t o ra c hình a giác

# **3.1.8. Hình sao:**

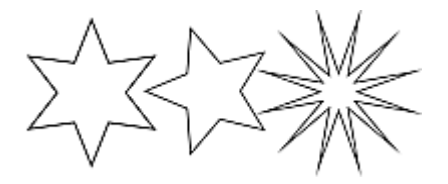

### Các b c th c hi n

- 1. Click chu t vào b ng Create sau ó ch n Shapes.
- 2. Click Star.
- 3. Nh n chu t và rê chu t sau ó nh chu t xác nh bán kính u ti ên c a hình sao.
- 4. Rê chu t và nh n chu t xác nh bán kính the hai.

## **3.1.9. Tạo chữ:**

T o ch (Text)

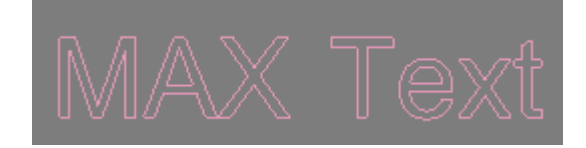

## Các **b** c th c hi n

- 1.  $\Box$  Click chu t vào b ng Create sau ó ch n Shapes.
- 2. Click Text.
- 3. Nh p n i dung text vào h p text box.
- 4. Có hai cách chèn ch vào khung c nh
- Click vào khung nhìn và ch n n i c n chèn ch.
- Rê chu t n v trí c n chèn trong khung nhìn và b m chu t.
- \* Mọc: Bạn có thệ nhạp vào các ký thể biệt không có trên bàn phím bằng cách
- 1. Gi phím ALT trong khi gõ text.
- 2. Sau ó nh p mã số của ký tư d: b n ginh fim ALT và gõ số  $64 = \omega$ )
- Lu ý: các mã này phải gõ b ng các phím số các phím số bên phải.

# **3.1.10. ng xo n c:**

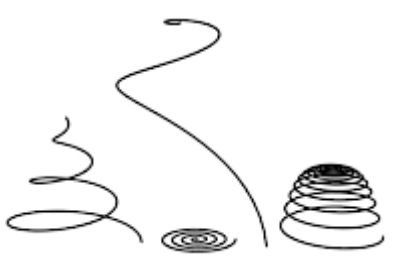

# Các b c th c hi n

- 1. Click chu t vào b ng Create sau ó ch n Shapes.
- 2. Click Helix.
- 3. Ch n creation method (n  $uc$ n).
- 4. Nhệ nhận trái xác nhịm utiên ca ng xoán c.
- 5. Rê chu tvà b m chu t xác nh i m th hai.
- 6. Di chuy n và b m chu t xác nh chi u cao.
- 7. Di chuy n và b m chu t xác nh bán kính.

# **4. Lights:**

# **4.1. Standard:**

# **4.1.1. Ánh sáng:**

1. Ommi

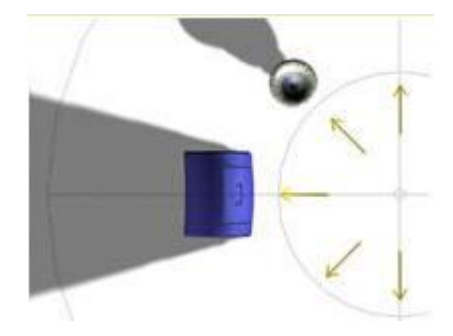

Là d ng ngu n sáng có 1 i m và lan t a theo m i h ng. Ngu ng sáng Ommi c s d ng t t trong việc mô phỏng các loại ánh sáng không định hàng như: ánh sáng mặt trị, ánh sáng của bóng đèn không chóa trên t<br>ng...

### **2. Target Spot & Free Spot**

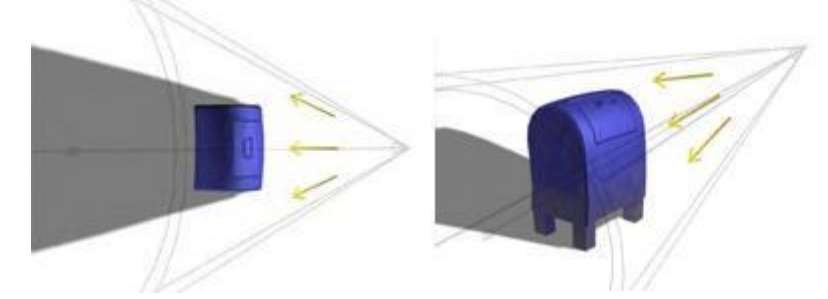

Là d ng ngu n sáng theo chùm, chi u sáng t 1 i m theo hình nón, gi ng nh ngu n sáng t èn pin soi trong êm tiho c chùm sáng trên sân kh u chi u sáng t 1 i m và r i sáng t p trung vào it ng trên sân khụ. ây là d ng ngun sáng th ng r t c s d ng t o các hiệu ng ánh sáng trong ch ng trình.

Lo i ngu n sáng này chia làm 2 lo i: có ích (Target Spot) và không có ích (Free Spot).

#### **3. Target Direct & Free Direct**

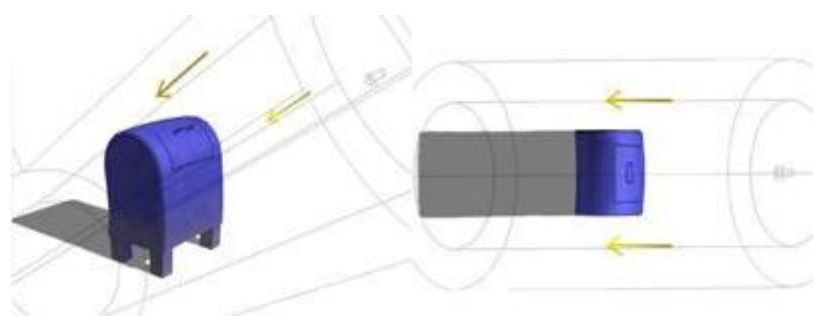

Là d ng ngu n sáng d c theo 1 tr c và các tia sáng này thì song song v i nhau. Có th dùng d ng này t o ra hi u ng c a ánh sáng tia laser...

Lo i ngu n sáng này c ng chia làm 2 lo i: có ích (Target Direct) và không có ích (Free Direct).

+ Lo **i có ích:** khi di chuy n èn thì chùm tia di chuy n theo nh ng vùng c chi u sáng không di chuy n vì mọc tiêu chiếu sáng là mọt địm chỉ một điệm cho vị tiên.

+ Lo **i không có** *i***ch:** khi di chuy n èn thì chùm tia và vùng chi u sáng c ng di chuy n theo **Các thông số của Light**

**- General Parameter:**

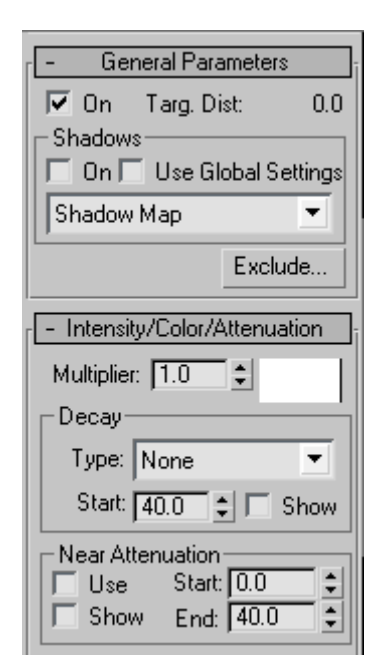

+ Exclude: cho phép các vị thể nh nhay không nhịn ánh sáng của ền.

#### **- Intensity/Color/Attenuation:**

- . Multipler: t ng sáng c a èn
- . Constrat: t ng ph n c a èn
- . Softten diff edge: làm m m c nh
- . Cast shadow: èn t o bóng

### **\* Thay đổi tính chất của đèn:**

- . Near: g n
- . Far: xa
- . Decay: sáng gi m d n

- Spotlight Parameters: các thông s v chùm tia

- . Hostpot: vùng sáng rõ c a èn
- . Falloff: vùng sáng khy ch c a èn
- . Show cone: cho th y chùm tia c a èn
- . OverShoot: èn không còn nh h ng khi c b t
- . Circle: èn t o tia tròn
- . Rectangle: èn t o tia vuông
- 
- . Aspect: t l ngang d c i v i tia vuông<br>Bitmap fit...: tia vuông s c bao trùm v i bitmap . Bitmap fit...: tia vuông s

#### **- Shadow Parameters**

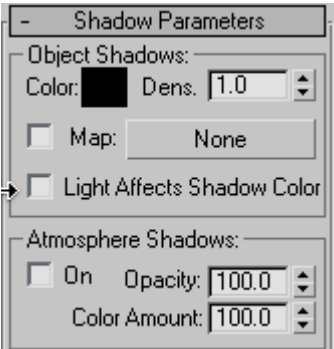

. Use global settings: dùng thông s toàn c c

. Use shadow maps: t o bóng m nh t

. Use ray trace shadow: t o bóng trong su t

# **4.1.2. T** *o* **m <b>t** dãy các ngu **n** sáng:

ây là m t cách th ng dùng mô ph ng hi u qu chi u sáng to àn c c (Global Illumination) hay t o ra lo i bóng có "m t" cao.

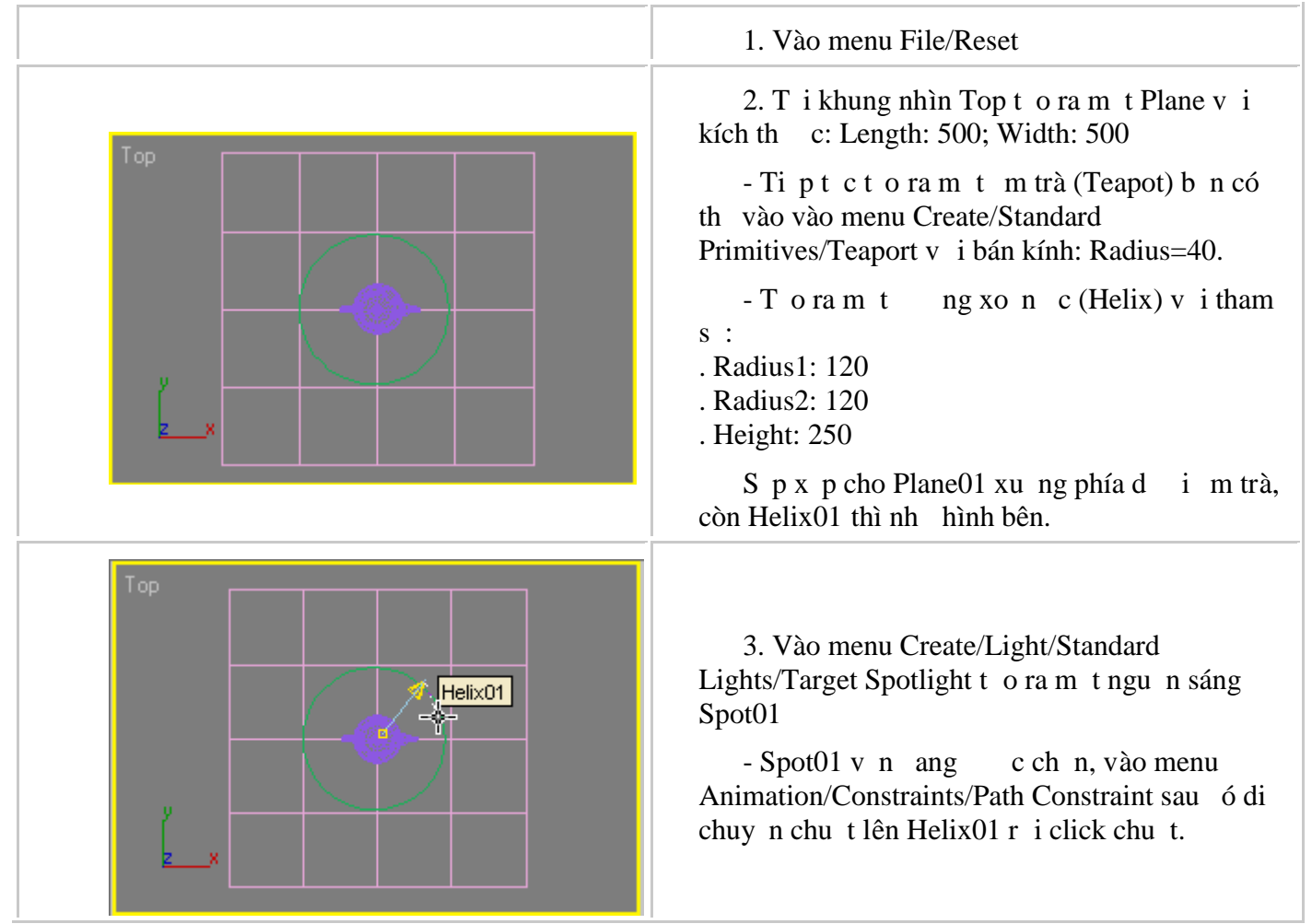

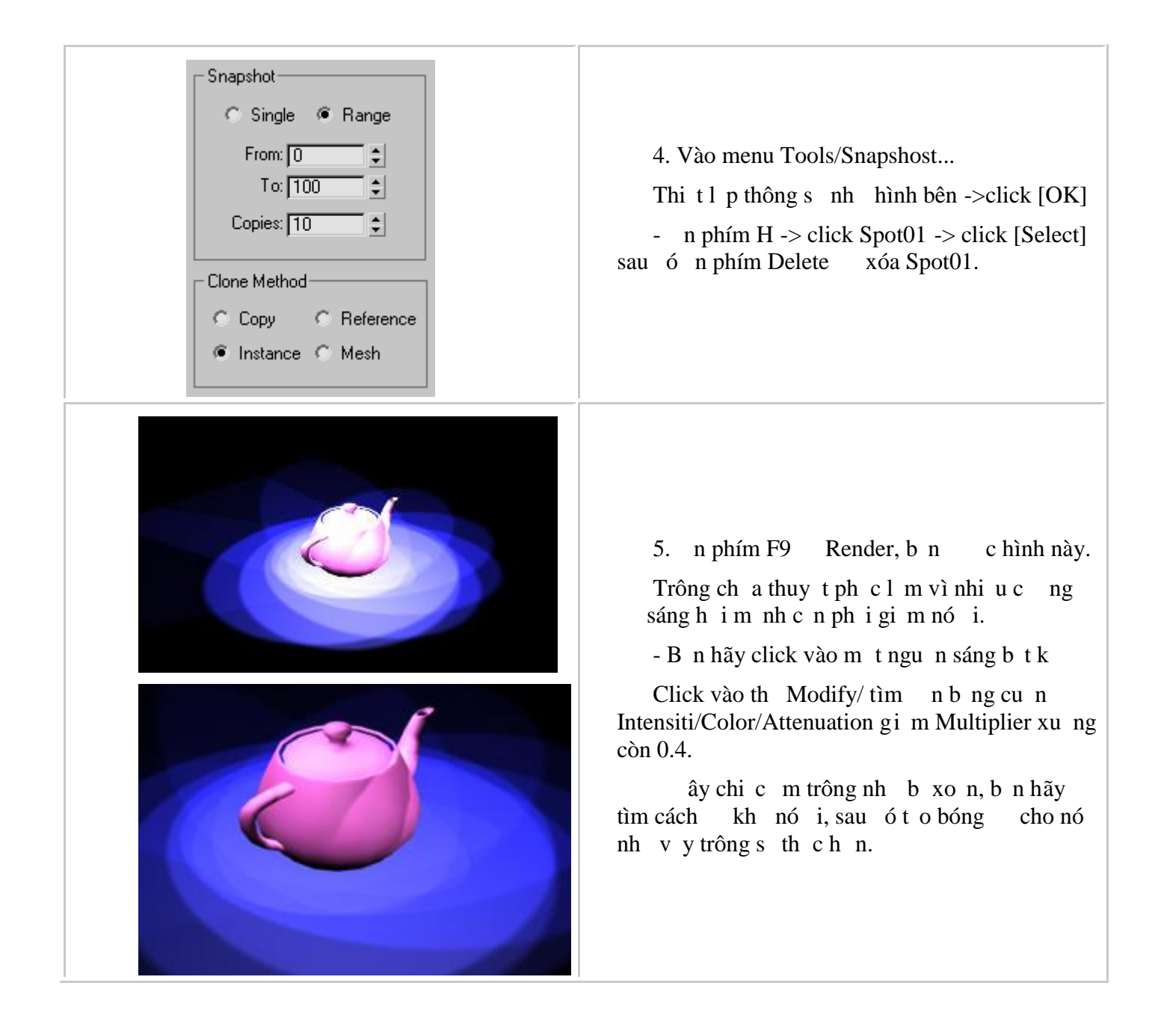

### **4.2. Photometric:**

### **4.2.1. Ngu n** sáng tr **c** quang (photometric Light):

B<sub>n</sub> có th<sub>t</sub> o ra các lo<sub>i</sub> ngu ngáng này thông qua menu Create/Lights/Photometric Lights r ì ch n m thoi ngu n sáng t ng ng

**1. Point Light:** bao g m có *ích (target)* và không có *ích (Free)* lo *i* ngu ngáng này là m t *i* m trong không gian.

Các tham s c a ngu n sáng này là:

+ **Isotropic**: ch này ging nh ngu như sáng Omni và to sáng theo m<sub>i</sub> h ng.

+ Spot: ch này ging nhngu n sáng r i (spotlight), b n có thi u ch nh v trí hotspot v à khu v c and falloff.

+ **Web**: ch này s d ng file ch a nh ng thông tin tr c quang (IOR) th hi n ngu n sáng.

**2. Linear Light:** c ng bao g m 2 lo i, có ích (target) và không có ích (Free) ngu n sáng này là m t ng trong không gian.

#### **Các tham số của loại nguồn sáng này là:**

**Diffuse**: ch này phát ra ánh sáng vic ng cao nh t theo góc vuông tim t b m t. C ng chi u sáng s gi m d n khi góc càng t ng.

Web: ch này s dng file ch a nhng thông tin tr c quang theories ngun sáng.

**3. Area Light:** bao gồm (Target Area Light và Free Area Light) nguồn sáng này là một hình chỉ nhật trong không gian. Tham s c a ngu n sáng vùng có :

**Diffuse**: T ng t nh tham s Diffuse c a ngu n sáng Linear.

Web: T ng t nh tham s Web c a ngu n sáng Linear.

**4. Ngu nánh sáng t nhiên bao g m:** IES Sun Light và IES Sky Light

#### Tham s chung cho t t c các lo i ngu n sáng tr c quang trên

B ng cu n **Intensity/Color/Distribution** giúp b n chuy n *i* gi a các ph ng án chi u sáng  $\tilde{a}$ c p trên. Trong b ng tham s này, b n có thơ t o ra mợt ngu n sáng màu có quang ph x p x v i m t số loại den thông gặp. Bìn có thờing công ánh sáng theo một số hơn vánh sáng thìc như Lumen (lm) Candela (cd) hay Lux (lx).

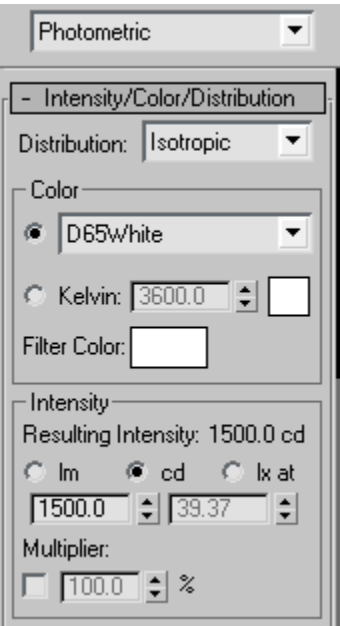

#### **Ví dụ 1:**

1. Vào menu File/Reset kh it ol i khung nhìn

2. Vào menu Create/Lights/Photometric Lights/Free Point và t o ra m t ngu n sáng b t k khung nhìn nào.

3. n phím 1 trên bàn phím hiện bhe ng lịnh Modify

4. Tìm n b ng cu n Atmospheres & Effects, click vào tên b ng cu n này m r ng nó.

5. Click chu t vào nút [Add] và ch n Volume Light và click vào [OK]

6.  $n F9$  th  $n g th c k t qu$ .

## **5. Camera:**

### **5.1. Camera:**

3D Studio Max cung c p cho ta hai lo i máy quay phim (camera) ó l à:

**1. Target:** máy quay phim có m c tiêu (có ích ng m là m t i m c th trong khung c nh). Lo i máy này sử dụng di dàng và cho hiệu quản cao. Ta có thể di chuy như trí của máy nhưng tích ngìm thì c neo tị m tv trí chính do ó hình nh thu chính xác hn.

(ging nh khi và xem tivi b<sub>n</sub> và di chuy n v trí)

**2. Free:** máy quay phim t do, không có i m neo c nh. (gi ng nh khi b n i xe ô tô và nhìn ra ngoài c a kính)

**Hi u** ch nh máy quay b ng tr c quan: máy quay phim sau khi t o có the chi u ch nh l i cho phù hợp hơn bằng công cụ di chuy n (select and move), hay công cụ quay (select and rotate).

**Hi u** ch nh máy quay phim b ng tham s : ch n máy quay c n hi u ch nh m b ng Modify tìm n b ng cu n Parameters trong ó:

+ Lens: tiêu c ca ng kính (tr s này tọ ra rag ca góc quay, cth hiện bì thông s FOV. Nếu Lens càng lợp thì FOV càng nhỏ

#### **Ví d** : g **n** camera ch **v** theo **ng d n**

1. Vào menu File/Reset kh i to lị Max

Trong khung nhìn Top, hãy t o ra m t Teaport, m t Box, m t Sphere di chuy n cho Sphere 01 v ào gi a Teaport01 và Box01 hai bên.

2. Vào menu Create/Shapes/Circle và t o ra m thình tròn bao quanh 3 v t th v a t o. n phím G t t ng l i.

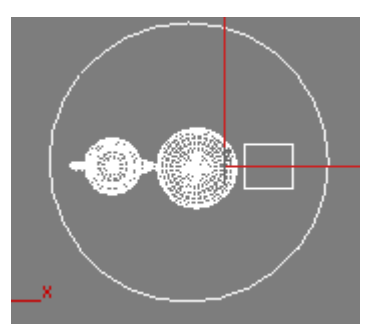

3. Click chu t vào menu Create/Cameras/Target Camera và t o ta m t camera nh hình d *i*.

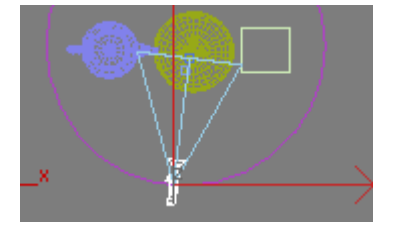

4. Vào b ng Motion (có hình cái bánh xe).

Tìm n b ng cu n Look At Parameters. Click chu t vào nút [Pic target], n phím H và ch n Sphere01 click [OK]

5. Tìm n b ng cu n Assign Controller, click chu t vào Position

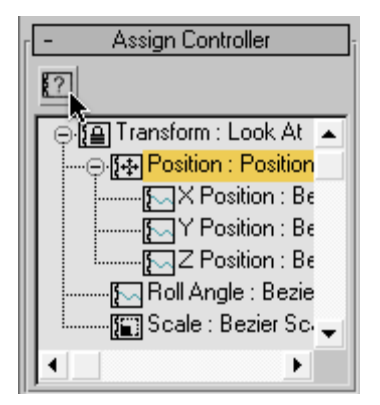

6. Ti p t c click chu t vào [?] m b ng Asign Position Controller -> ch n Path Constraint ->Click  $[OK]$ 

7. Tìm n b ng cu n Path Parameters. Click chu t vào [Add path], n phím H, ch n Circle01 click [OK]. Lúc này Camera  $\tilde{a}$  c g n v i Circle01.

8. Click chu t phải vào khung nhìn Perspective, n phím C b t Camera

9. n phím ? ki m tra shot ng c a camera.

# **5.2. Camera chuy n ng xung quanh v t th** :

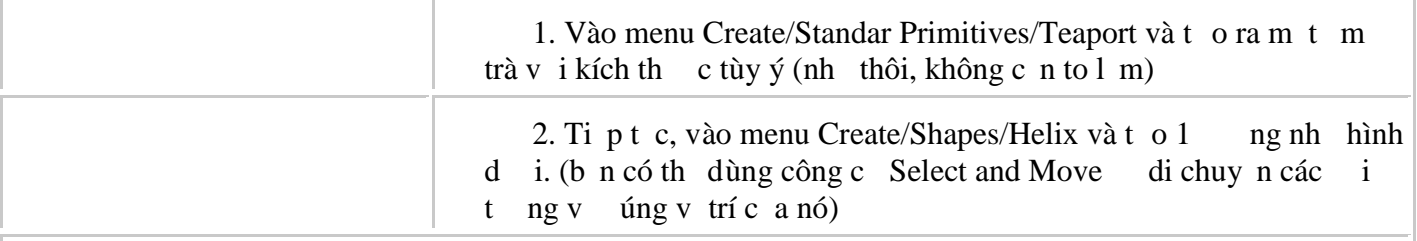

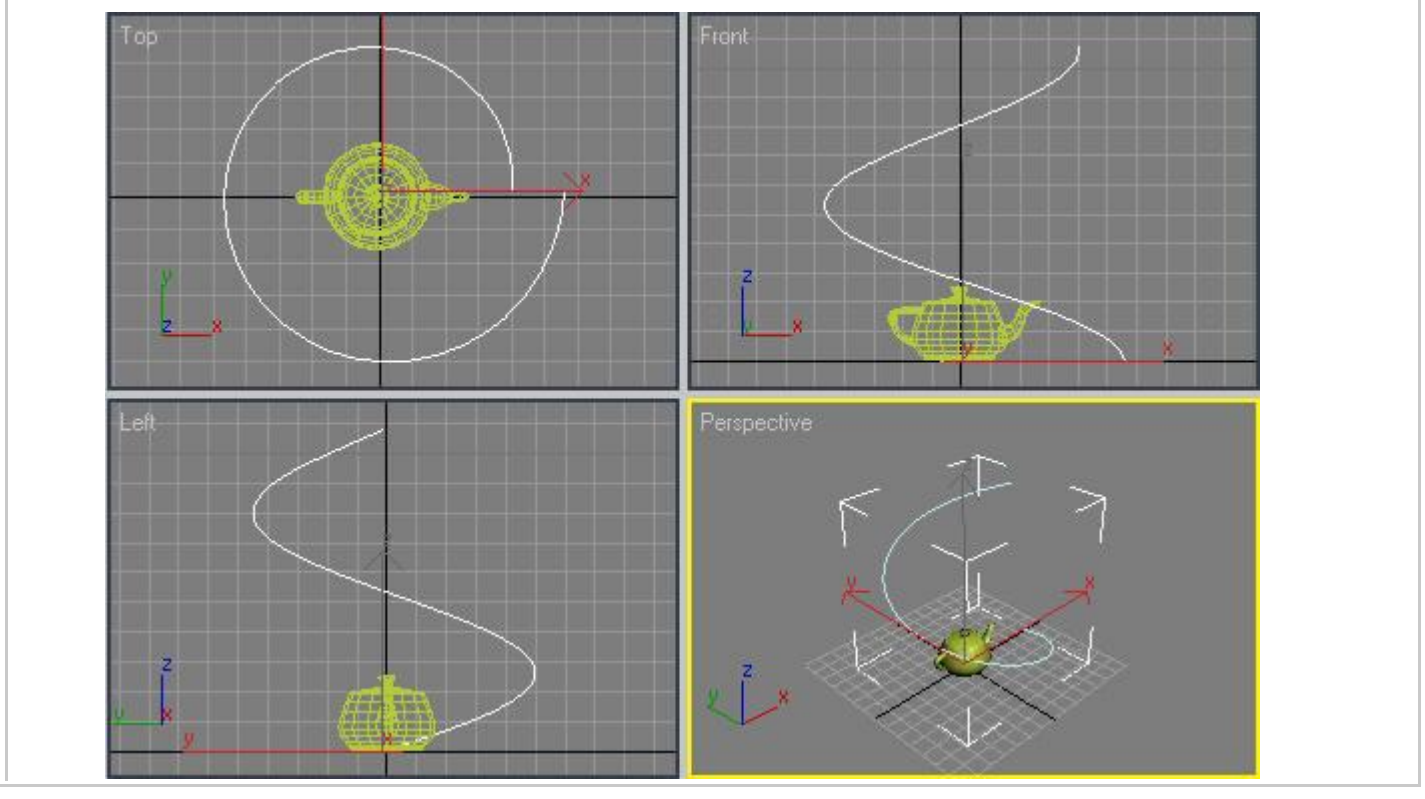

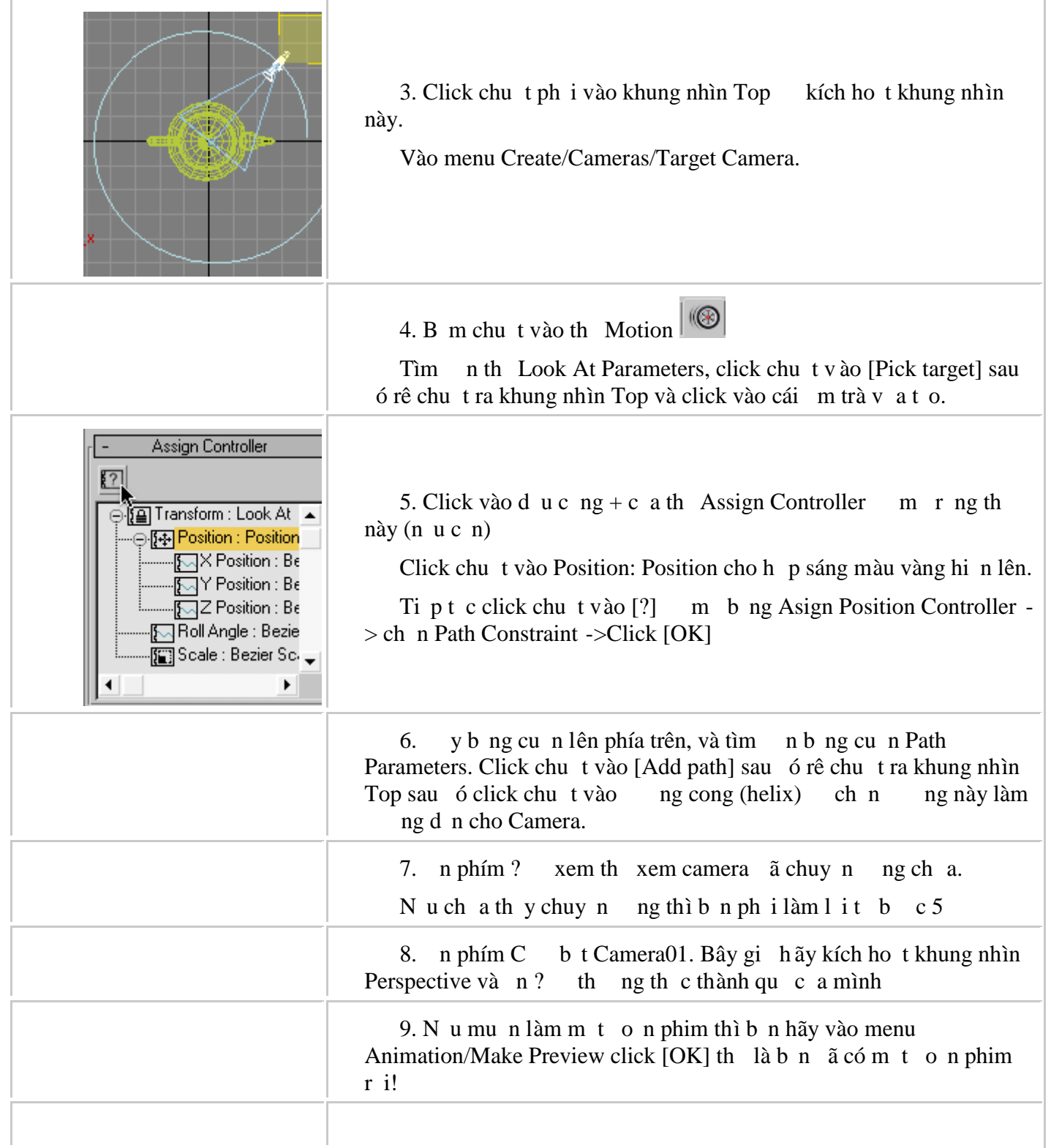

# **6. Helpers:**

### **6.1. Standard:**

### **6.1.1. Dummy:**

Dummy (vị thể o) là một khung hình họp có điểm chốt tâm của hình họp. Vị thể này có tên gọi nh ng lị không có tham s, b n không thể sửa đổi chúng ngoài việc Rotate, Scale, Move và chúng không hi n ra khi Render.

Vịth Dummy th ng cs dng làm it ng cha, trong liên kít phả. c bit Dummy rát quan trọng trong việc tọo các chuyển động của hệ khung x ng (bone), và các chuyển động khác.

Ví dịt o liên kị phả hệ cha-con đội Dummy và các minh.

1. Vào menu File/Reset

2. T i khung nhìn Top, hãy t o ra 3 m trà (Create/Standard Primitives/Teapot)

3. Sau đhãy tọ ra 1 vị thế Dummy (Create/Helpers/Dummy), ví kích thị c bị thể tuy nhiên c ng không c n to l m.

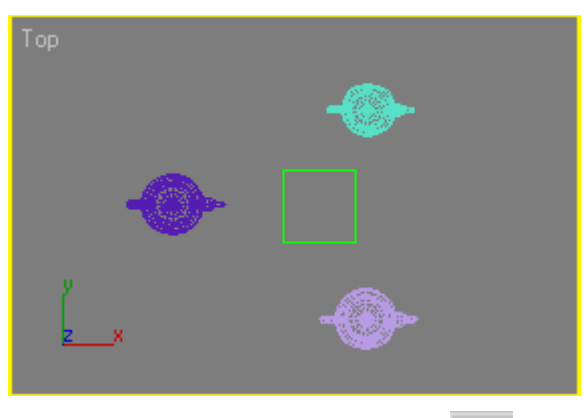

4. Click vào m<sub>t</sub> m trà b t k, click vào nút [Select and Link] - Sau ó kéo rê chu tra Dummy, khi thế y biểu thếng 2 ô vuông lồng vào nhau thì click chu thị kít thúc, lúc này m trà  $\tilde{a}$  c Link v i Dummy. Thao tác t ng t cho 2 m trà còn l i.

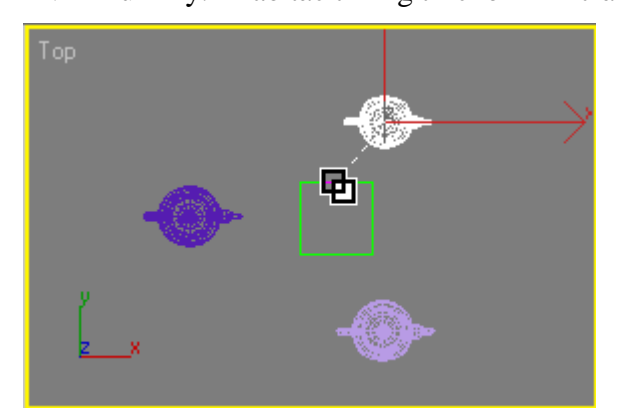

5. Khi ã Link xong, b n th click vào Dummy r i di chuy n Dummy n v trí khác, b n s thy 3 m trà c ng di chuy n theo.

<sup>\*</sup> Lu ý: b n không củúng công c Scale (thu phóng) phóng to/thu nh Dummy khi  $\tilde{a}$  liên k t xong, vì nh v y các i t ng con c a Dummy c ng s thay i theo.

ây ch là ví dụ mang tính khái quát, bị n có thể làm chỉ hu hì nhiện thế nếu họn thế người hợn thế người bạn bi vào thịc thương công việc ch.

B ng cách dùng Dummy, b n có thể làm cho Camera chuyển động theo đểng ray giếng nh nh ng ng i quay phim v n th ng làm khi quay Video Clip.

<sup>\*</sup> *G i v*: làm c vi c ó b n c n có m t ng ray b ng các ng Spline, Circle, Rectangle...; sau  $\acute{o}$  tc ng b c "Path Contraint" cho Dummy, ti p t c Link Camera v i Dummy.

# **6.2. Atmospheric Apparatus:**

### **6.2.1. Atmospheric Apparatus:**

ây là các it ng dùng mô ph ng hiụ ng lạcháy, vụ hay các ám mây...

Chúng bao gồm BoxGizmo, SphereGizmo, CylGizmo. Cách sủ ng 3 à theography giống nhau, ch khác nhau là chúng stn tị dng hình họp (box), hình cụ (sphere) hay hình tr(Cylinder).

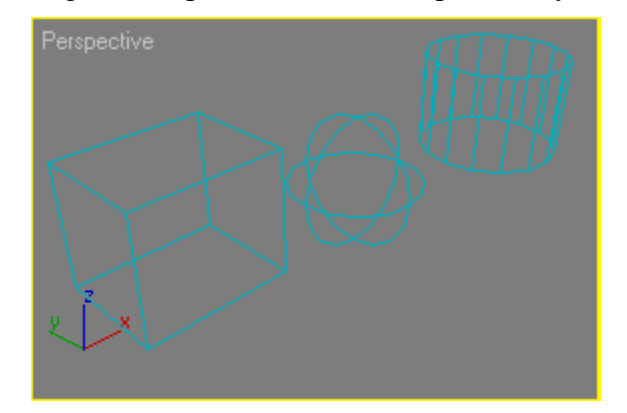

t o ra m t i t ng Atmospheric b n click chu t vào menu

Create/Helpers/Atmospherics/BoxGizmo sau ó click chu tvào n i c n t o sau ó b m + rê chu t xác nh di n tích áy, sau ó di chuy n chu t lên trên ho c xu ng d i xác nh chi u cao c a khi h p.

Cái chúng ta c n quan tâm ây là b ng tham s Atmosphere & Effects. ây là n i t o ra hi u ng l a cháy hay là ám mây.

- Click chu t vào nút [Add] ch n hiệu ng c n t o.

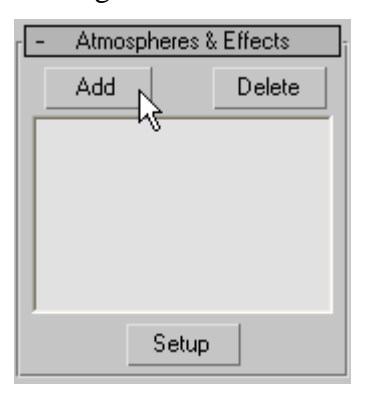

- Khi đó sẽ hiện ra hợp thoại "Add Atmosphere", tị ây bạn có thể chọn "Volume Fog" hoặc "Fire Effect".

hink tạu ca hiu ng b n vạch n thì b n ph i Render khung ch b ng cách n phím F9.

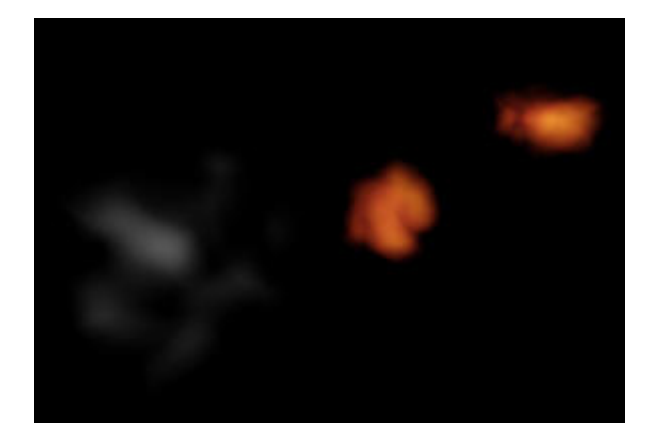

# **7. Space Warps:**

#### **7.1. Geometric/Deformable:**

### **7.1.1. Bomb:**

Th ng dùng phá v m t it ng, to thành các m nh nh.

S dng Bomb mô ph ng s va ch m c a các v t.

1. Vào menu File/Reset

2. Tị khung nhìn Top, tọ ra mọt m trà (Teapot) bìng cách vào menu Create/Standard Primitives/Teapot v i kích th c b t k.

3. Vào menu Create -> SpaceWarps -> Geometric/Deformable -> Bomb sau ó t o ra m t Bomb t i v trí b t k, click phải chu t thút l nh [Bomb].

4. Click chu tvào Bomb v a t o, sau oc click vào nút l nh "Bind to SpaceWarp" , di chuy n<br> $\frac{1}{\sqrt{2}}$ , di chuy n chu tiên phía trên của Bomb, sau đó click chu t + r ê chu t n vị trí của m trà khi thấy có biểu thấy sóng g n d i hình vuông thì nh chu t.

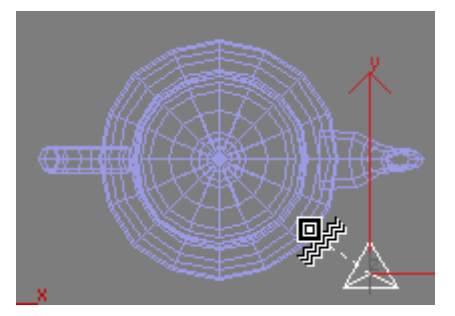

5. Bây gi hãy n phím ? ch y ho t c nh và quan sát k t qu thu c

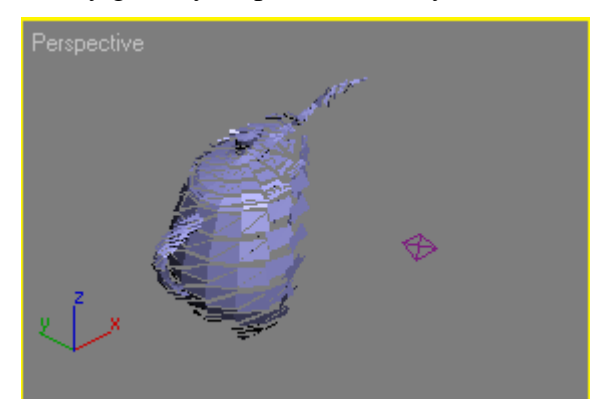

Ch a nt ng l m, s d chi c m b méo nh v y là do v trí t Bomb b n có th t Bomb v ào tâm ca m trà r i quan sát k t qu.

6. Click chu t vào Bomb, n phím 1 (ho c click chu t vào the Modify) vào che Modify

Trong the Bomb Parameters thi t l p các thông s sau: Strength = 2; Spin = 0.15; Min = 1; Max = 50; Chaos =  $5$ ;

*Trong đó:*

- Explosion:

- $+$  Strength (c ng ).
- $+$  Spin (s quay).
- $-$  Fagment Size (kích th $\cosh$  các m $\cosh$  v)
- $+$  Min (nh nh t).
- $+$  Max (l n nh t).
- General
- + Gravity (trọng lục): lực hút tác quy lên các mọch vọ, giá trọng lày càng cao thì lực hút càng lục.
- + Chaos (sự hì nhỏn): giá trị càng cao, thì các mịnh vị sẽ càng chuyển địa hì loạn.

7. Bây gi hãy n phím ? xem k t qu cu i c ùng.

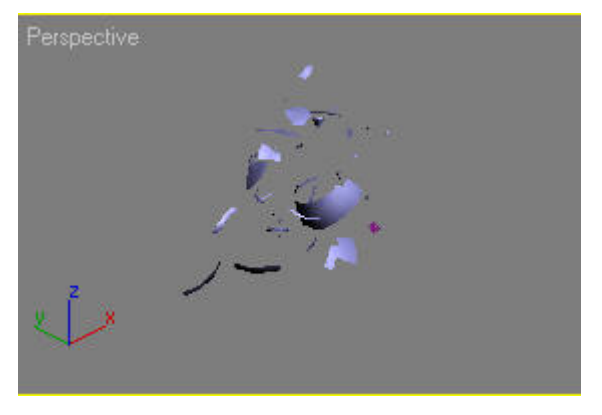

Cng c ych!!

# **7.1.2. Ripple:**

Ripple cng ging nh Wave nhng khác k tqu to thành. Ripple to thành ging nh khi b n th m t viên á nh xu ng m t n c ph ng l ng v y.

áp dng Ripple cho it ng b n c n:

1. To it ng c n to g n sóng

( $\hat{a}$ y tôi tọ ra m t box v i kích th c Length: 200; Width: 200; Height: 2)

2. T o ra *it* ng Ripple b ng cách vào menu Create -> Space Warps -> Geometric/Deformable -> Ripple

Thi tl p các tham s nh sau (các tham s này ch áp dng ivi ví dnày, nu b n có v t th khác thì b<sub>n</sub> ph<sub>i</sub> thi theoréac tham scho phù h p)

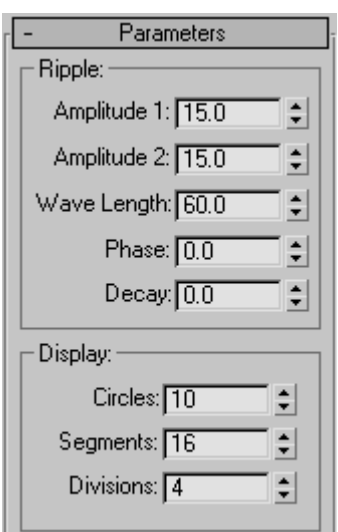

#### **Trong đó:**

 $+$  Amplitude 1, Amplitude 1 là biên g n sóng theo tr c x và y. Biên càng cao sóng càng m nh, n u hai biên này không bìng nhau thì sé tọn ra gọn sóng không unhau

 $+$  Wave Length:  $\Box$  n c a g n sóng.

+ Circles: s l ng vòng tròn g n sóng tính t tâm ra.

+ Segments: chia gọn sóng thành bao nhiêu phị nhà do bị n thị thếp giá trị, sóng càng mượt nú giá tr này càng cao và ng cli i u này cngt l ngh ch vitc Render cho nên b n hãy cn trng.

3. Click chu t vào Box01, sau ó click vào bi u t ng kéo rê chu t lên Ripple sau ó nh chu t.

C ng ging như Wave nú Box01 của bị như giá trị Lenght Segs = 1; Width Segs = 1; Height Segs  $= 1$ ; thì sè không có két quả gì xảy ra chố bị bộ bạn chủ thay đổi trị này cao hì n, mải làn thay đổi trị mải hãng quan sát sé thay đổi két quản thay thay thay có nhau xét về sé chí thay thay dia trị nham shi có nh n xét v s c n thi t c a m i tham s.

ây tôi thay *i* Length Segs = 20; Width Segs = 20 c òn Height Segs = 1 thì thu c k t qu

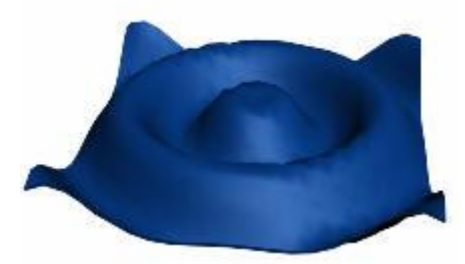

Nu thay ib ng 50 thì c

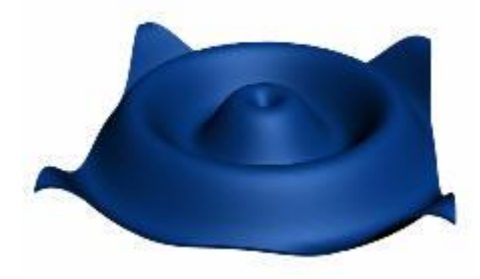

# **7.1.3. Wave:**

Wave làm cho vị thể biến dạng ging như làn sóng vậy!

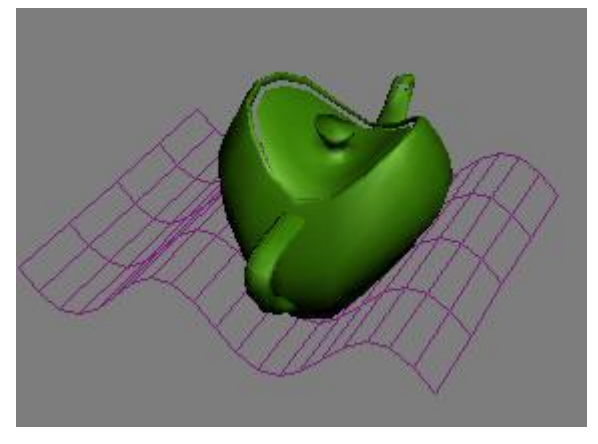

áp dng Wave cho it ng b n hãy:

1. Tọ ra it ng c náp dng Wave (ây tôi tọ ra m t box vi kích th c Length: 200; Width: 150; Height: 2)

2. T o ra *it* ng Wave b ng cách vào menu Create -> Space Warps -> Geometric/Deformable -> Wave

Các tham s trong ví d này là:

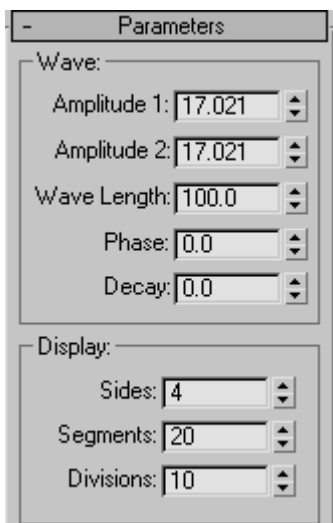

Trong ó:

+ Amplitude 1: là biên theo tr c x<br>+ Amplitude 2: là biên theo tr c y  $+$  Amplitude 2: là biên

Biên càng cao thì sóng càng m<sub>nh</sub>.

+ Biên Amplitude 1 và Amplitude 2 khác nhau

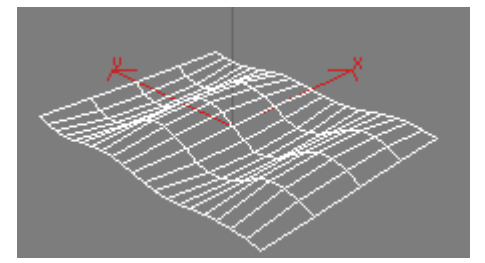

 $+ Bi\hat{e}n$  Amplitude 1 và Amplitude 2 b ng nhau

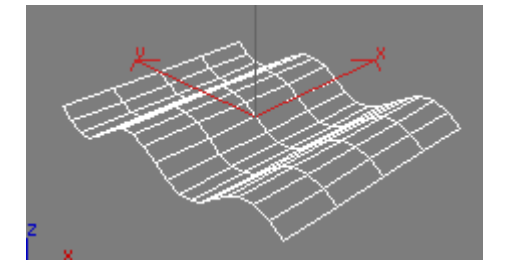

3. Click chu t vào Box01, sau ó click vào bi u t ng , kéo rê chu t lên Wave sau ó nh chu t.

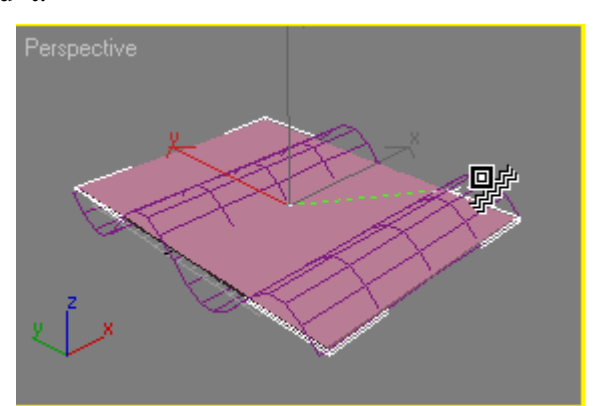

4. Nếu bạn n. F9 Render thì r tuột thể chưa có gì xảy ra chuy do là vì khi tọ Box01, giá trị mặc nh "Length Segs", "Width Segs" có giá tr $= 1$ . thế yếc Box01 bụ n cong thì bị n phải thấy giá tr "Length Segs" ho c "Width Segs" l ên.

Cn luý là the nm t giá trị nhị thôi, vì nhật giá trị quá lnh sẽ gây ra nhiều đa giác do đ shao t n tài nguyên và sĩ t chịm khi Render. Do đó t thì t là bịn nên t giá trị via phải, có thích<br>t ng "Legth Segs" ho c "Width Segs" bịn c ng thụ ck t quịnh ý mụn. t ng "Legth Segs" hoặc "Width Segs" bịn cũng thu

ây tôi t ng giá tr $Length \, Segs = 20$ ; Width Segs = 1; Height Segs = 1;

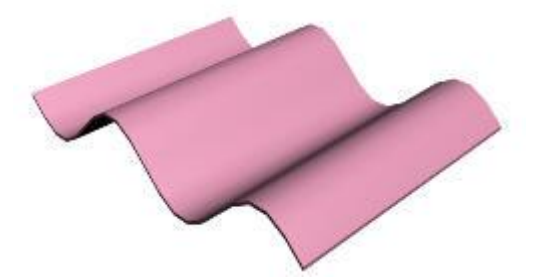

B n th t ng Width Segs = 20 xem, k t qu v n không khác là m y ch khác là t c Render ch mh n.

(Dùng làm t m ngói l p nhà c y ch!!)

## **7.2. Modifier-Based:**

# **7.2.1. Hiệu chỉnh nghiêng:**

Phép hi u ch nh nghiêng (Skew)

1. Chny the chien hiệu chỉnh

2. Vào menu Modifiers/Parametric Deformers/Skew

Các tham s c a phép hi u ch nh Skew

 $+$  Amount: nghiêng c a v t

+ Direction: xoay hung nghiêng quanh trục z (b n sị nhịn ra nó khi nhình tị khung nhìn Top)

+ Skew axis: tr c ch n nghiêng  $(x, y \text{ ho } c \text{ z})$  (cth hi n rõ khung nhìn Front)

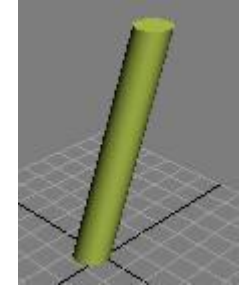

 $V$ í d $:$ 

1. T  $o$  1 kh i tr Cylinder (Radius: 7; Height: 80)

2. Áp phép Skew và ch n các thông s : Amount=60; Direction=0; Skew Axis=z;

Hãy th thay i Direction=60 và quan sát khung nhìn Top b n s hi u c b n ch t c a Direction.

# **7.2.2. Phép u n** cong (Bend):

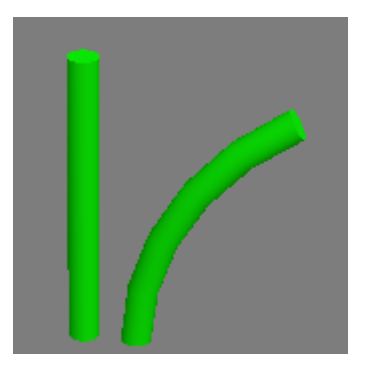

1. Ch n it ng c náp dng phép hi u ch nh Bend.

2. Vào menu Modifiers/ch n Parametric Deformers/ Bend

3. Trên b ng cu ng Parameters ch n trục cháp dng (x, y hoặc z) (các trục này có thể thay di lị sau này.

4. Gõ vào so góc trong ô Angle, it ng soun theo góc nh v y.

5. H ng c a phép hi u ch nh s c thi t l p trong ô Direction.

### **\* Ví dụ: áp dụng phép hiệu chỉnh Bend**

1. Vào menu Create/ch n Standard Primitives/Cylinder và t o ra m t kh i tr tùy ý.

- 2. Chệc chến rằng khi trụ via vền gia về chin, như không thì bì michu truy do khi trụ chịn.
- 3. Vào menu Modifiers/ch n Parametric Deformers/ Bend
- 4. Trong b ng cu n Paramters T i ô Angle: gõ vào 60 và n phím Tab
- 5. Trong ô Direction: gõ vào 180 và n phím Tab

# **8. Material:**

## **8.1.** T *a***v** thiu ph n chiu c b n:

1. Click vào menu File/Reset khải tọ lị Max.

khung nhìn Top:

+ Click chu t vào menu Create/Standard Primitives/Plane

Sau ó to ra m t m t ph ng Plane

+ Ti p t c vào menu Create/Standard Primitives/Teaport

Tạo ra mọt một hà vị kích theo chị theo

Di chuy n m trà lên phía trên c a m t ph ng

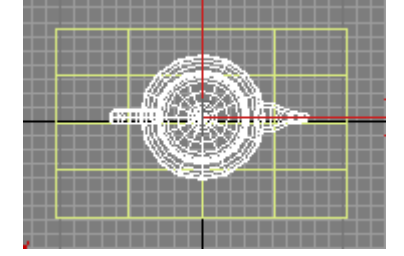

2. n phím H, ch n Plane01 click  $[OK]$ , n phím M  $\ldots$  b ng v t li u.

3. n phím G, trong c a s<sup>hi</sup>n lên tìm nhóm Browse From: và click chn New

4. Trong danh sách vị thiệu hiện ra bên phải, click độ chu trào vị thiệu Ractrace, đóng của s Material/Map Browse l<sub>i.</sub>

5. Vào menu Material/Show Map in Viewport

6. Click chu t vào ô vuông của Reflect, của số hiện lên click đúp chu t vào Gradient. (n mũi phím tên lên trên (up arrow).

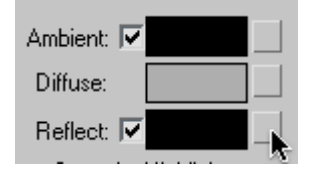

7. Click chu t vào bi u t ng ể d áp d ng v t li u cho Plane01

8. ống b ng v thiu lị, n F9 xem k tqu.

# **8.2. Vật liệu Material:**

C a s biên t p ch t li u

it ng có hình d ng trông thị thị n thì bị n phải áp vị liệu cho nó. Khi mun áp vị liệu cho 1 it ng nào thì b n ch n it ng ó và n phím M s có m t b ng hi n ra.

Trong b ng cu n Shader Basic Parameters b n click v ào combo cho phép b n ch n các d ng v t li u khác nhau nh: Anisotropic, Blinn, Metal...

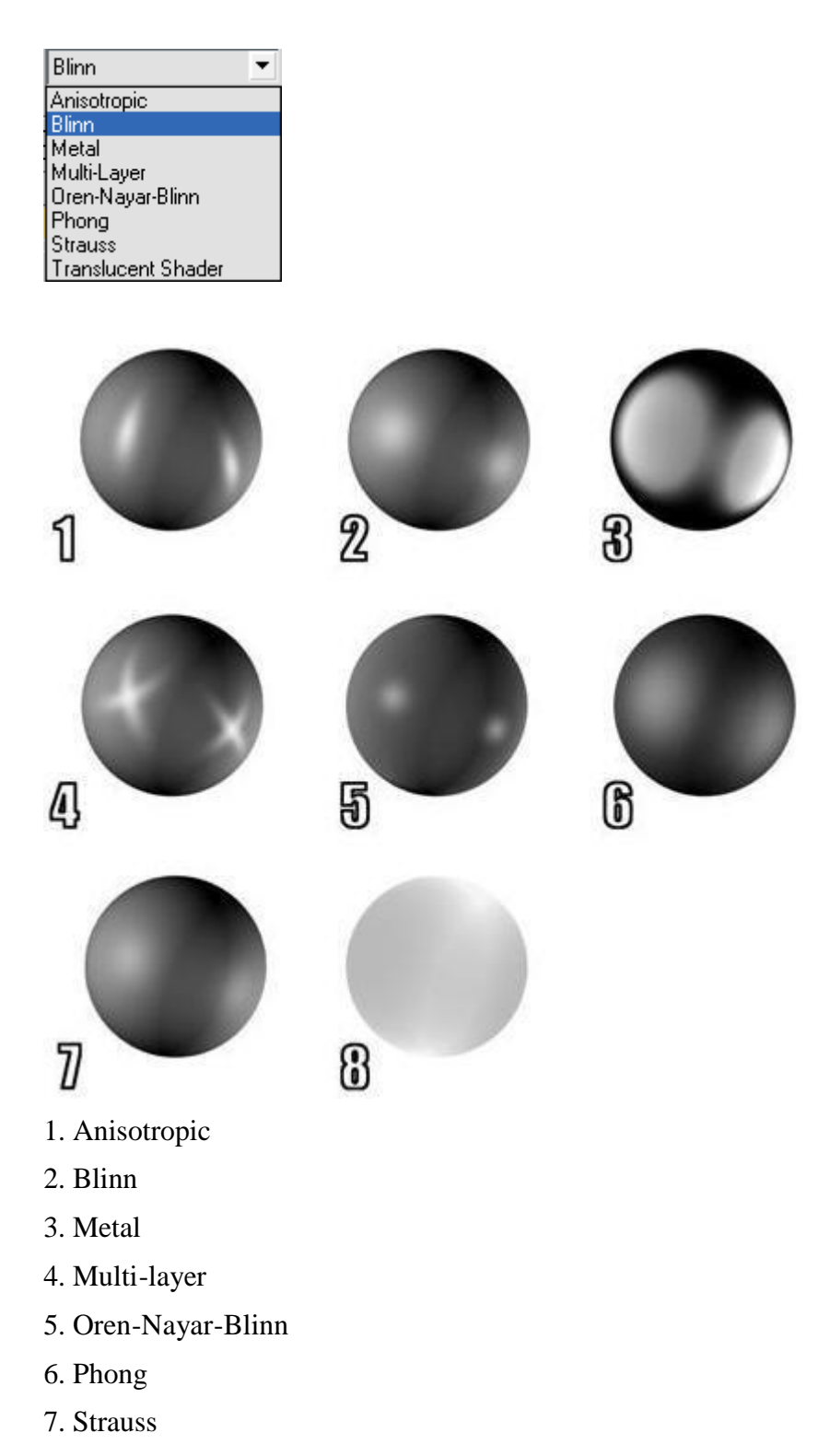

#### 8. Translucent

Khi click vào m<sub>t</sub> trong các ki u trên thì sẽ xu thiện bảng cu n xxx Basic Parameter (xxx l à Blinn hay Metal nú bạn chọn là Blinn hay Metal... ) tựng ng trong đó có các tham số của chú ý:

#### **\* Màu của chất liệu:**

 $-$  Ambient: màu nhìn th y t nh ng vùng ti.

- Diffuse: màu nhìn th y t vùng trung bình c a v t th (vùng khu ch tán)

- Specular: màu nhìn th y t vùng sáng chói (vùng sáng chói)

#### $*$  Lo ib m tc a ch tli u:

Làm cho ch t li u có bóng khác nhau (Anisotropic, Blinn, Metal, Multi -layer...)

Sau ó hiệu chỉnh các thông s

. Specular: bóng

. Glossiness: tr n láng

. Soften: m n (giúp cân b ng bóng và tr n láng)

#### **\* Làm vật liệu tự phát sáng**

Hãy ánh dụch n mọc Seft - illumination và chọn màu phát sáng (ging vịs phát sáng của bóng ền hu nh quang, ền m, tr ng...)

**\* V t li u** có *trong su* **<b>t** (nhìn xuyên qua): gi m Opacity xu ng

\* **V t li u có d ng khung dây,** khai báo kích th c khung dây trong b n cu n Extend Parameters/ Wire/ Size.

 $*$  2-sided: ch thi u hin chaim to a v th

\* **Facted:** áp dng ch tliu vào tng khung li

. Diffuse: tọcho bitmap đáp lên it ng m t cách bình th ng (Diffuse thế hiện màu bìn chất c a it ng).

Phía di cả bhe cu n xxx Basic Parameter là bhe cu n Maps, cho phép bhíc ó thêm các tùy ch n các hiệu khác nhau cho vị liệu nh :

. Bump: to s lilõm sù sì trên it ng theo nguyên t c tông màu t is lõm ph m vi áp d ng lên trên it ng, ng c litông màu sáng s<sup>th</sup> hint ng thái bình th ng.

. Opacity: t o s trong su t, n i các tông màu t i trên h a ang áp cho i t ng, còn tông màu sáng sẽ gi lị it ng và th hiện chí thìu ang cáp tị thành phên Diffuse.

. Reflection: thé hiện sự phín chiếu của hại đồ diên trên gruy nhiên số bị nhu minhu màu mà thành ph n Diffuse ang the hien.

. Refraction: the hier such the séng khúc x<sub>trên</sub> it ng, tùy theo ch s chit quang IOR (Index Of Refraction) c thiết lập như thế nào, mà sự chiết sáng sẽ nh hệ ng khác nhau lên trên vị thể đó.

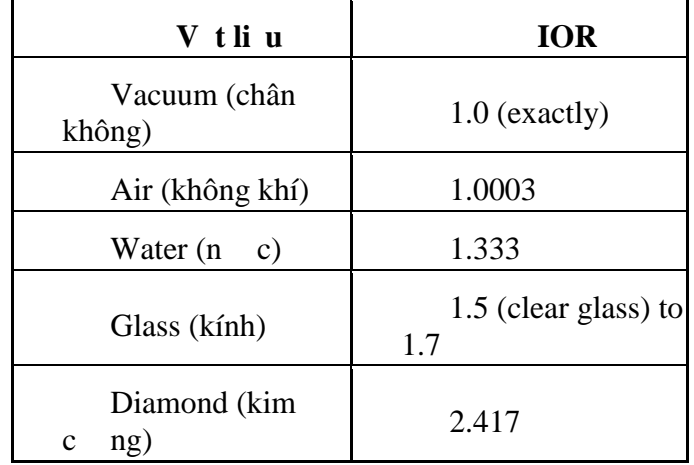

(Nếu bị nhiều kiểu áp do họa thì chố sămount sẽ thế hiện sự trong tác với nhau thông qua giá trị của chúng, sự ng tác này sự thệ dáng vị thị theo đối trị ng.)

Khi b n ã hoàn t tvi c lạch n các thông sí thì ã n lúc áp dng ví liụ ó cho it ng. B n có thể áp dng ví liệu cho *it* ng bng cách click chu trái vào hình quốc u tròn trong của s

Material Editor sau ó kéo và th vào it ng c náp v t li u. Ho c b n click chu t vào bi u t ng <sup>50</sup> phía d i các que củ ví liệu, thao tác này có kí quá khi thao gia áp dng ví liệu ang c ch<sub>n.</sub>

#### **8.3. Vật liệu X-ray:**

Nếu bạn  $\tilde{a}$  c nhìn tím phim chịp X-quang rithì vị thì unày không có gì xa lị vibac, tuy nhiên vịnh ng bịn chịa chín phim chụp X-quang thì sẽ không biết nó ra sao cả. Không sao, sau bài này b n s c c m nh n m t t p phim ch p X-quang nó s ra sao. Nào chúng ta hãy b t u.

1. Vào menu File/Reset kh i tọ lị Max

2. T i khung nhìn Perspective hãy t o ra m t kh i ng (tube) v i kích th c tùy ý

(vào menu Create/Standard Primitive/Tube)

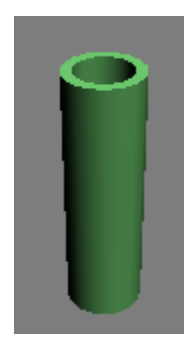

3. n phím M m b ng v t li u

4. Vào menu Material/Get material (ho c n phím G) m b ng, Material/Browse

Trong danh sách các vị liệu, hãy tìm n Blend và click đượch thay cho loại vị liệu này (nếu vô tình chọn sai loại vị thì u thì hãy n Ctrl + Z sau đàm lị)

óng c a s Material/Browse l i

5. i tên vị liệu chành x-ray (nếu thích)

6. Click chu t vào [Material #25] c a Material 1

7. B ng Blinn Basic Parameter hi n ra

Click chu t vào bi u t ng ch U n m ngang gi a Ambient và Diffuse t t nút này. Ch nh s a màu c a Ambient: R: 0, G: 0, B: 0 ; Diffuse: R: 0, G: 0, B: 0 Các thông s khác nh hình d *i*.

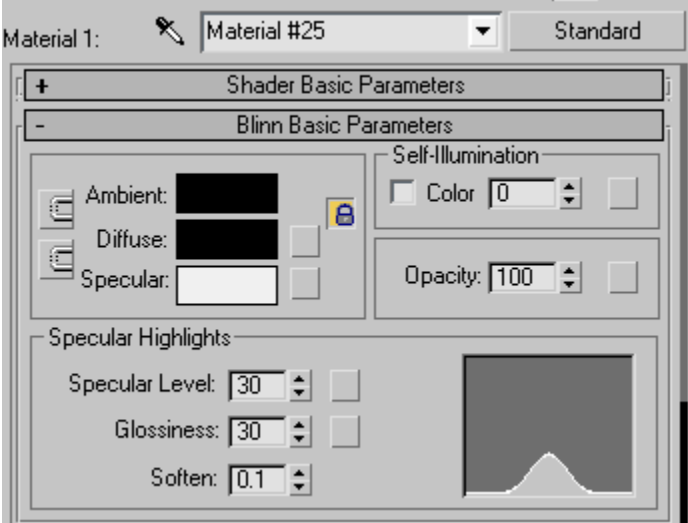

8. Vào menu Navigation/Go to Parent quay tr v b ng v t li u Blend

9. Click chu t vào nút [Material #26] c a Material 2

Click chu t vào bi u t ng ch U n m ngang gi a Ambient v à Diffuse t t nút này. Nh p các thông s sau:

 $+$  Ambient: color = 0 - 0 - 0

- + Diffuse: color = 255-255-255
- $+$  Specular: color = 255-255-255

Các thông s khác nh hình d i

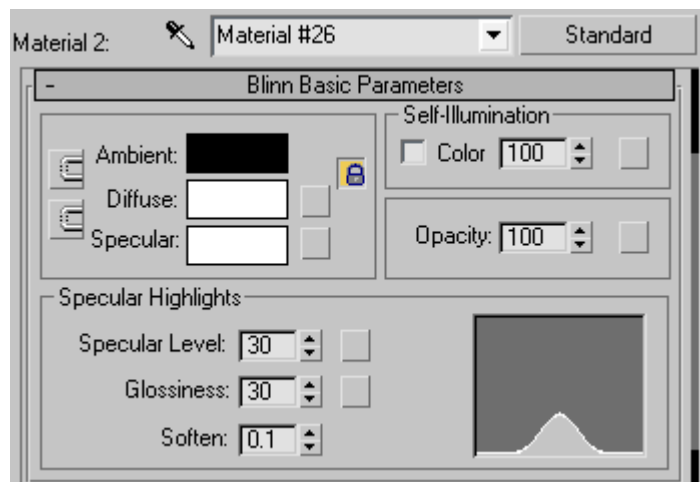

M b ng Extend Parameter

Gõ vào Amt:  $= 100$
10. Vào menu Navigation/Go to Parent quay tr v b ng v t li u Blend

11. Click chu t vào nút [none] c a Mask

Click úp chu t ch n v t li u Falloff (ginguyên các thông s)

12. Vào menu Material/Assign to Selection áp v t li u cho v t th.

13. óng b ng V t liụ lị, n phím F9  $x$ em kt qu.

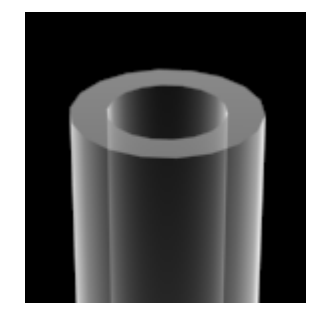

### **8.4. Tạo vật liệu chiếc lá:**

1. Tr c tiên hãy download 2 hình này v máy c a b n

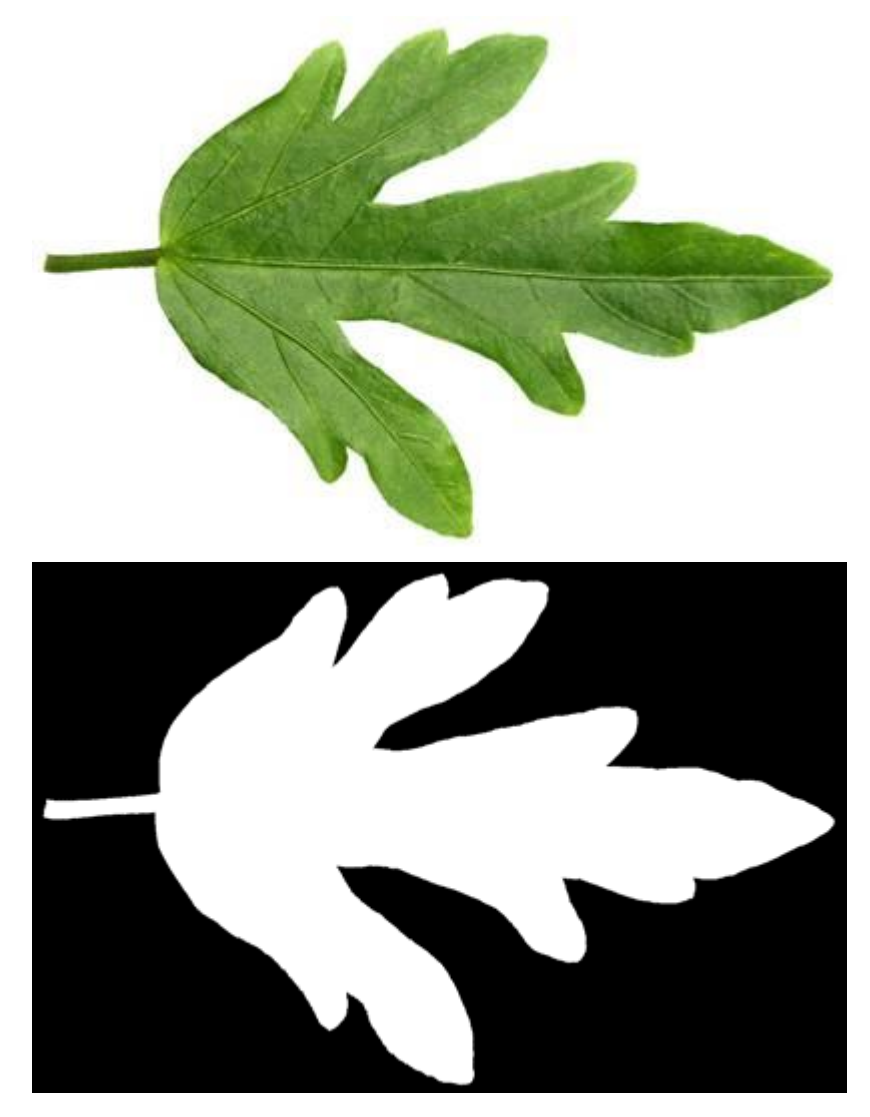

2. Vào Menu File/Reset kh i to lị Max

3. Tị khung nhìn Top tọ ra mịt mị t phịng Plane vị kích thịc bị theo vào menu Create/Standard Primitive/Plane)

4. n phím M m c a s Material Editor

5. Trong nhóm Blinn Basic Parameter

Click chu t vào ô vuông của Diffuse số của số Material/Map Browse hiện ra

Trong nhóm Browse From: click ch n New

Trong danh sách các vị thị u hiện ra, click độ chu từ ào Bitmap và tìm nh file chịa hình chiếc lá màu xanh.

Vào menu Navigation/click vào Go to Parent (ho  $\bar{c}$  n phím m i tên lên trên (Up arrow))

6. Click chu t vào ô vuông c a Opacity

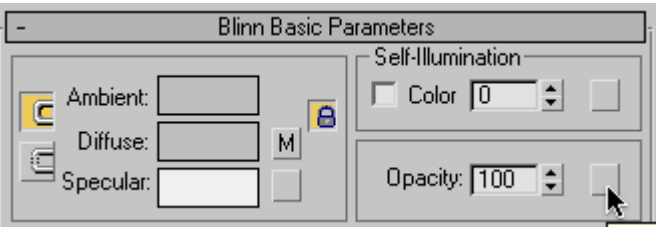

 $\rightarrow$ c a s Material/Map Browse hi n ra

Trong danh sách các vị liệu hiện ra, click độ chu trào Bitmap và tìm nh file chếa hình chiếc lá màu tr ng.

Vào menu Navigation/click vào Go to Parent (ho c n phím m i tên lên trên (Up arrow))

7. Vào menu Material/Show Map in Vi ewport

8. Vào menu Material/Assign to Selection

9. Cu i cùng, hãy óng b ng Material Editor l<sub>i</sub>, n phím F9 th ng th c k t qu

(ây ch là cách tọ vị liệu lá cây ngin nhị. Bìng cách này bìn có thể tọ ra nhiều loại vị liệu ki u lá cây (leaf) mô ph ng các lo<sub>i</sub> lá cây).

#### **8.5. Vật liệu Glass cơ bản:**

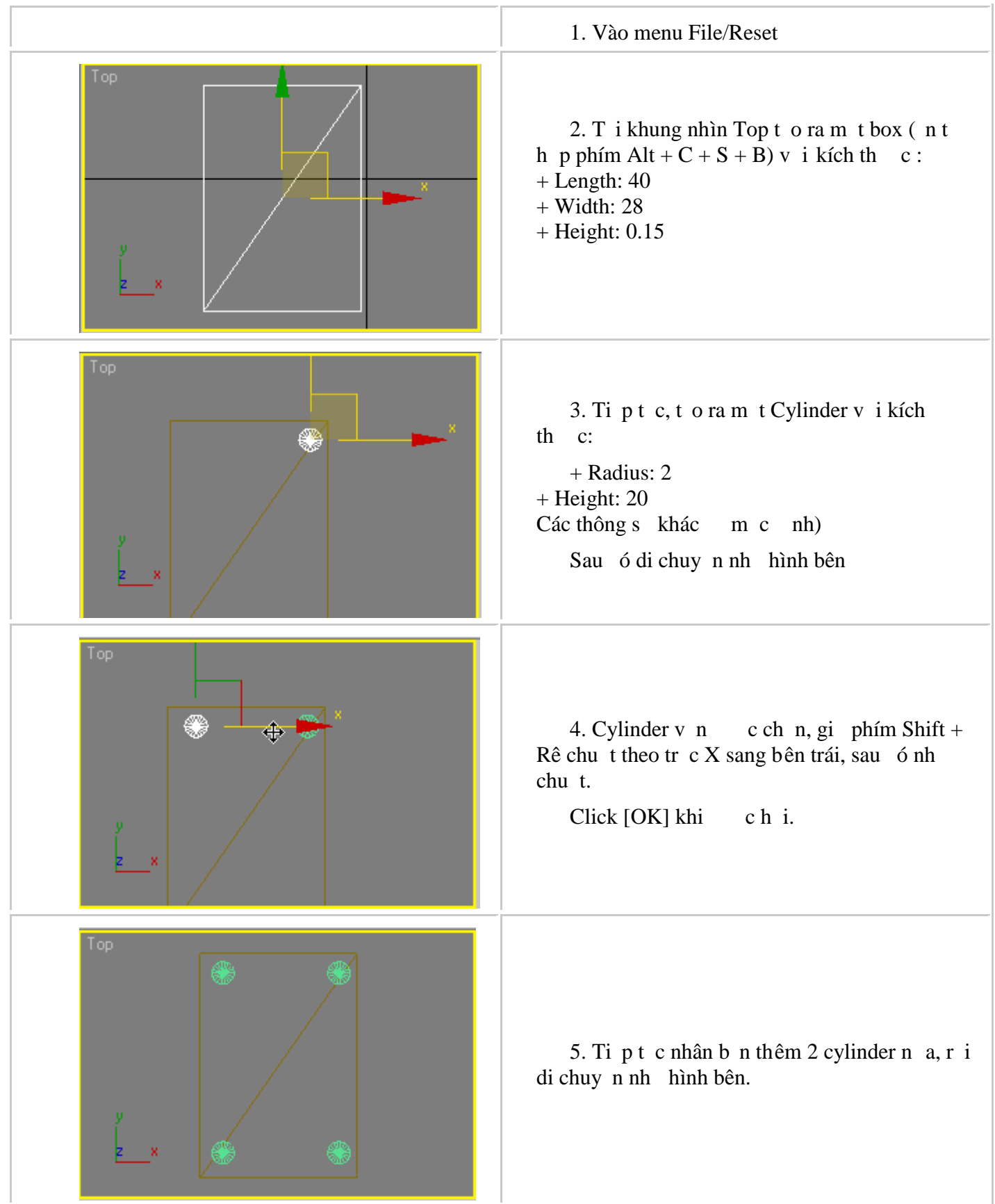

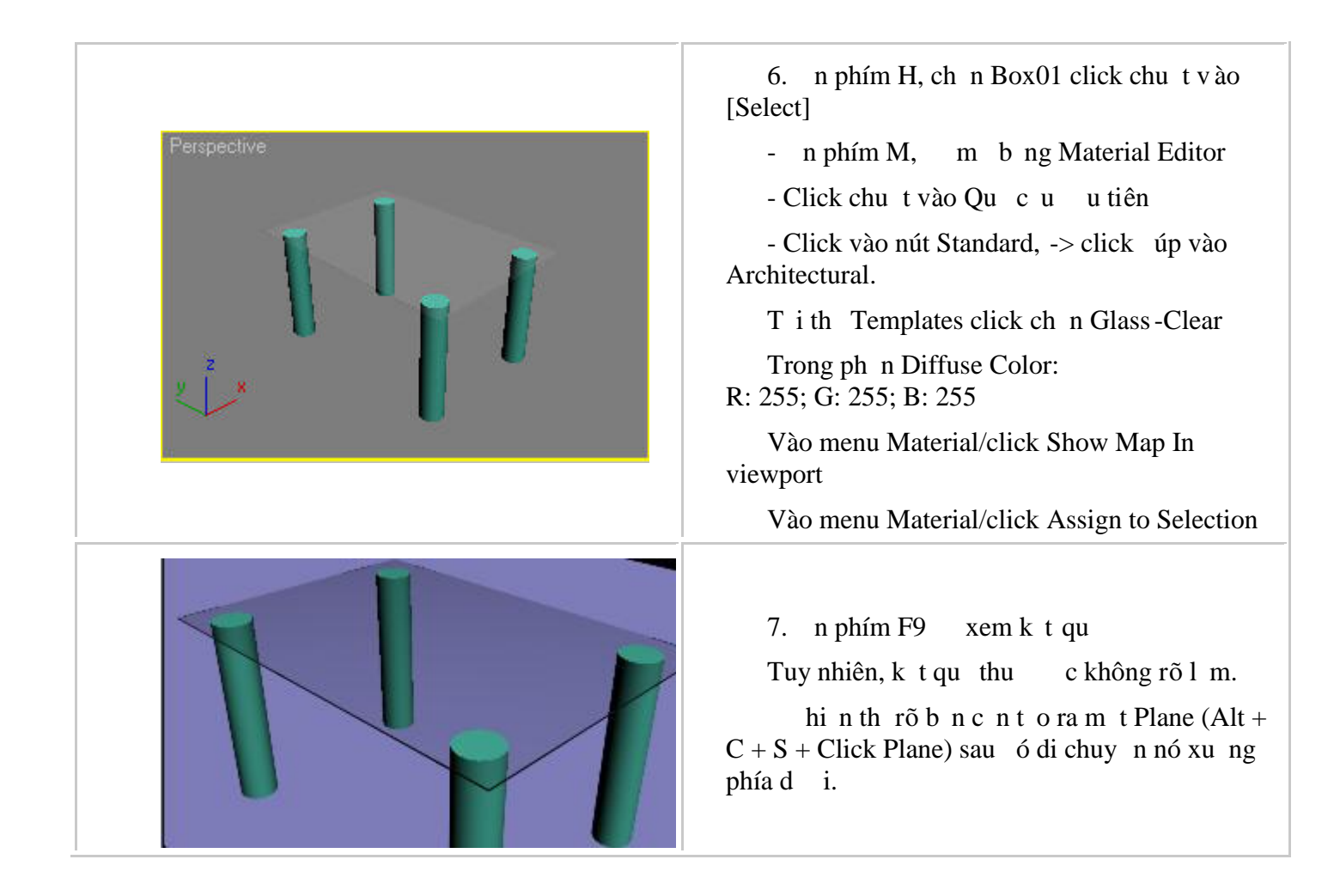

### **8.6. Vật liệu dạng Multi/Sub-Object:**

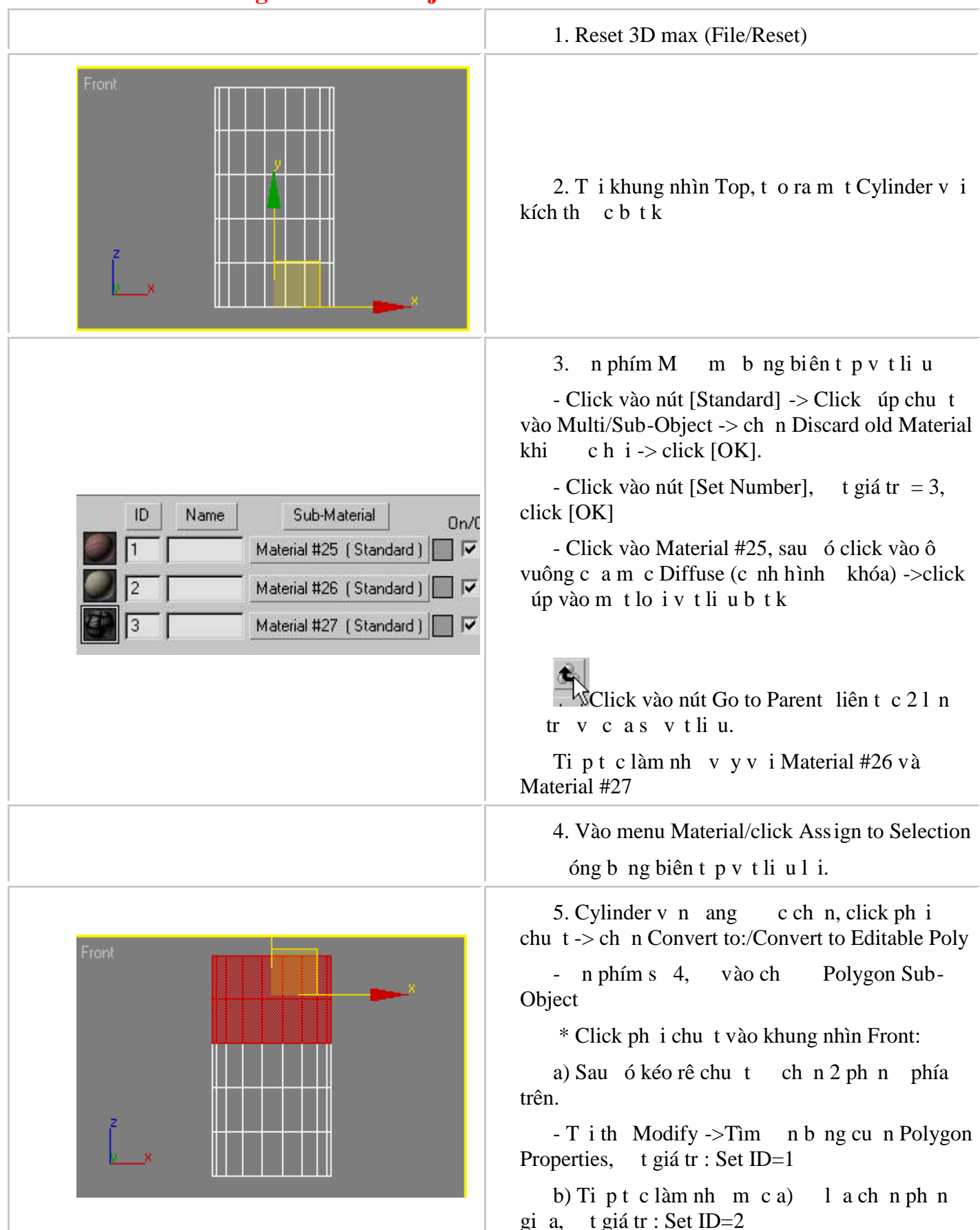

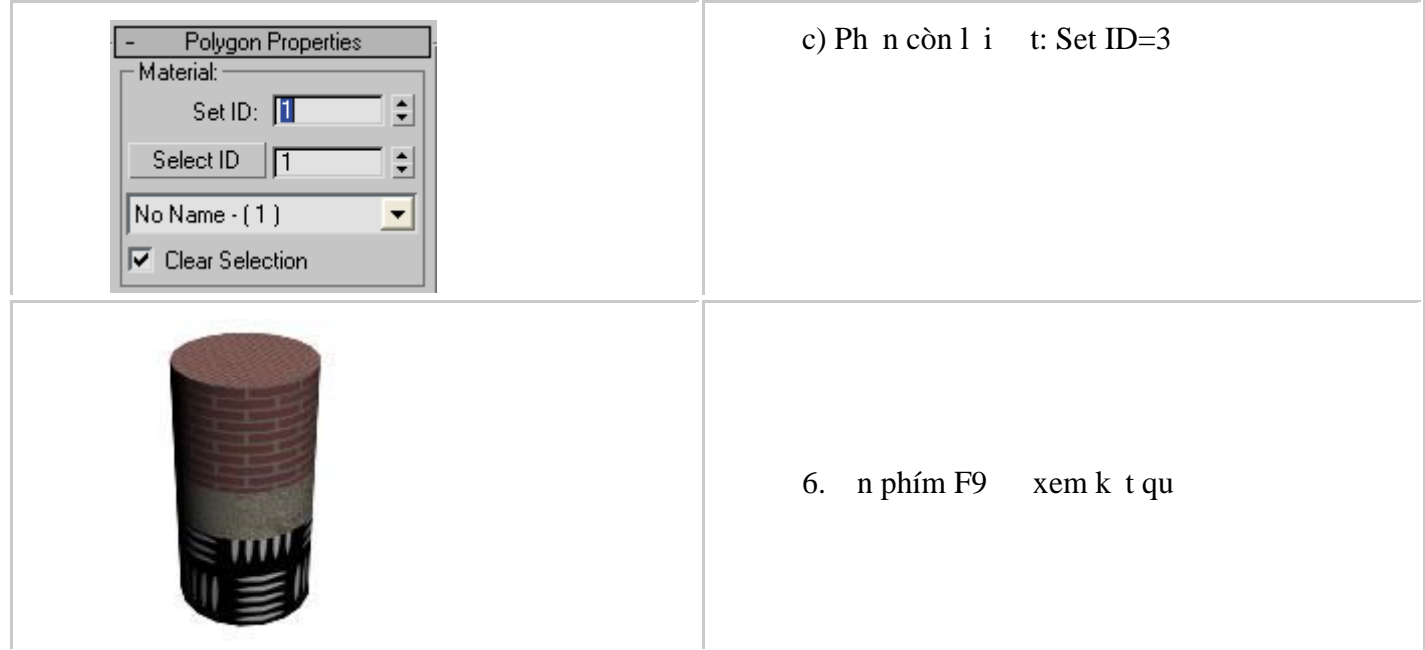

#### **8.7. V thi u** ho **tc nh**:

Bn ã bao gi tcâu hi, làm thnào to ra m thếng vị thịu ng (ging nh hình chuy n ng c a màn hình tivi v y).

Bài này chúng ta sé tìm hiểu cách to ra loại ví thiếu do.

1. Vào menu File/Reset kh it o lị Max

2. Tị khung nhìn Front, tọ ra mọt Plane (dùng thợp phím Alt+C+S -> click chọn Plane) vị kích th cbtk.

3. B<sub>n</sub> c n ph i chu n b nh ng b c nh có kích th c b ng nhau, i tên chúng ging nhau kèm theo s th t c at ng b c nh

(ví d: tôi có 5 b c hình, t tên là landscape01, landscape02...landscape05)

Sau ó copy chúng vào m<sub>thmc</sub> nào ó cho d<sub>tìm.</sub>

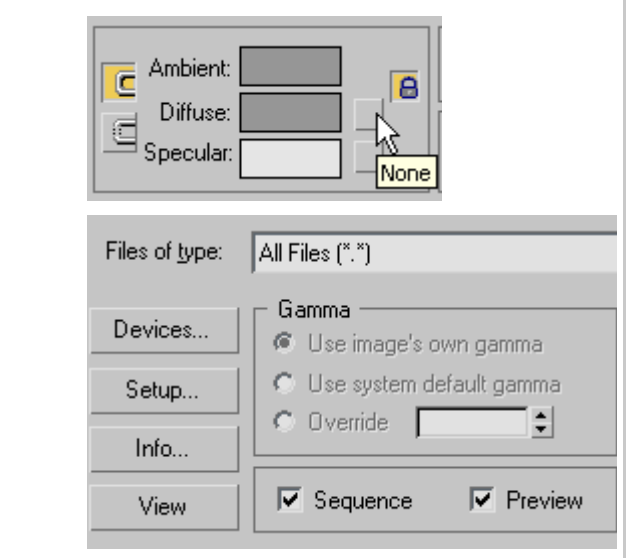

4. n phím M, m b ng v t li u

- Click chu t vào nút c nh hình khóa -> click úp chu t vào Bitmap

C a s "Select Bitmap Image File" hi n ra, b n hãy tìm n n i ch a nh (lu ý giá trương ô "File of Type" nên ch n là "All file  $(*.*)$ " thì b n m i th y ch t các nh dng nh)

Click chu tvào b c nh u tiên, click chu then "Seguence" -> click [Open]

Khi óc as "Image File List Control" hi n ra yêu cu b n khai báo nilu file \*.ifl (ây là file cha thông tin về danh sách các bịc nh)

ng thay *i* các thông s, b n ch c n click v ào

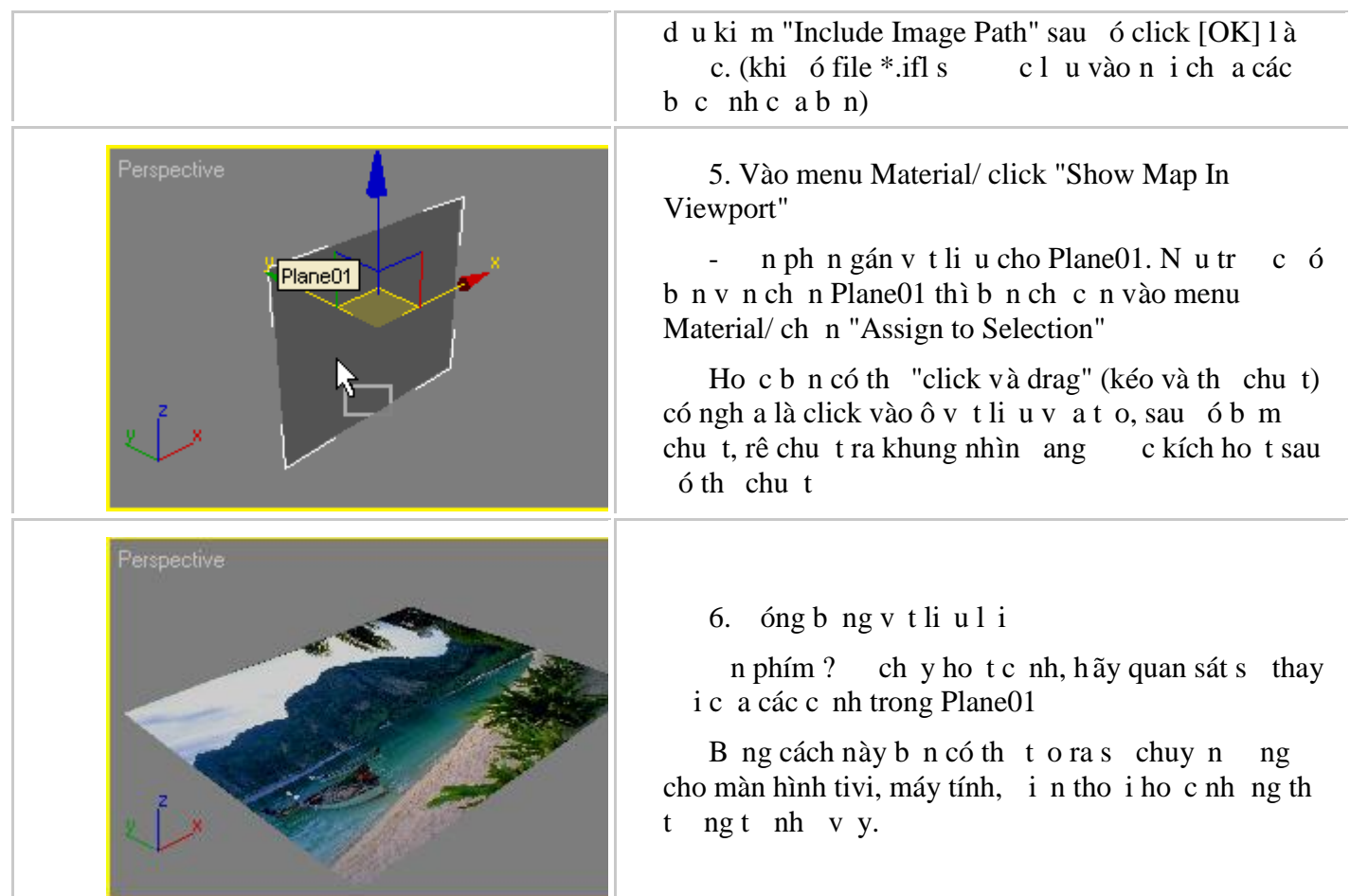

### **9. Thực hành:**

# **9.1. T** *o* **chi <b>c** Ly:

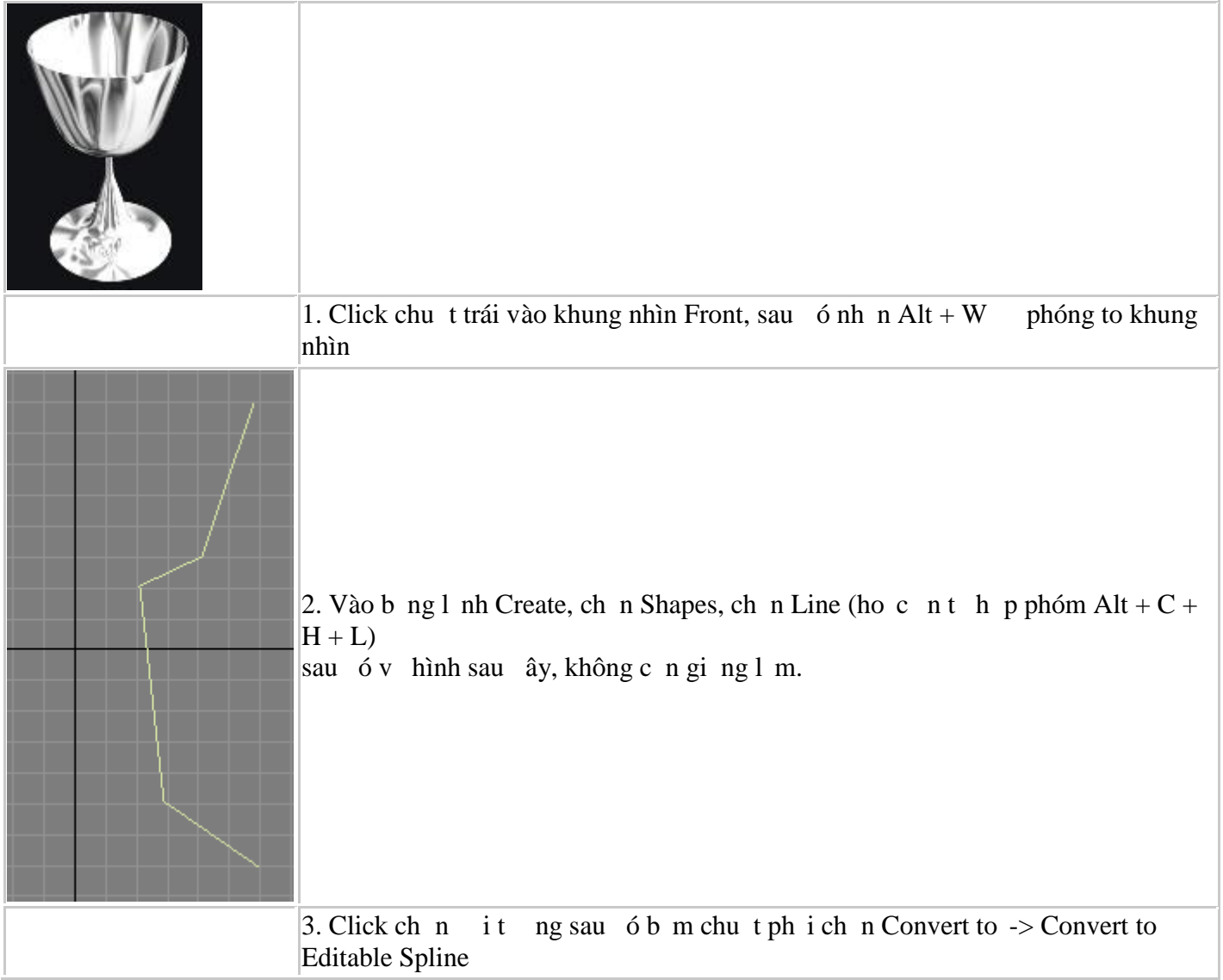

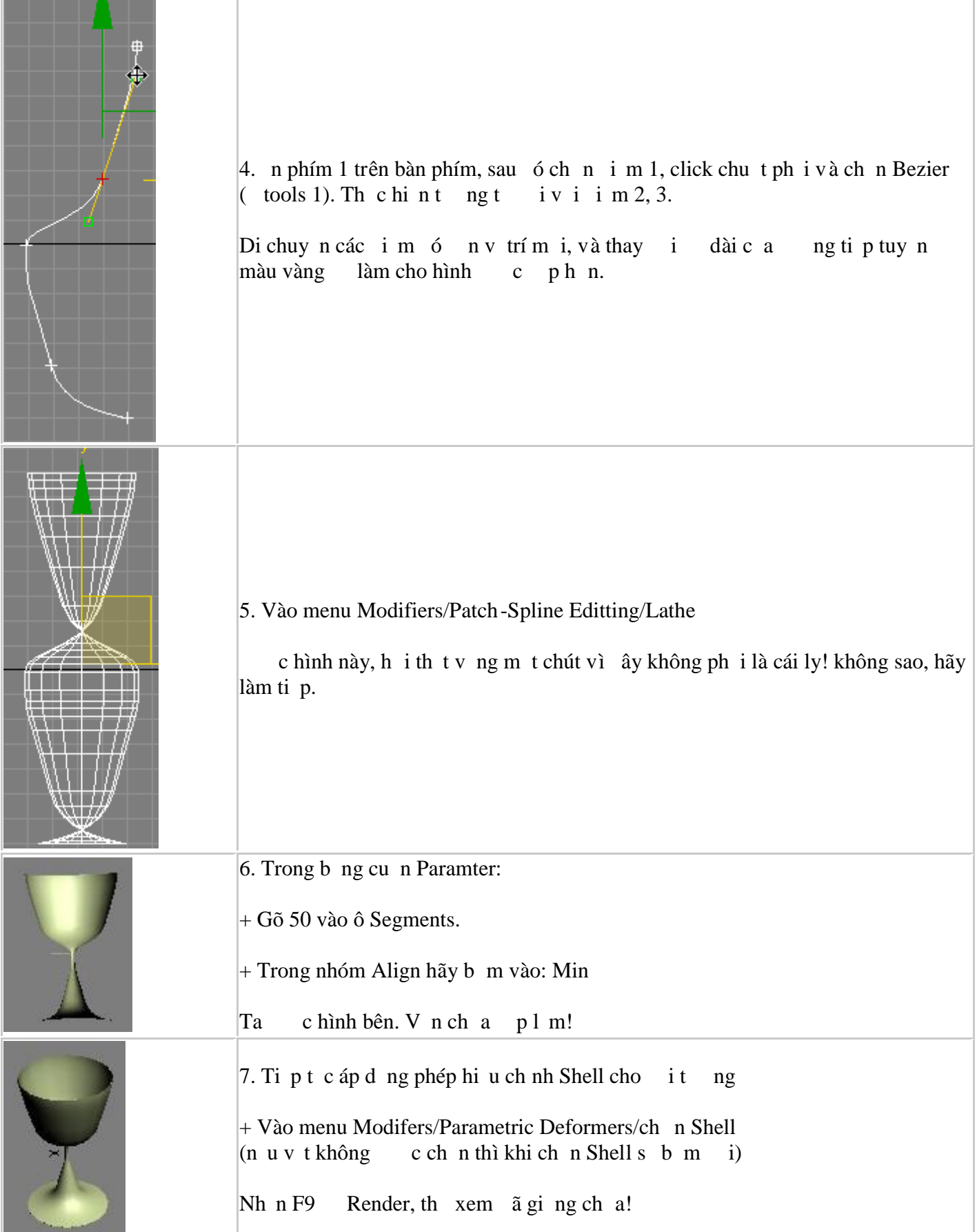

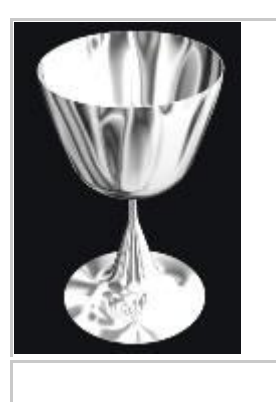

8. Nếu muốn giống hình bên thì áp vị thìu Reflection\_Chromic cho chiếc ly hoặc ch n tùy ý. Hãy th xem!

# **9.2. Tạo Logo 3D:**

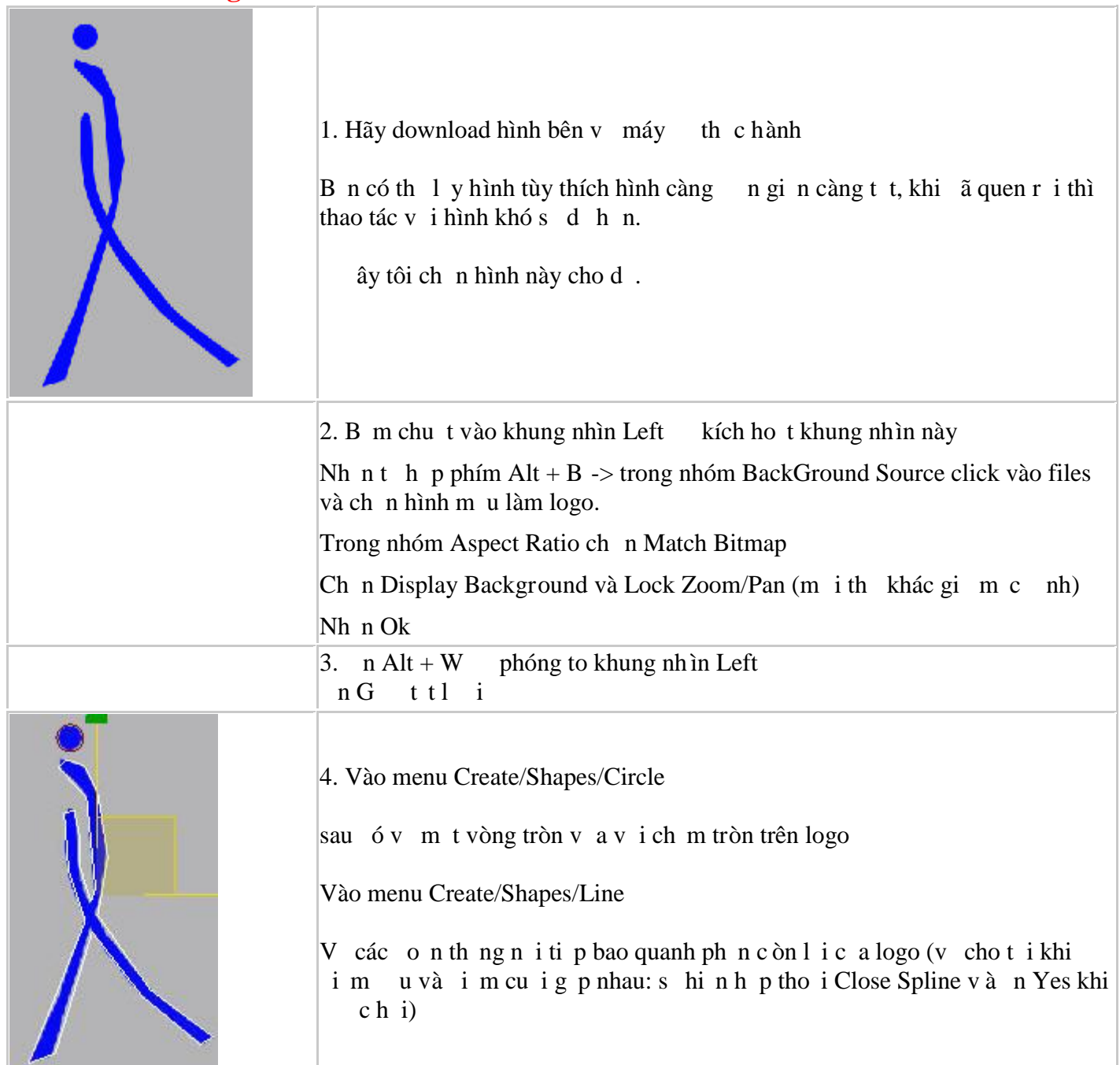

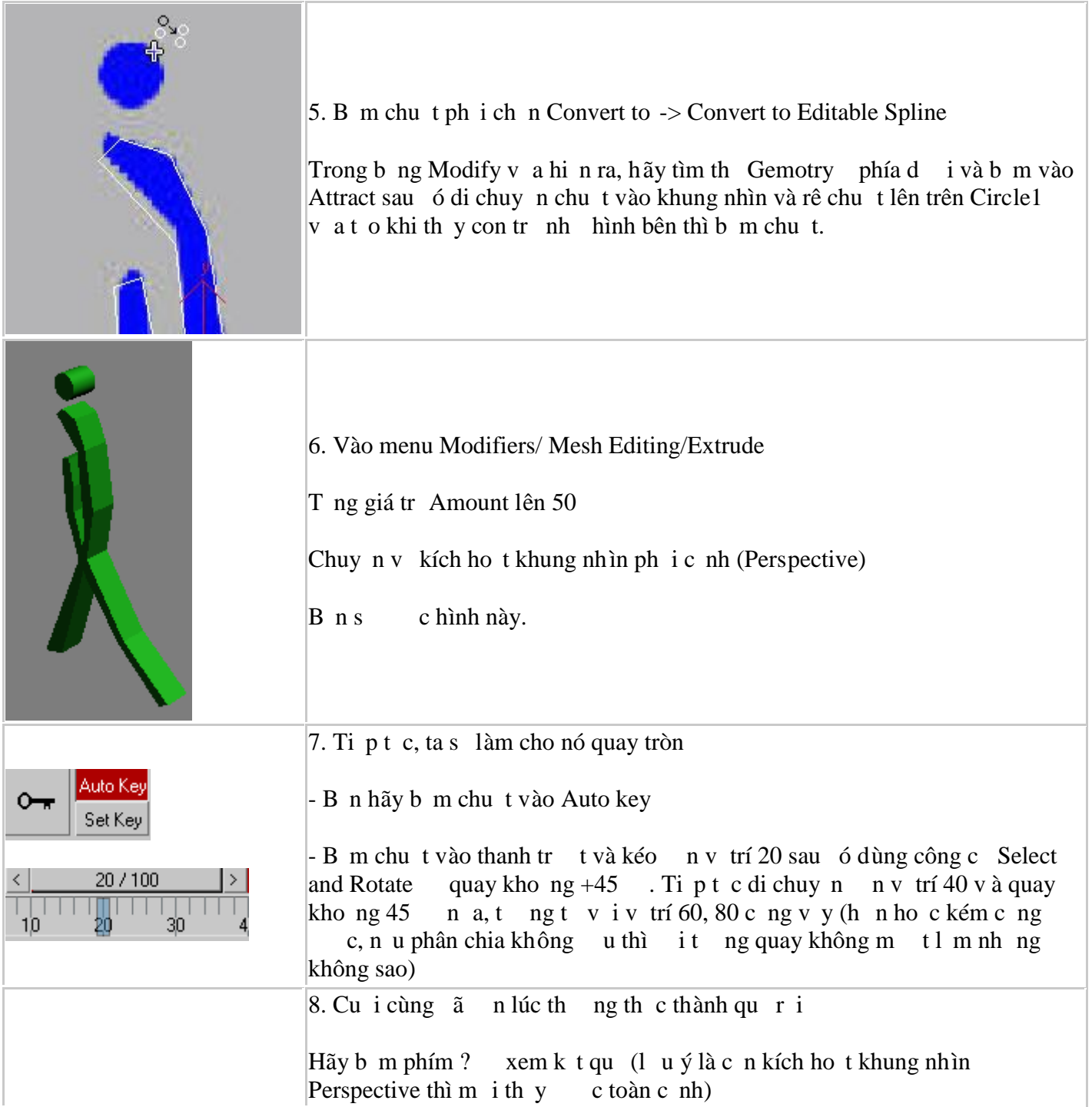

### **9.3. Tạo hình ầu con mã:**

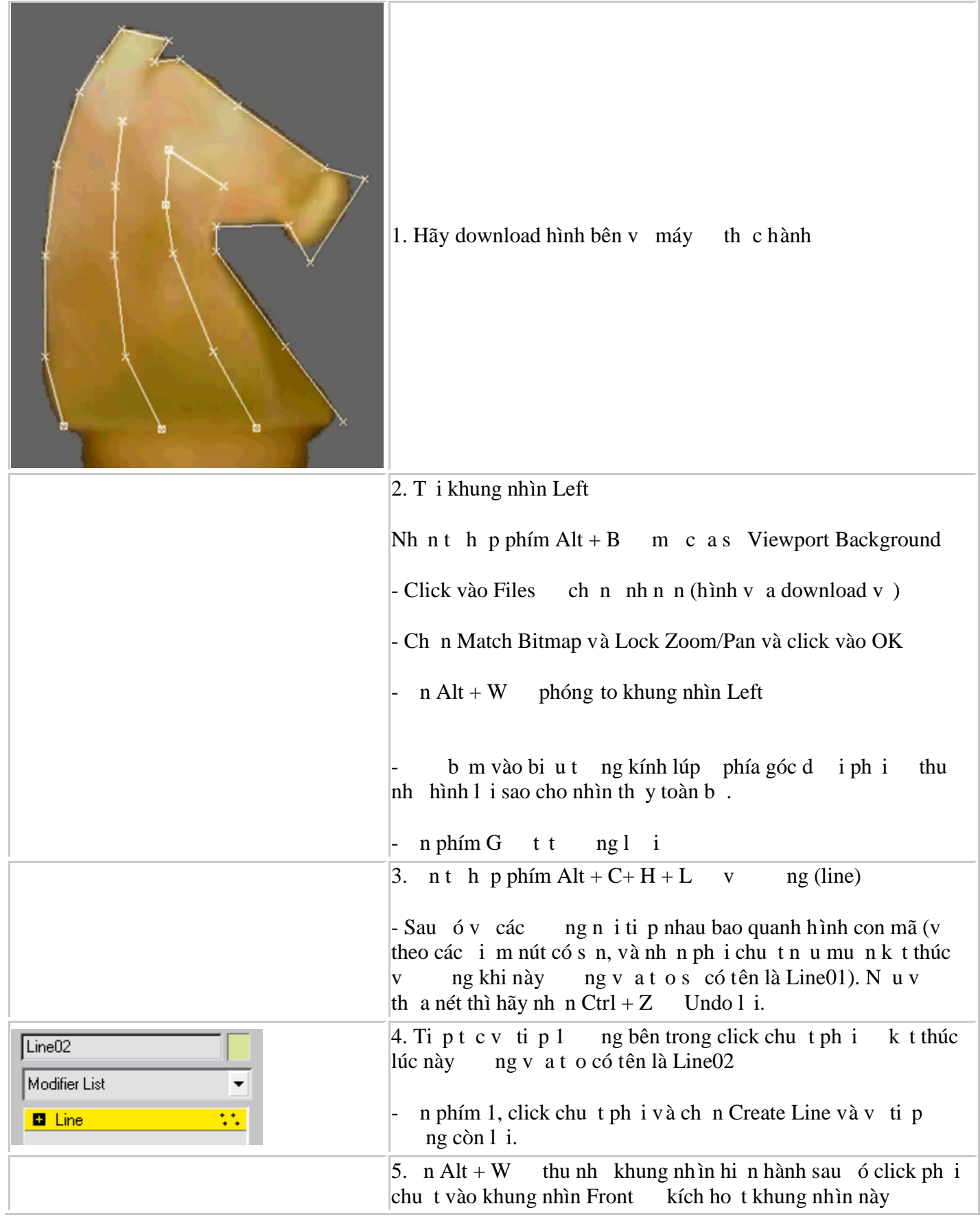

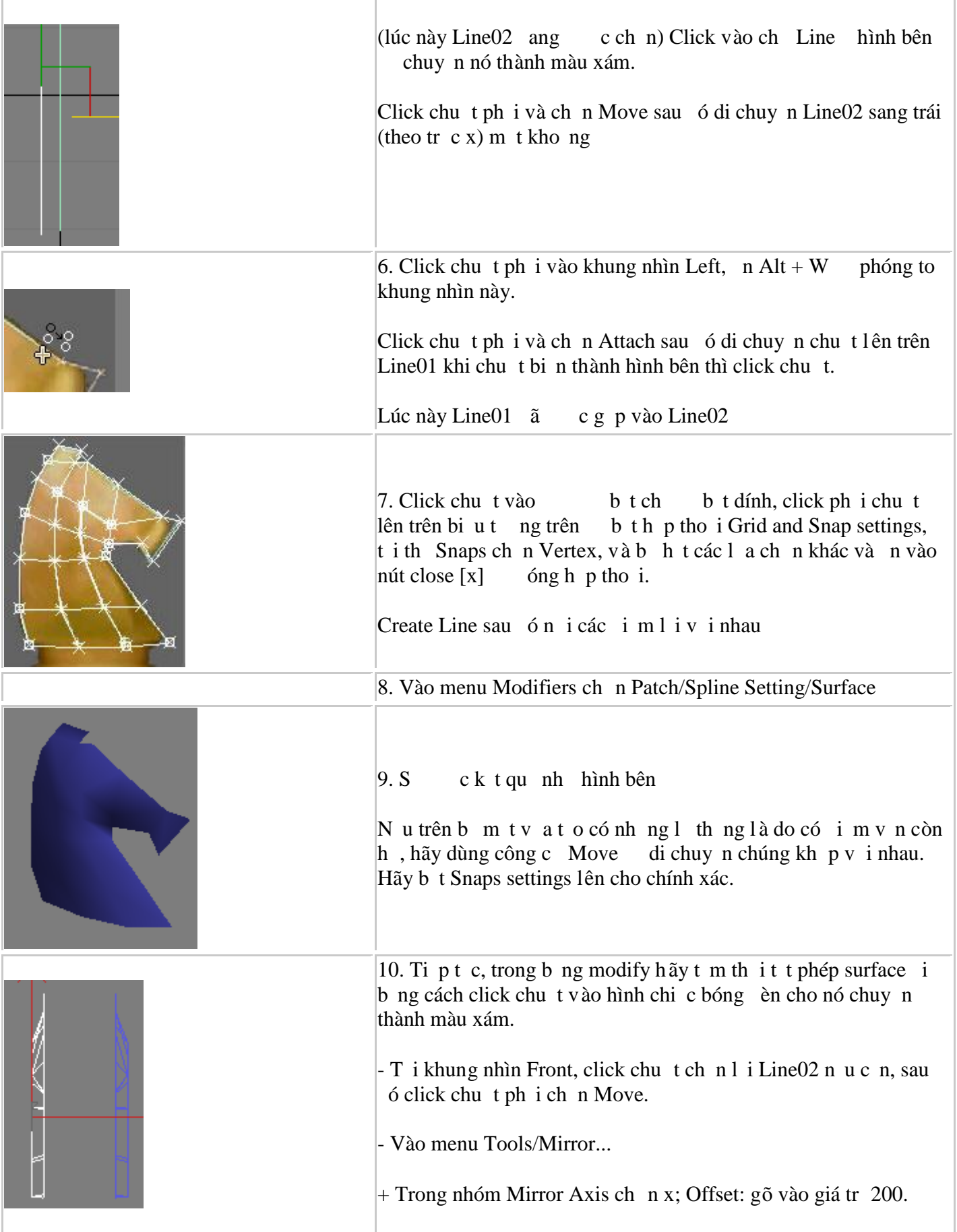

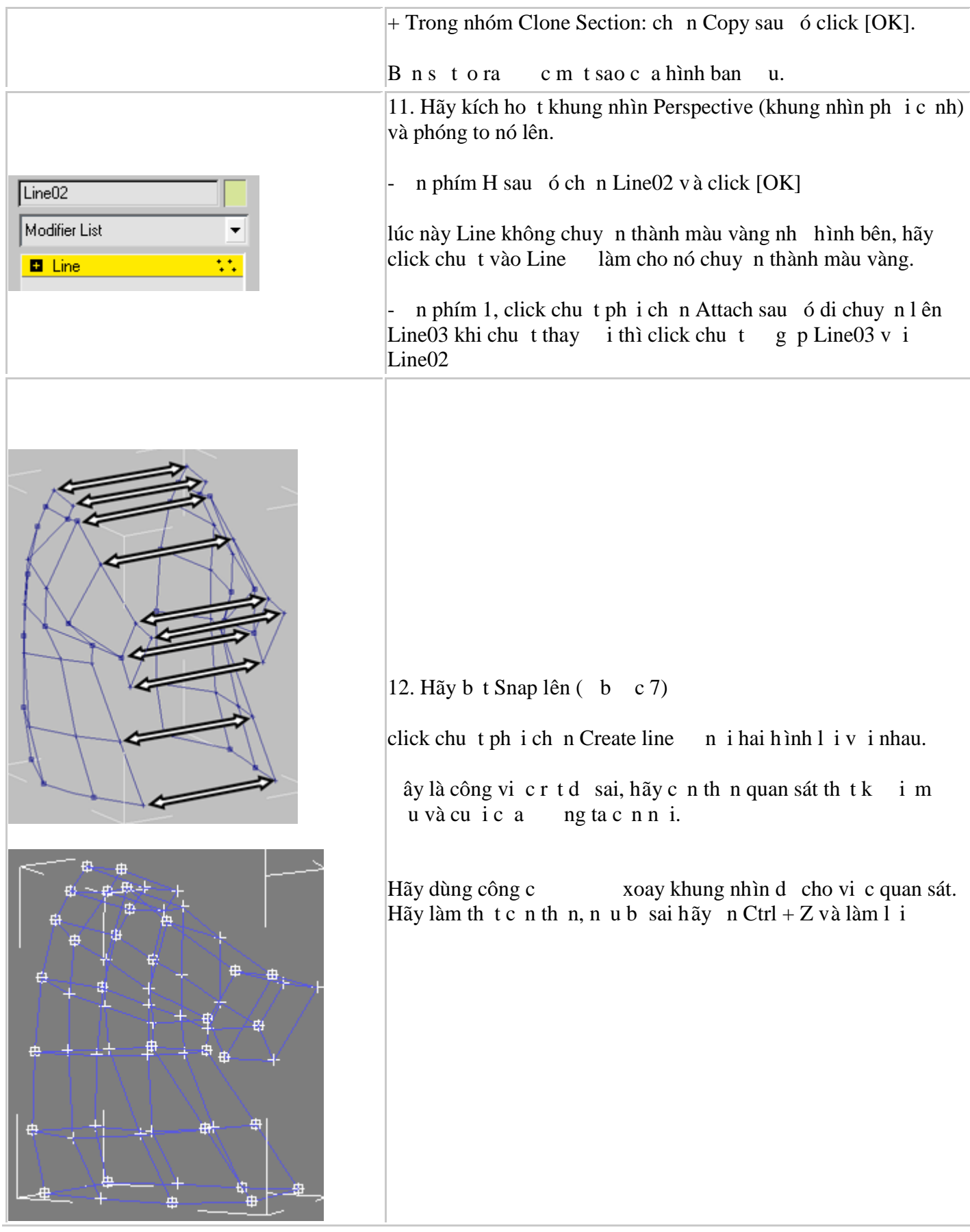

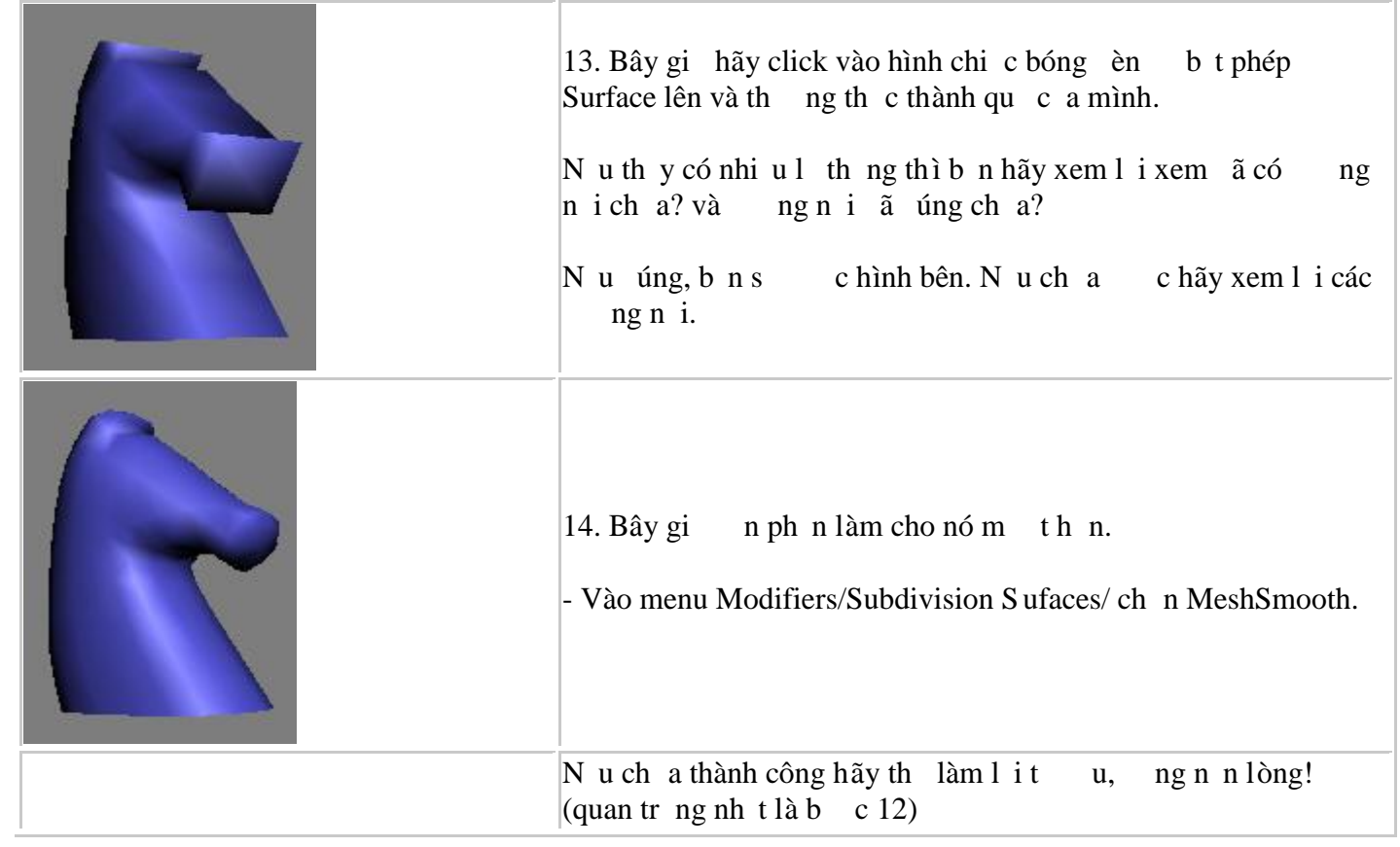

# **9.4. T** *o* **kh i Rubic:**

ł.

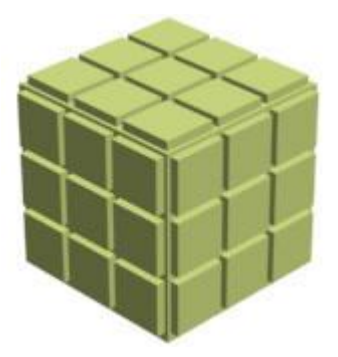

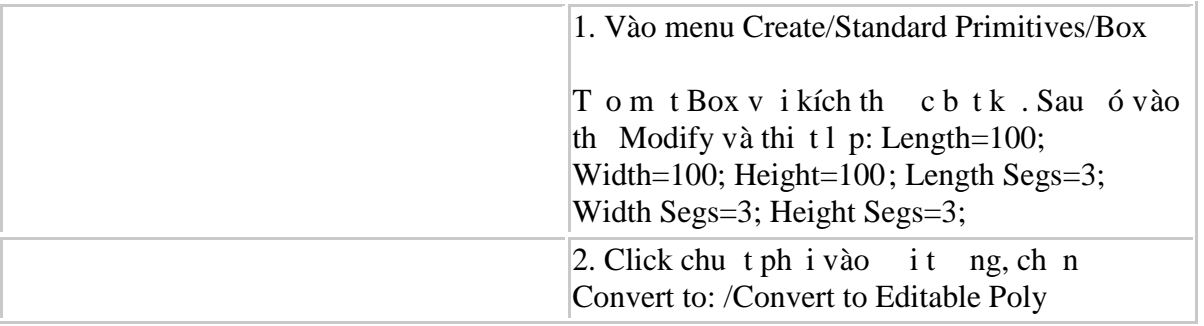

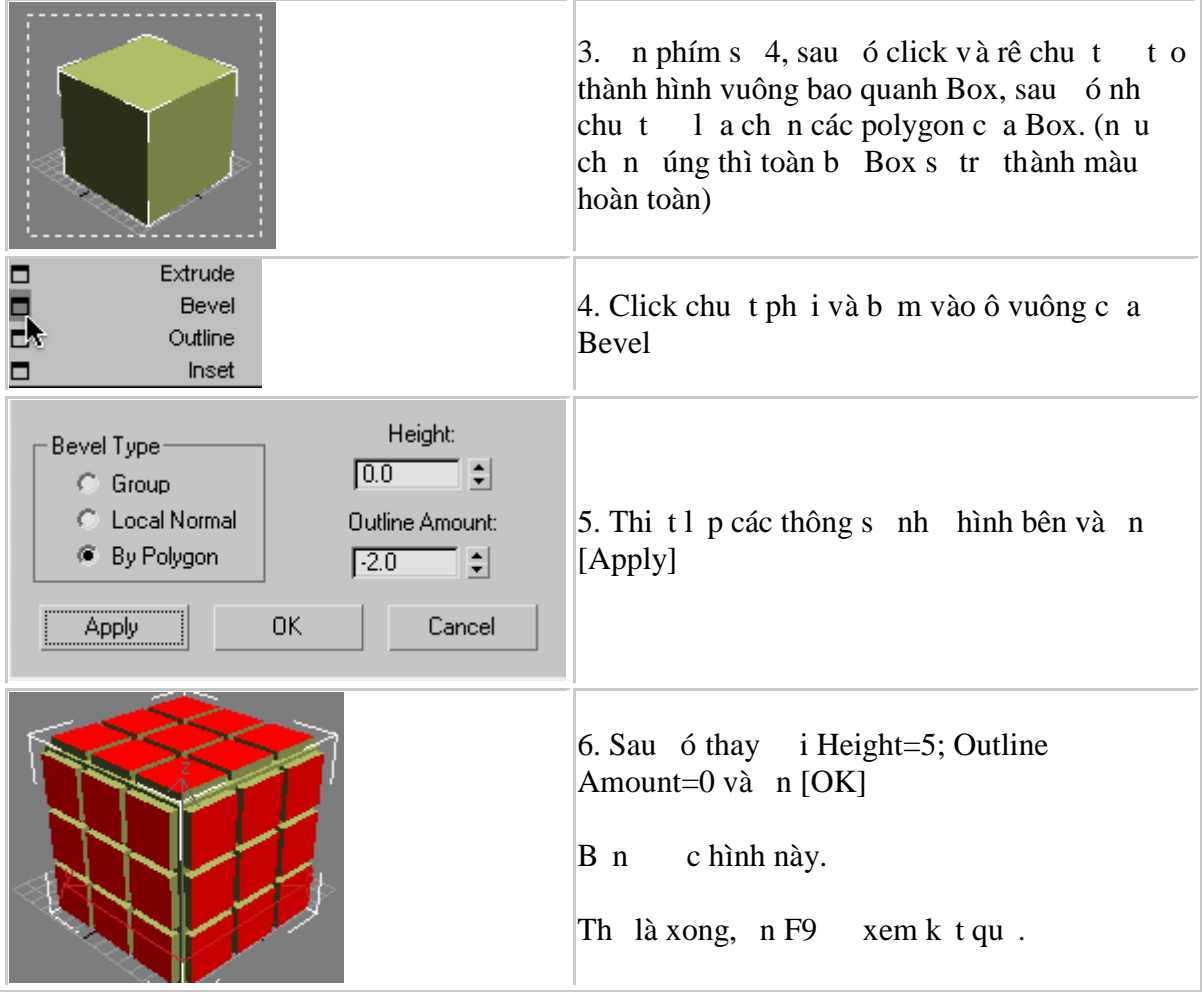

## **9.5. Tạo hình chiếc bát tô:**

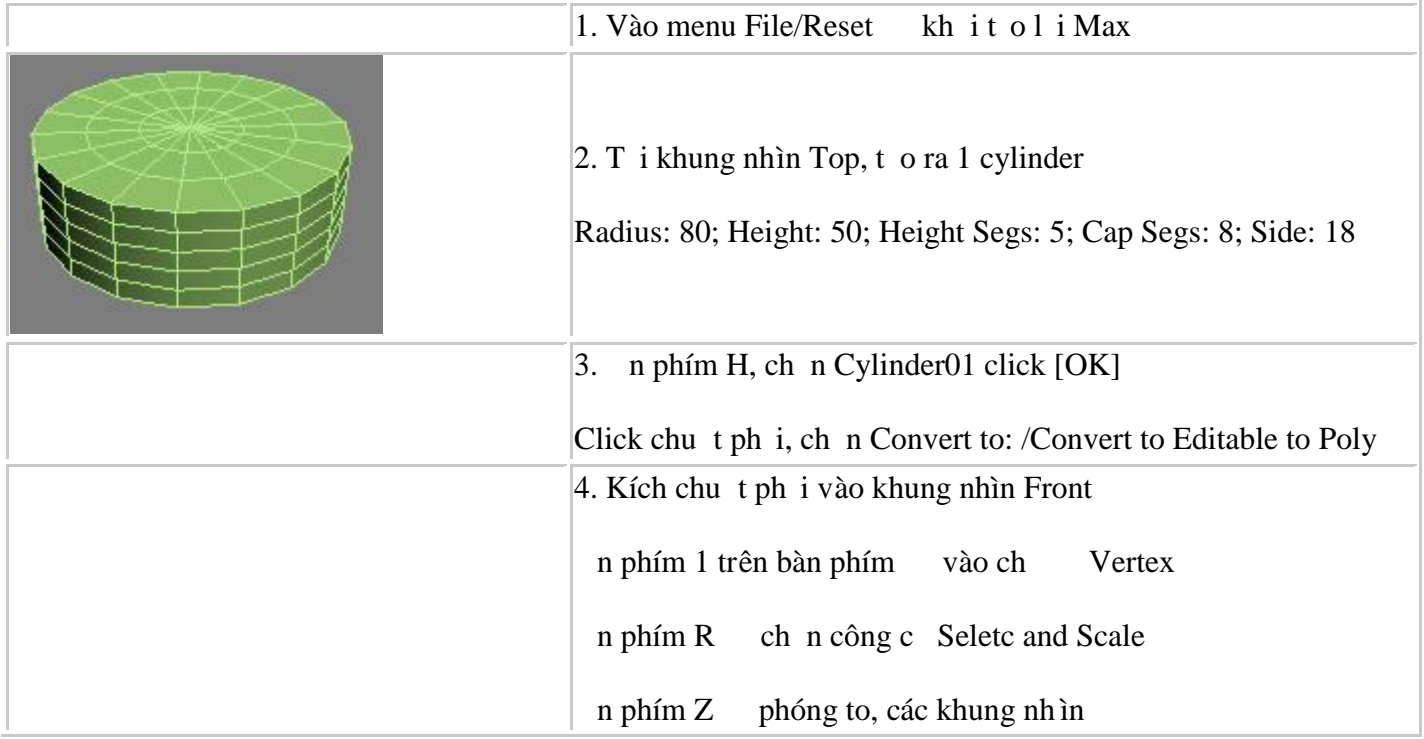

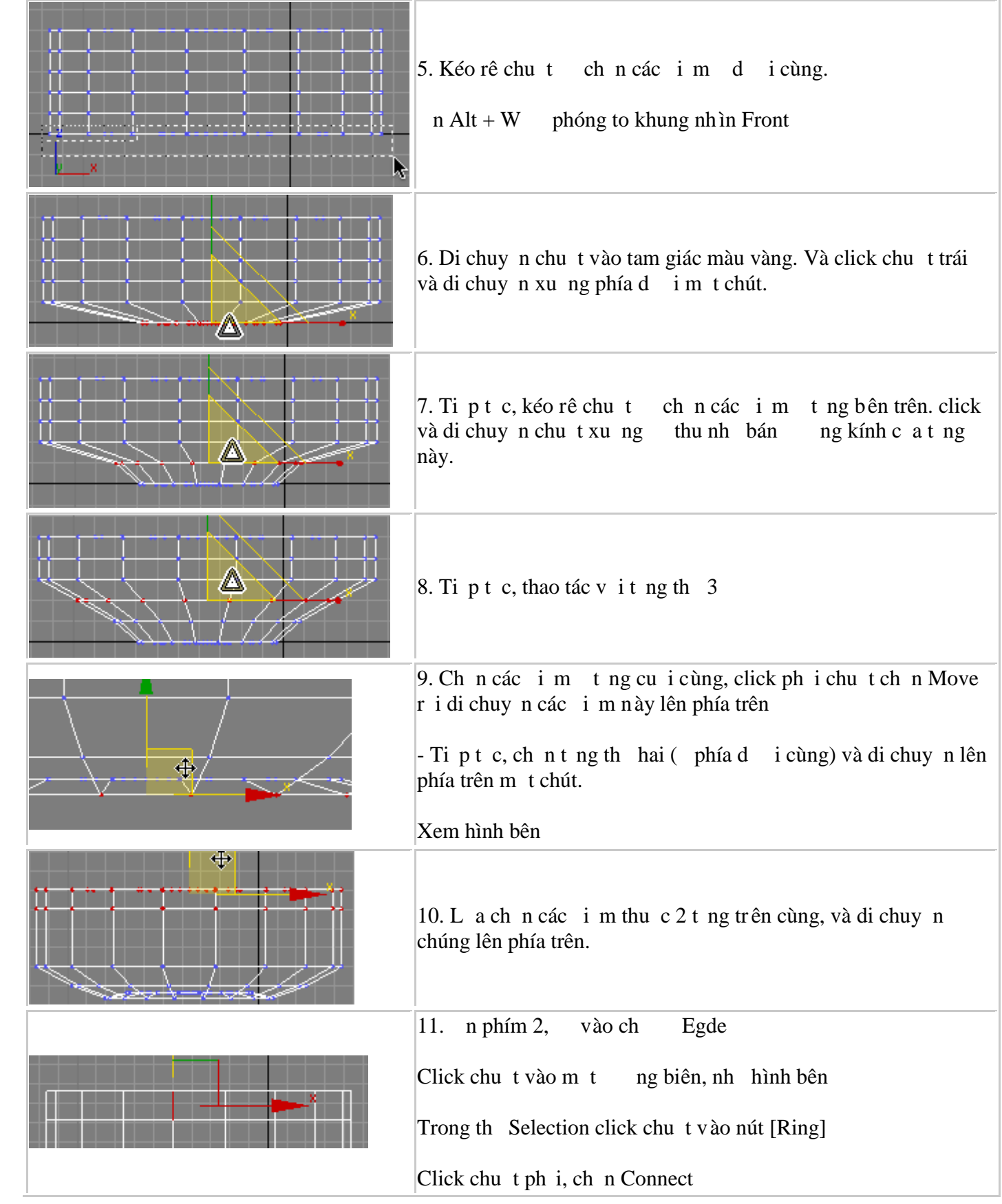

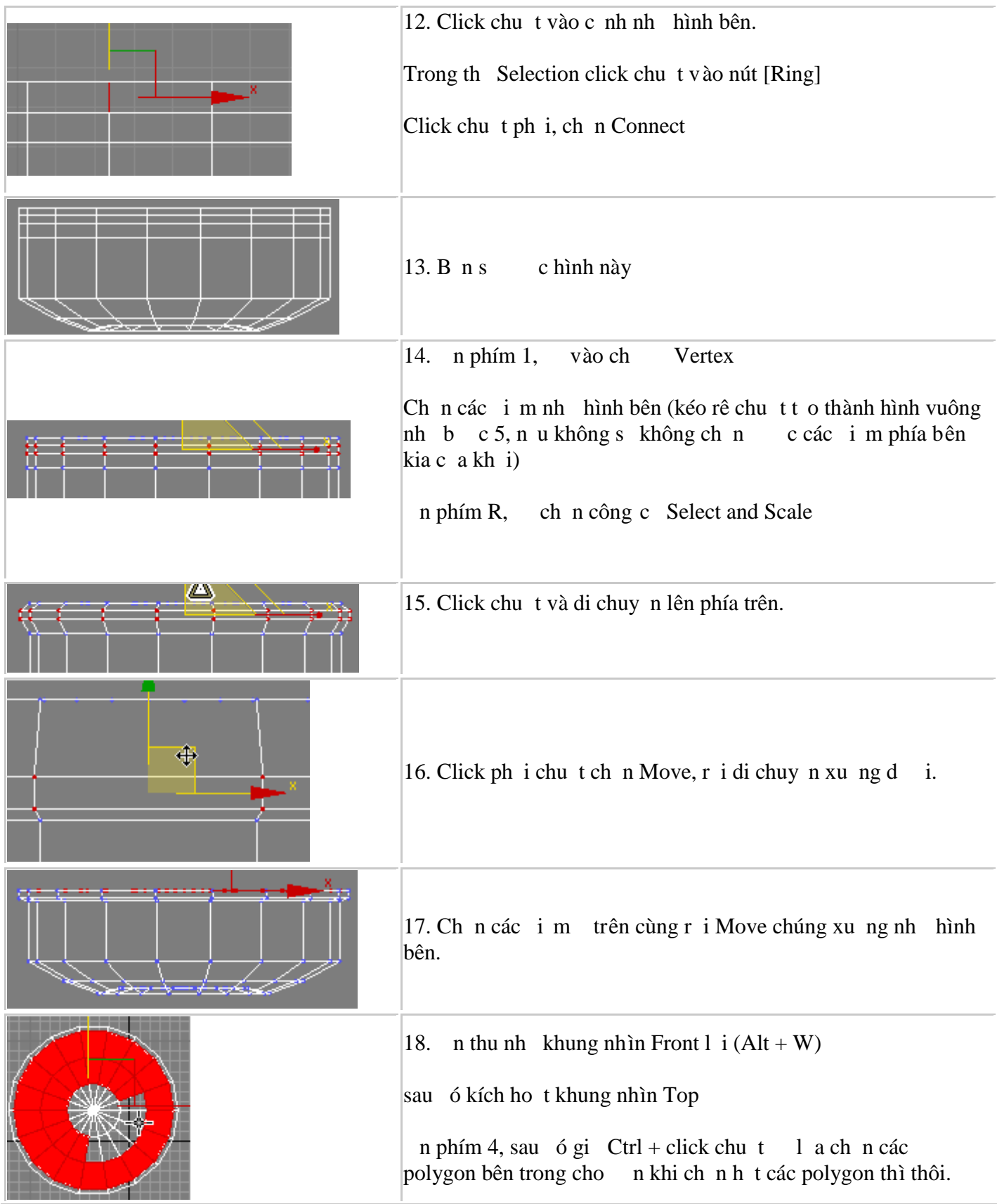

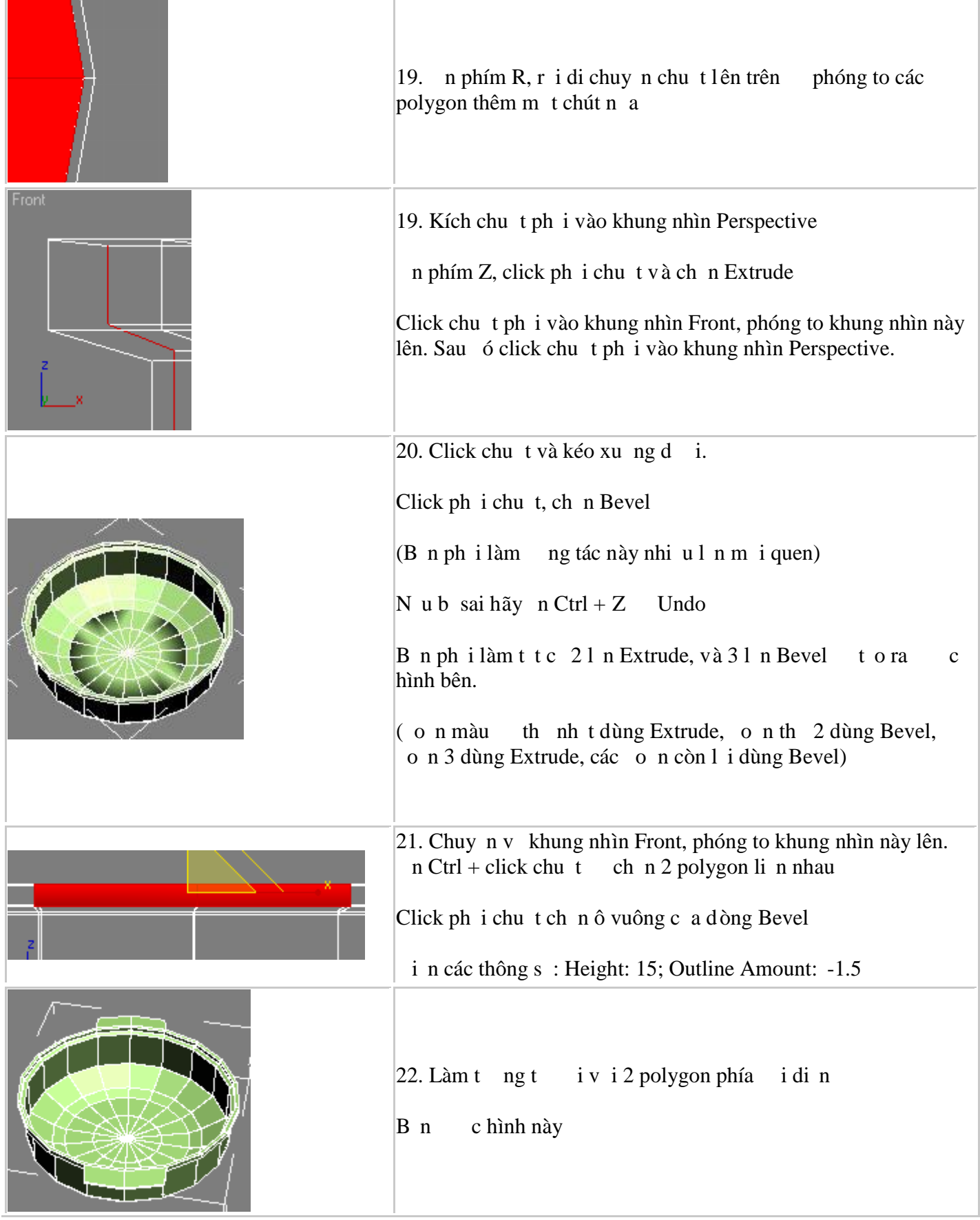

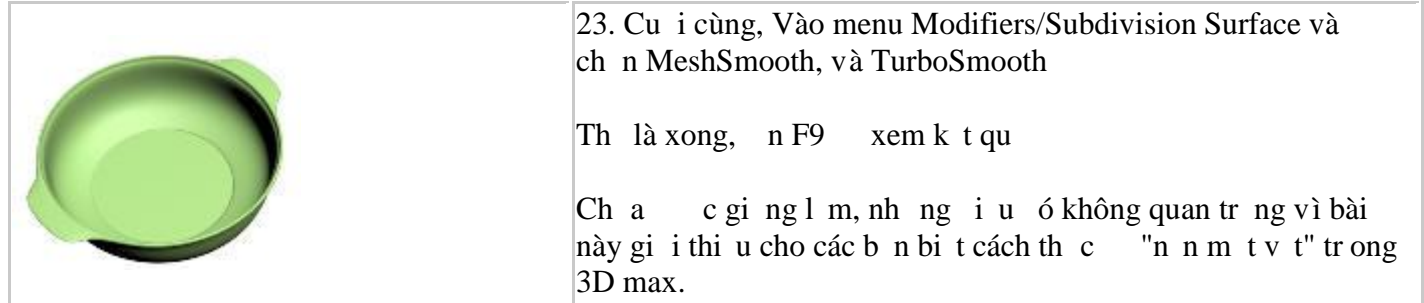

# **9.6. Tạo logo XP:**

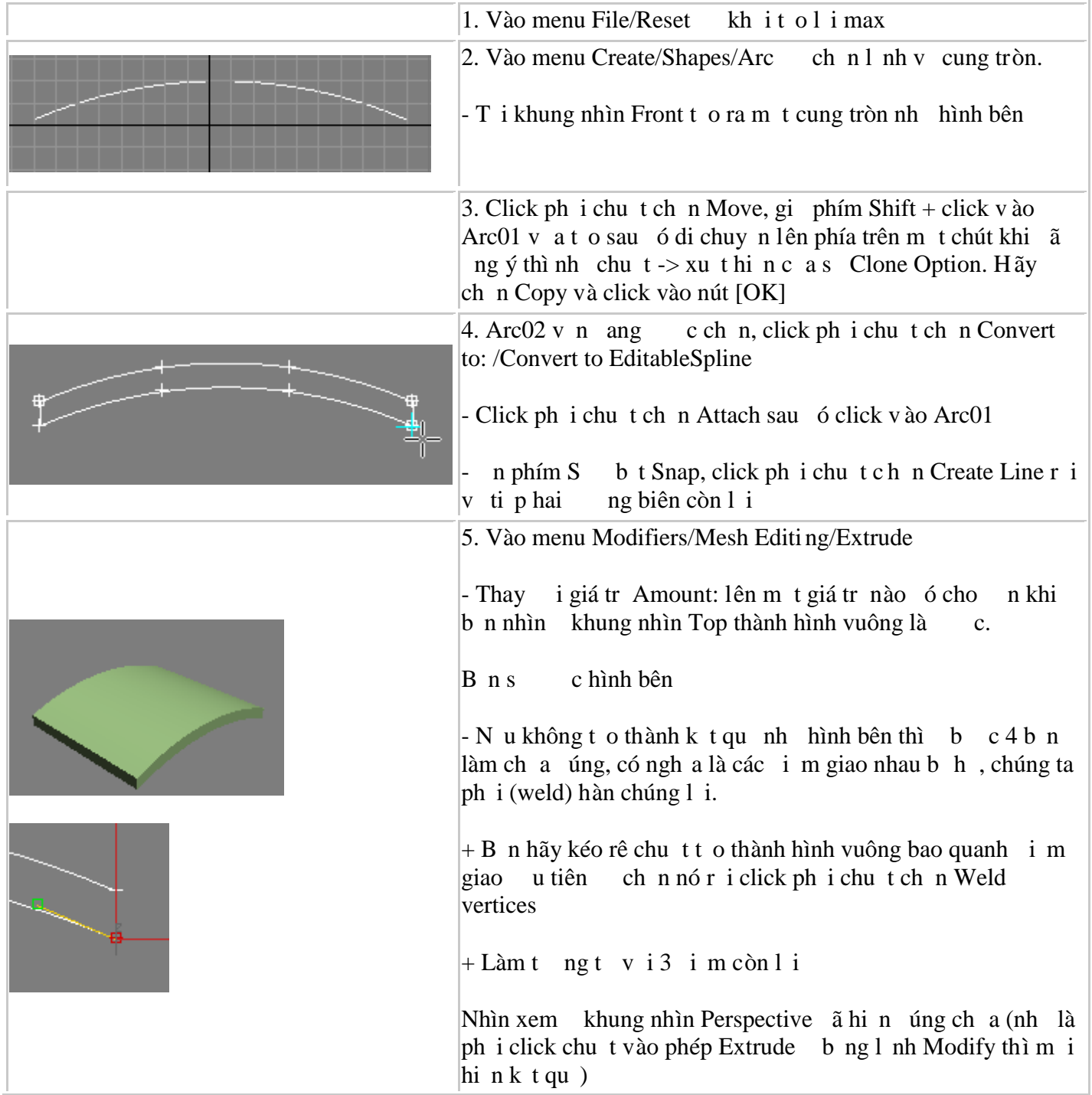

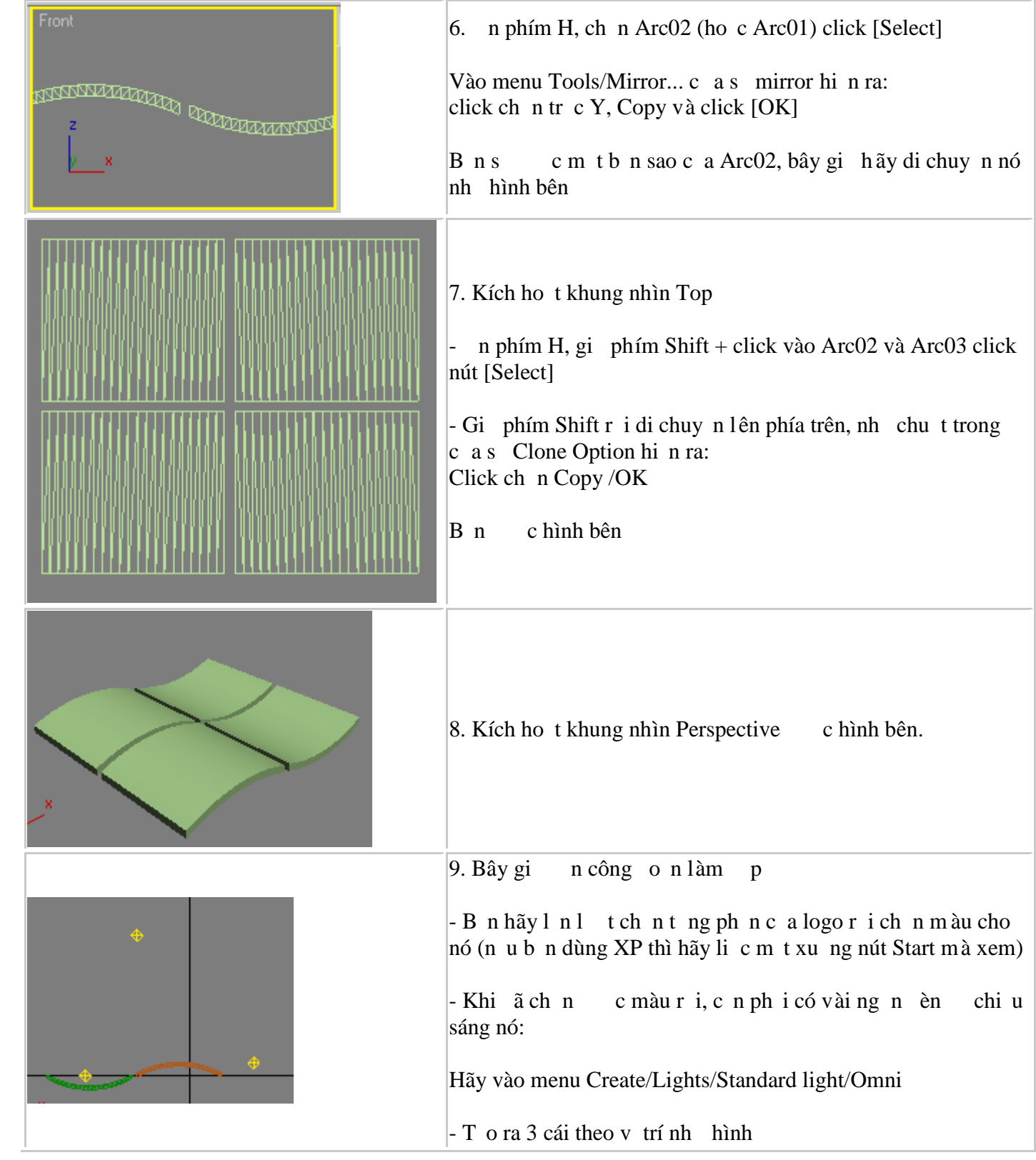

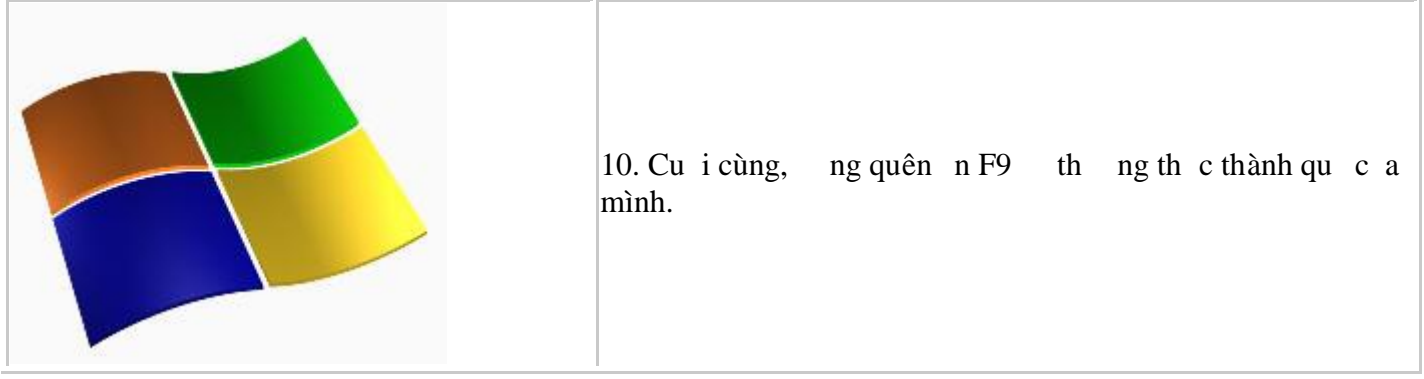

# **9.7. Làm quen với Rigid Body**:

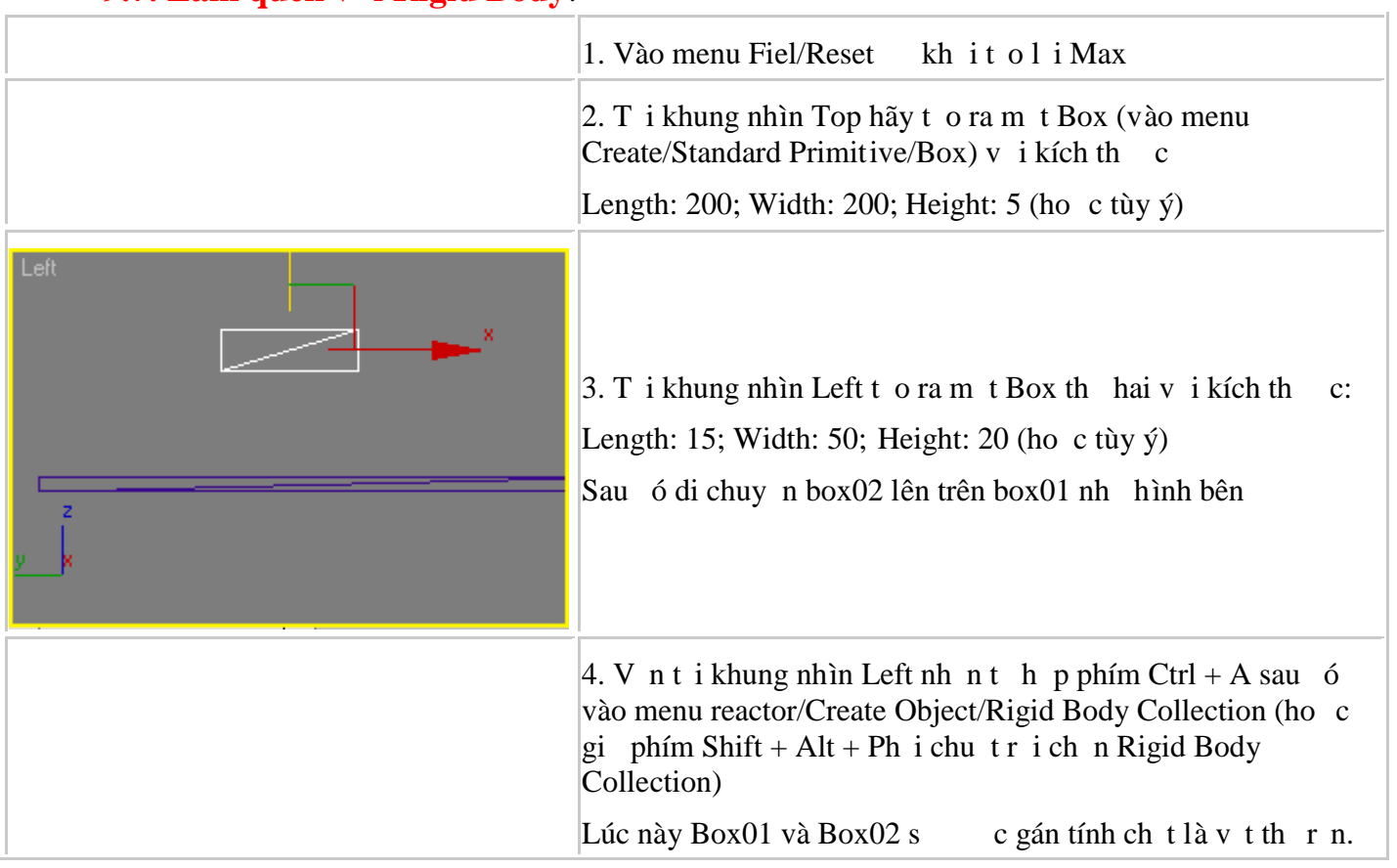

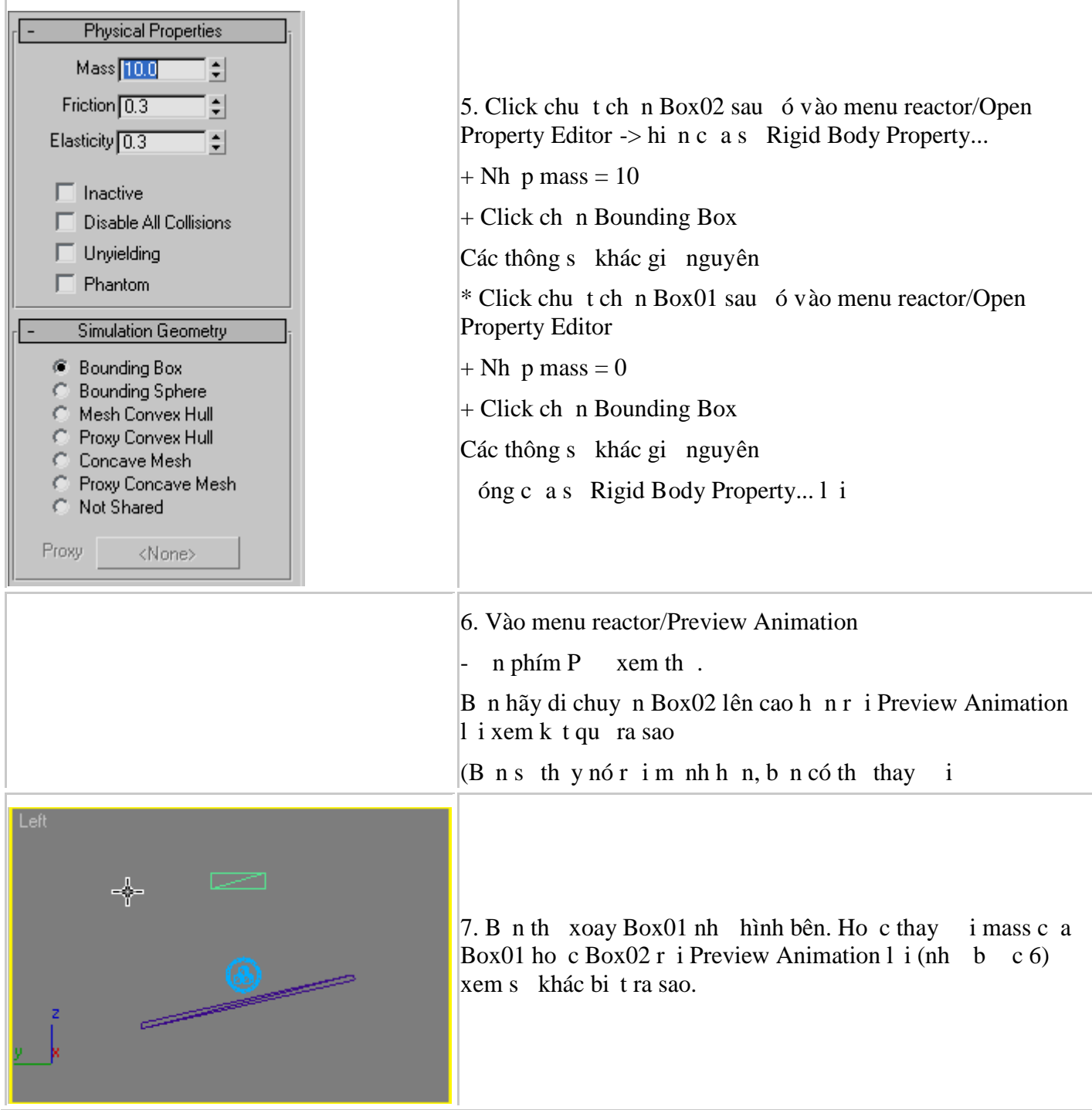

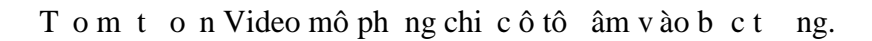

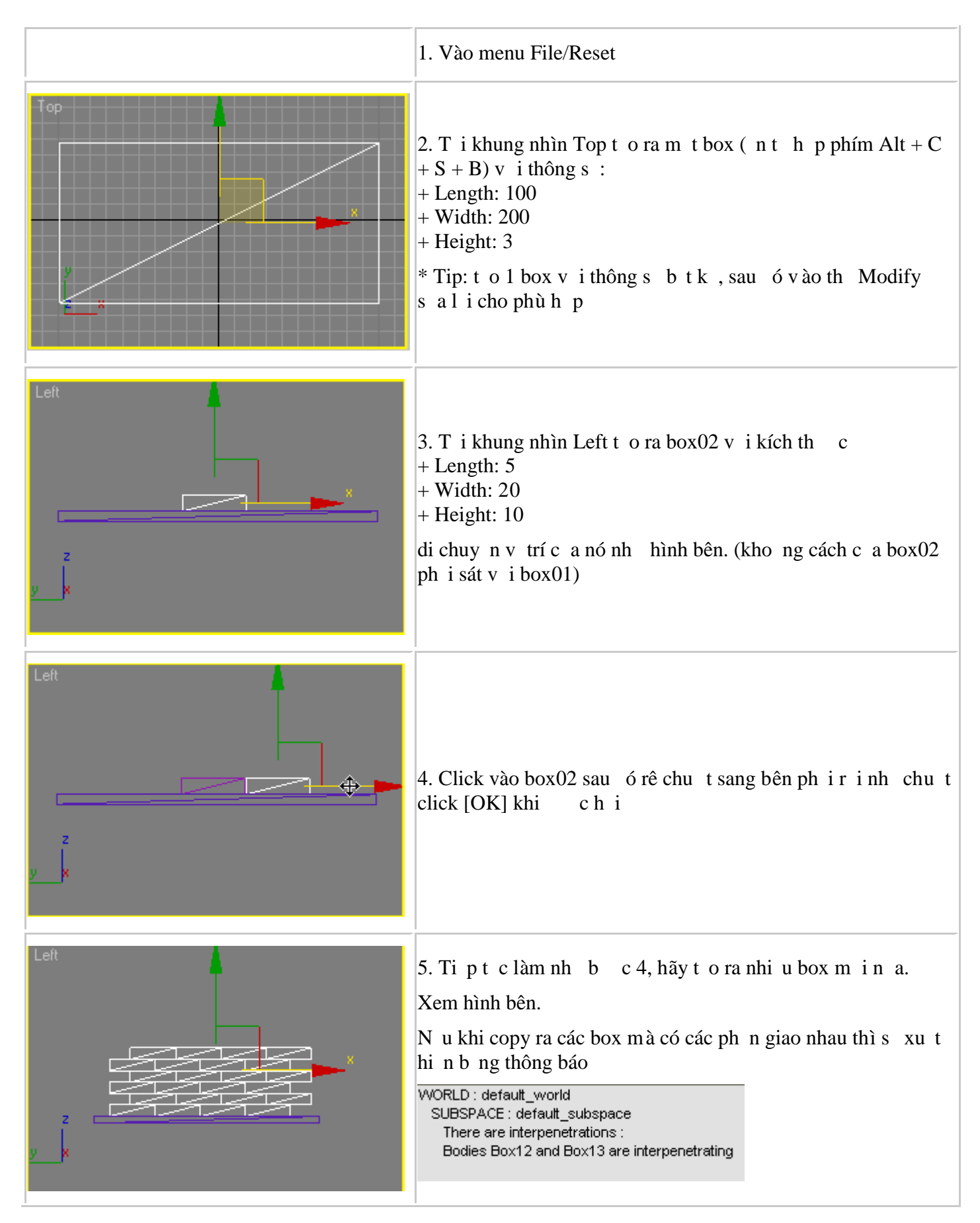

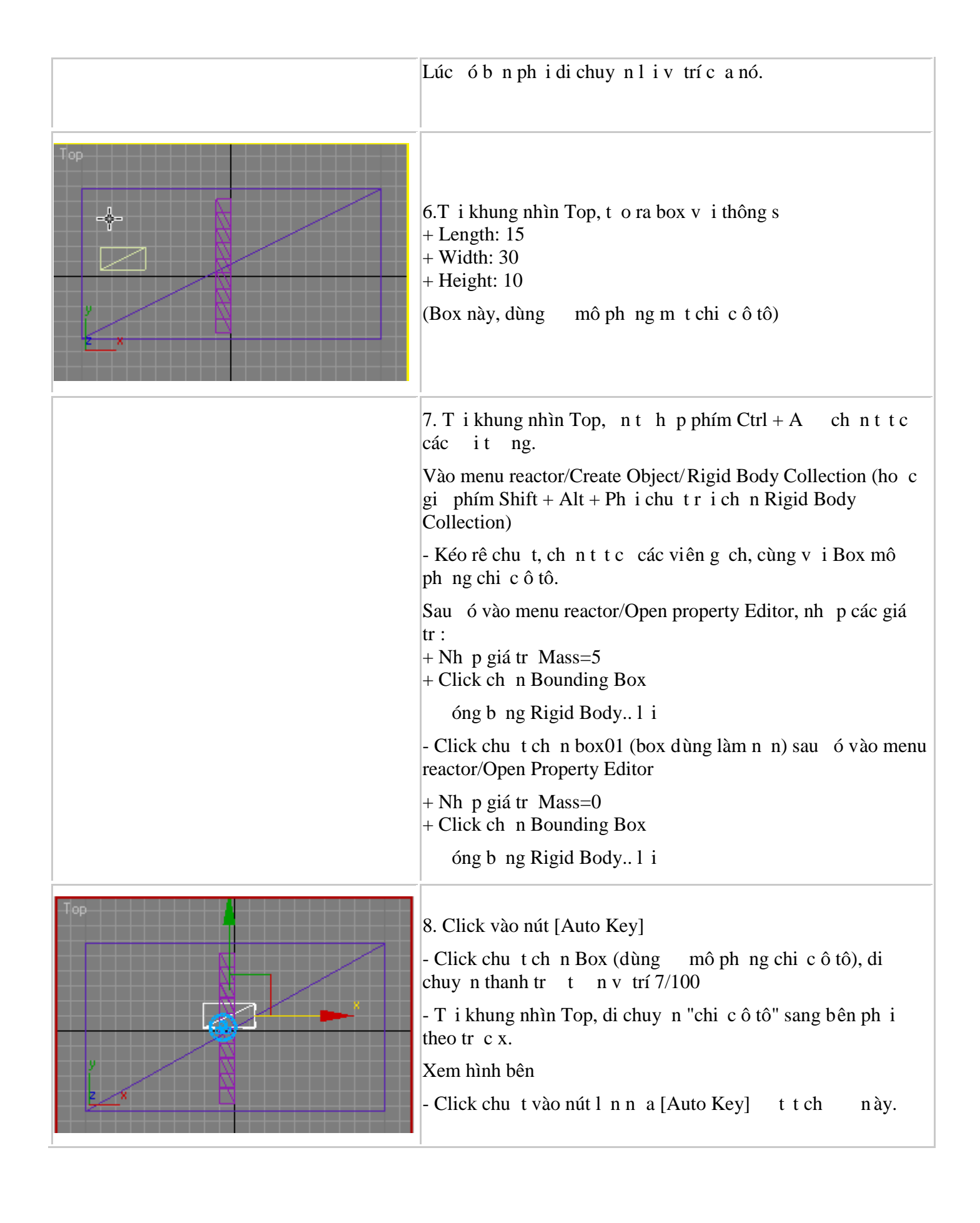

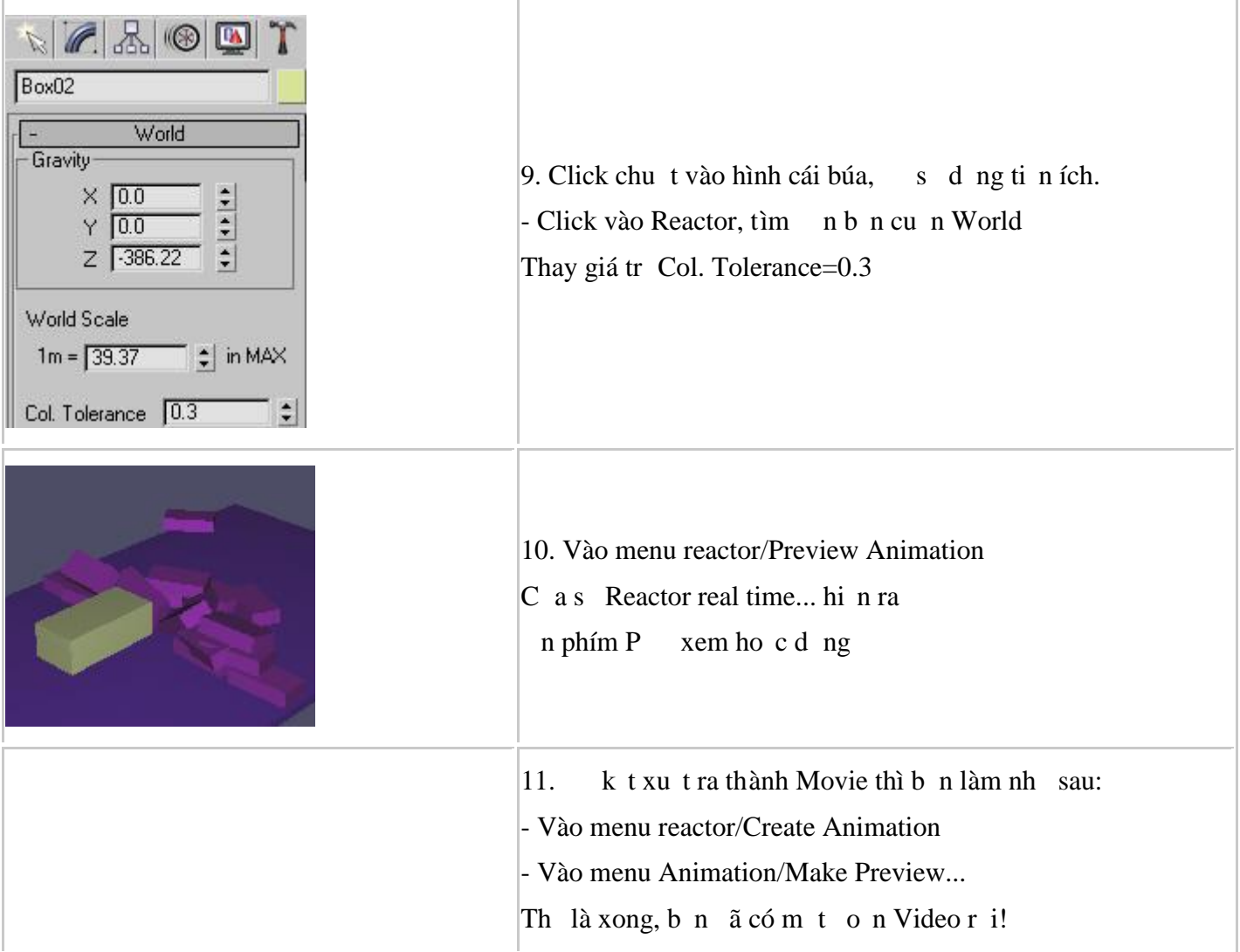

#### 1. Vào menu File/Reset 2. T i khung nhìn Top, tọ ra mọt khối củ (Alt + C + S +  $\vert S$ ) vi bán kính = 30 (di chuy n kh i c u n ày vào tâm của khung nhìn) n phím M, m b ng biên t p v t li u Click vào ô vuông c a dòng Diffuse, click áp chu t vào Bitmap, tìm n n i ch a hình nh/ click ch n nh nào đó/click vào Open. + Vào menu Material/ click Show map In viewport + Vào menu Material/click vào Assign to Selection. óng b ng Biên t p v t li u lị **AudioRotation** OK.  $\wedge$ Euler XYZ **Linear Rotation** Cancel LookAt Constraint 3. Click chu t vào the Motion/ click vào Rotation sau á Motion Clip SlaveRotation Make Default Noise Rotation click vào bi u t ng  $[?]$ **Orientation Constraint** Rotation List Rotation Motion Capture - B ng Assign Rotation Controller hi n ra, click ch n TCB Rotation Reaction rotation click [OK] **Rotation Script** SlaveRotation Smooth Rotation >TCB Rotation Ease To: [ Ease From: [ ÷ 4. v b ng cu n lên phía trên, click ch n Rotation Tension:<sub>[</sub>  $\div$ Windup. Continuity: [  $\div$  $Bias: \Box$ ۲ Rotation Windup V 5. Click vào nút [Auto key] - Kéo thanh trượt thời gian quy trí  $100/100$ n phím A, b t Angle Snap Toggle

#### **9.8** Ch chuy n ng quanh kh i c u:

Rotation)

n phím E, ch n Rotation (ho c click ph i chu t ch n

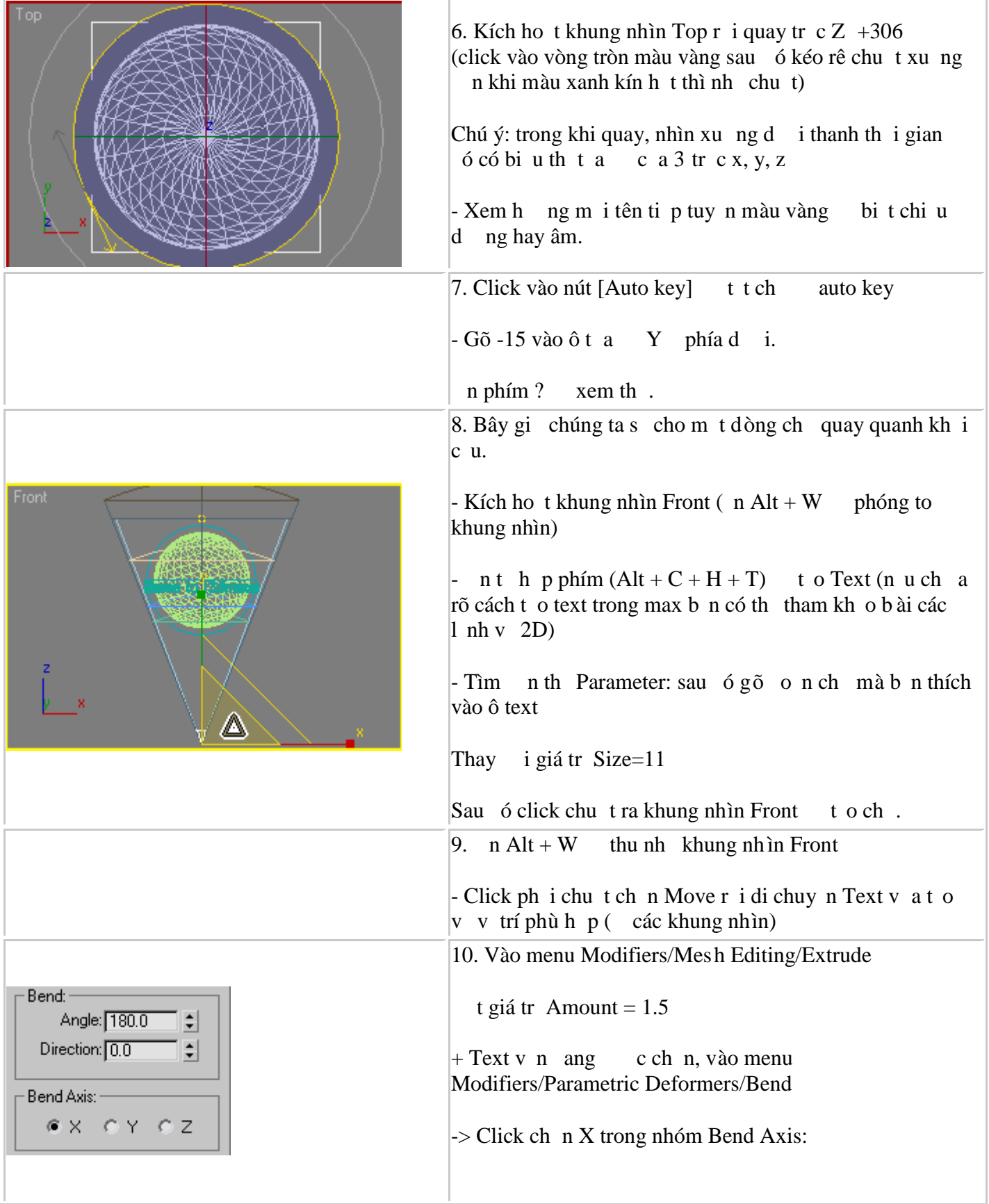

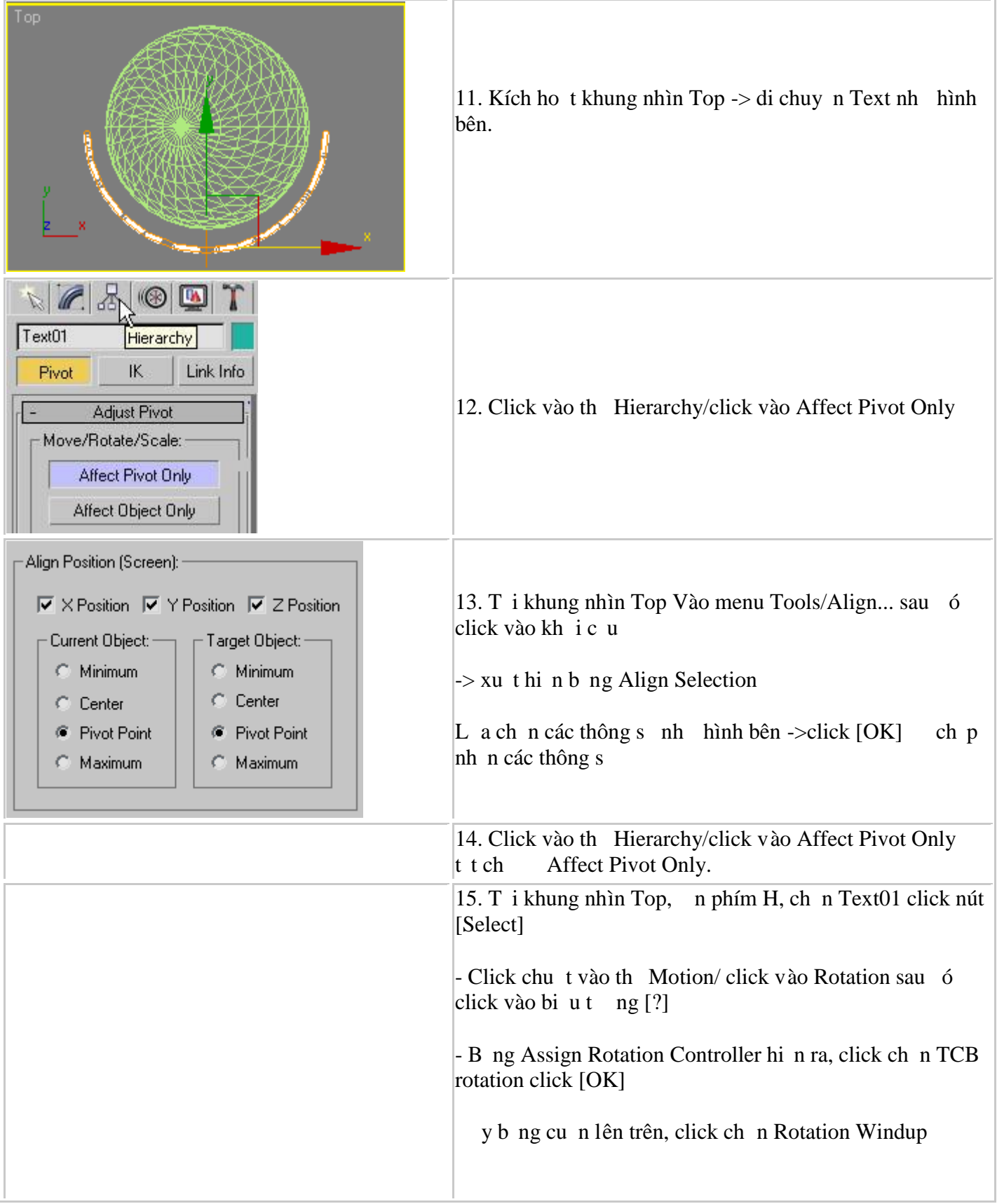

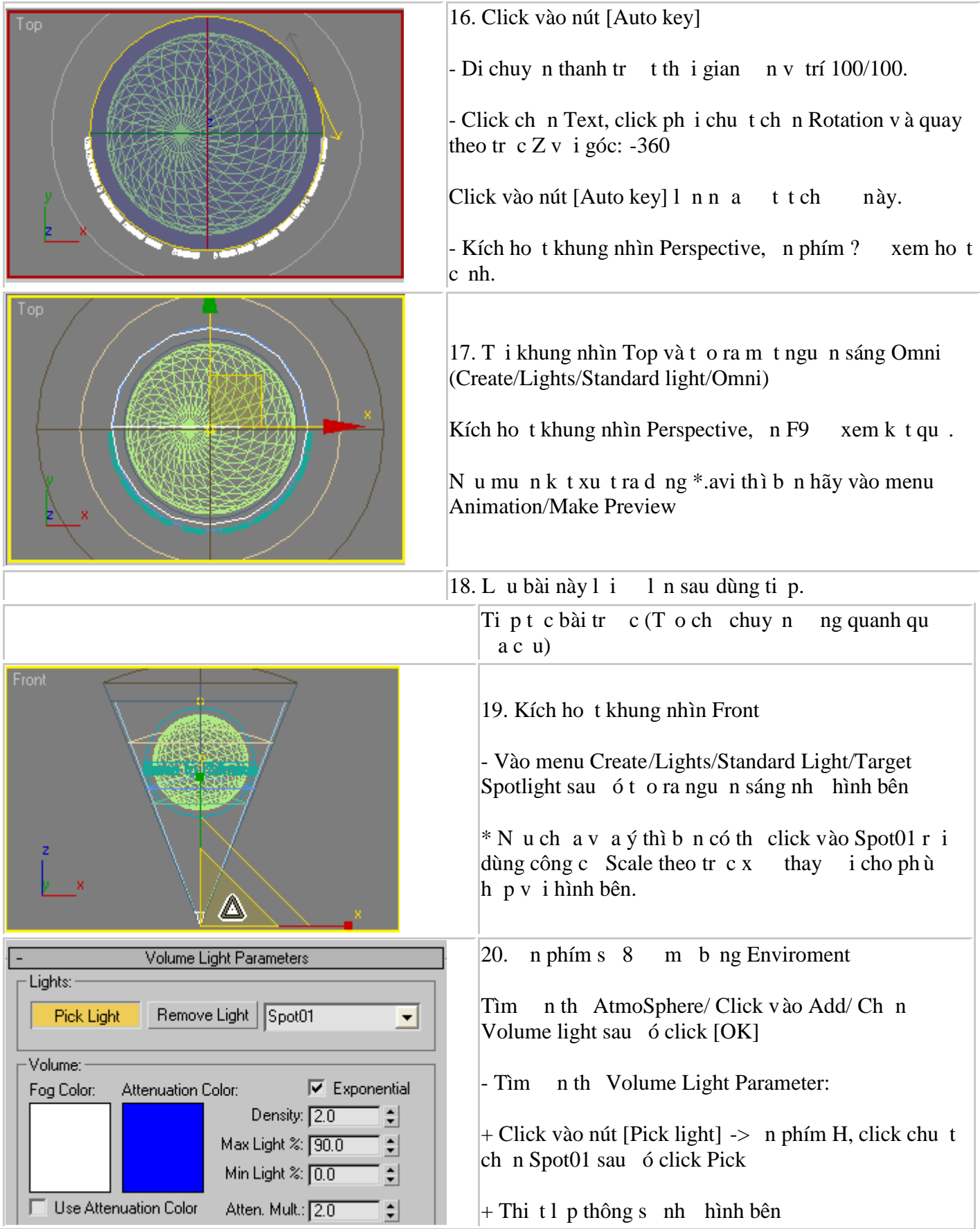

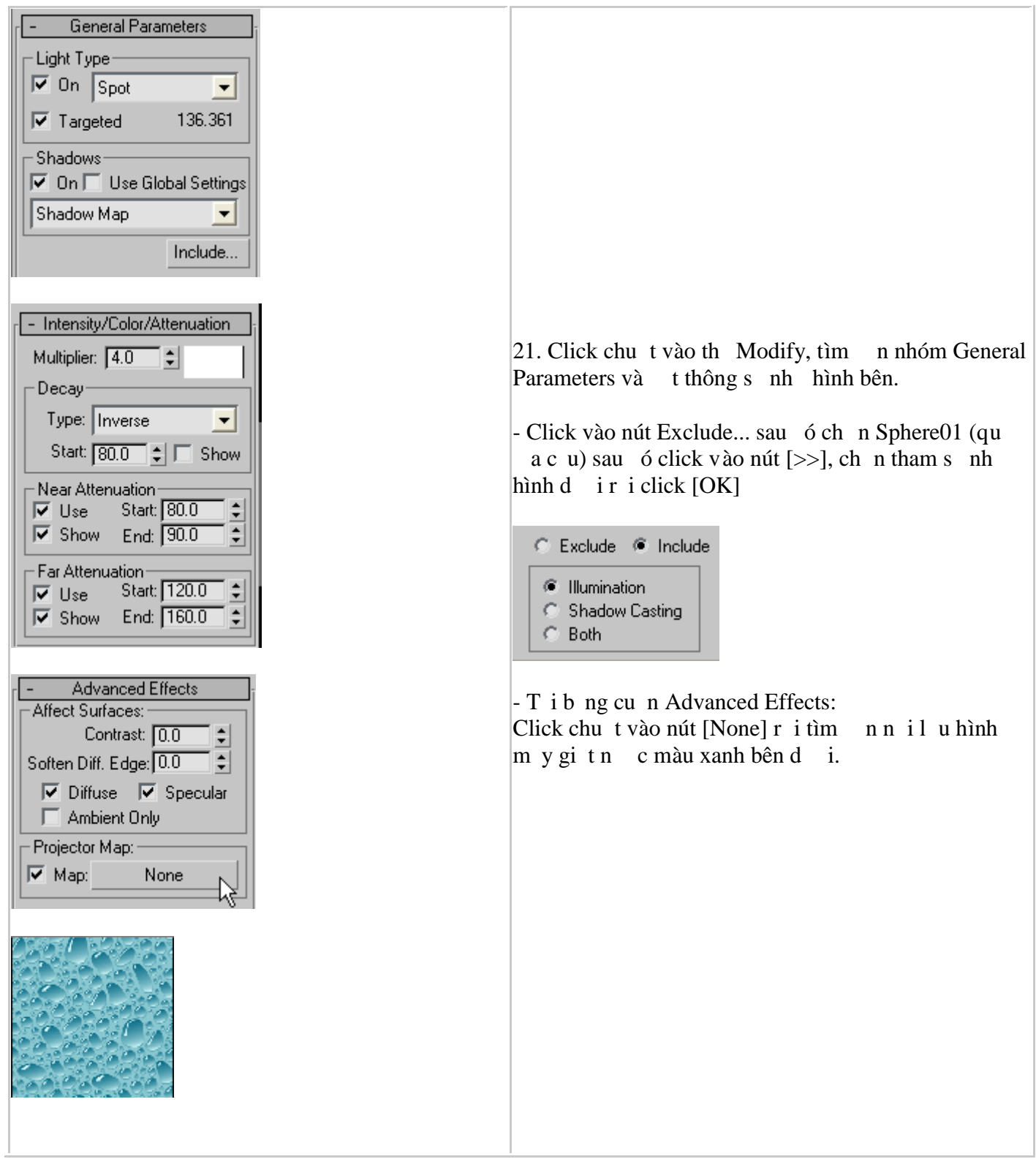

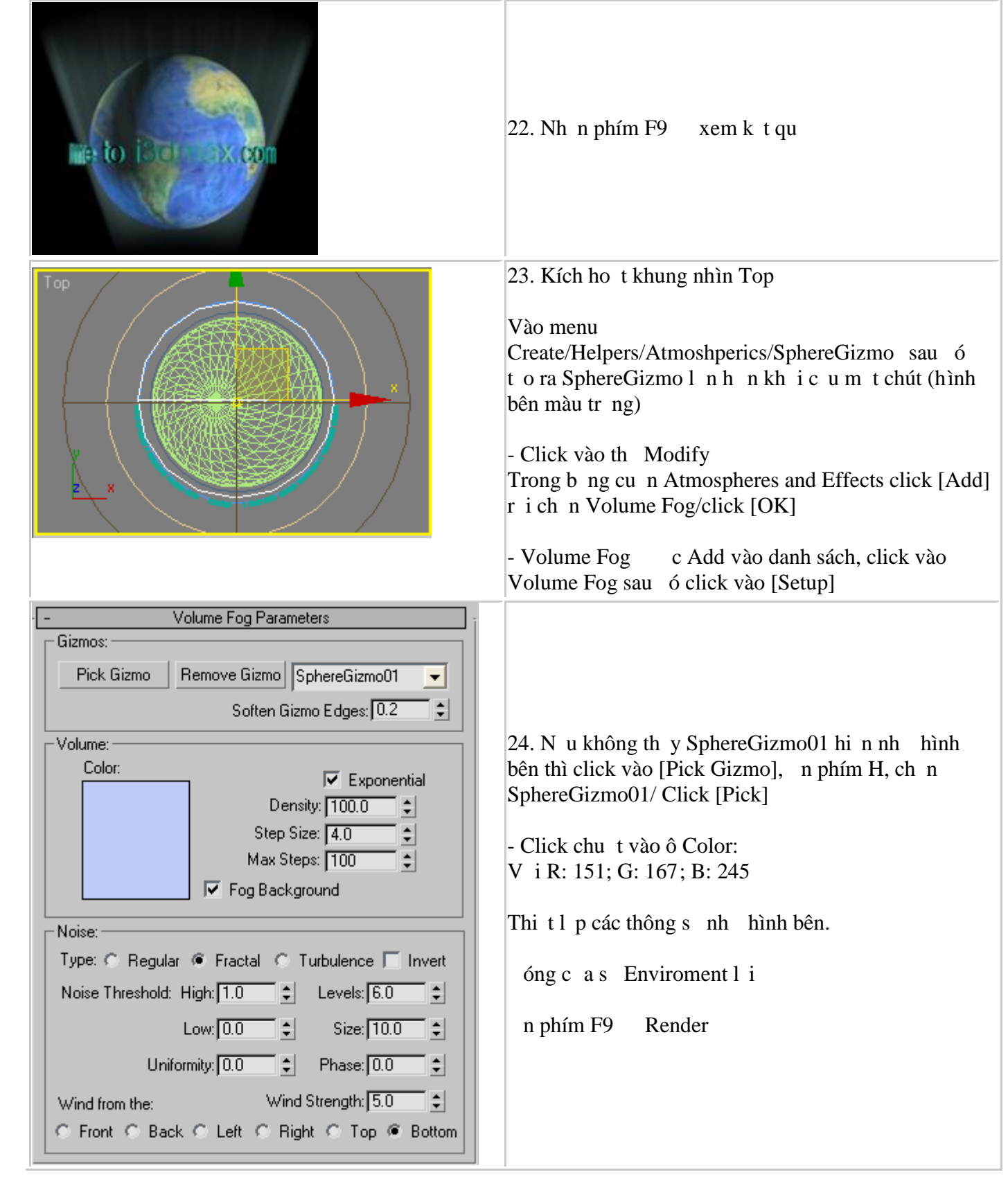

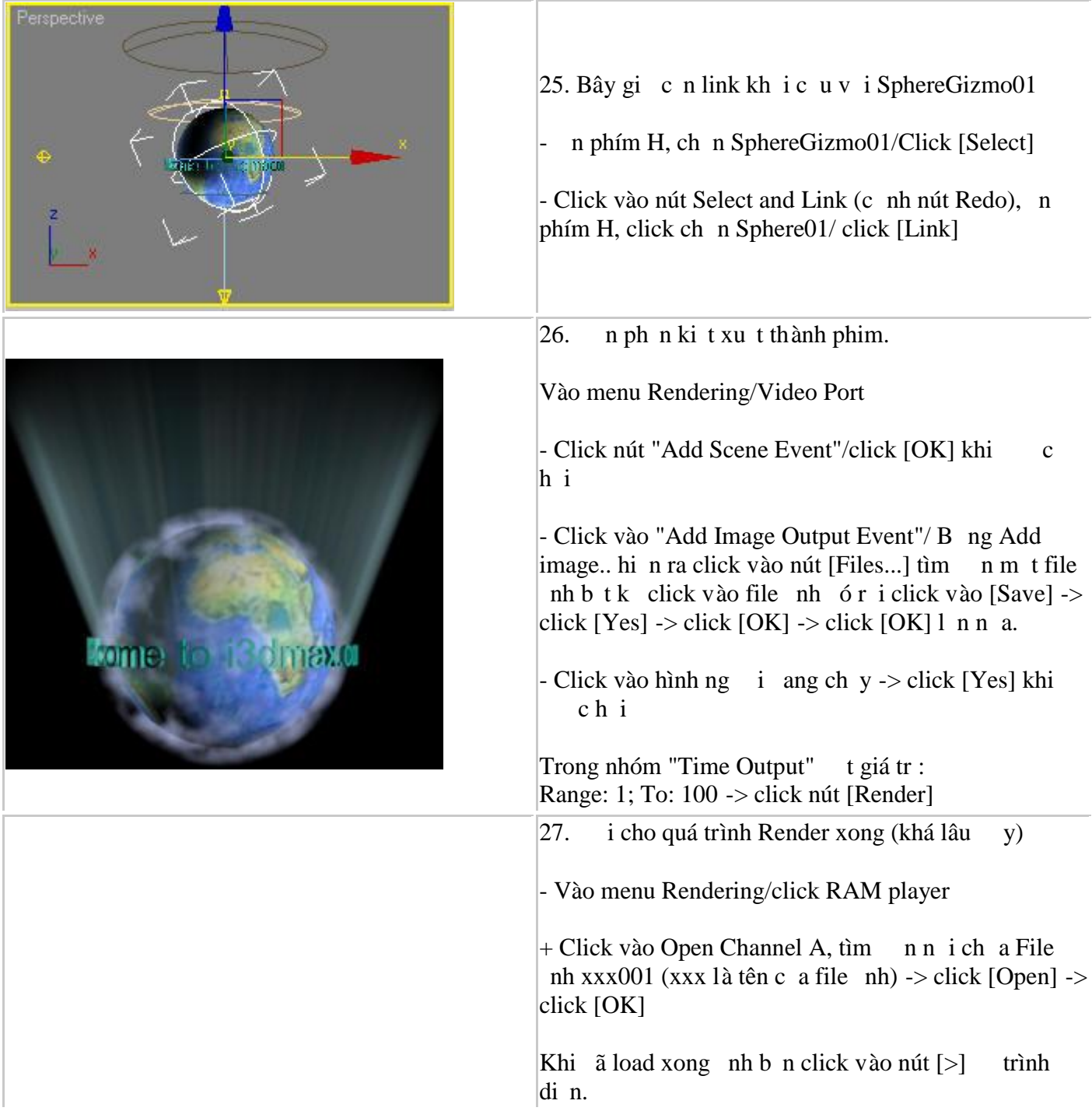